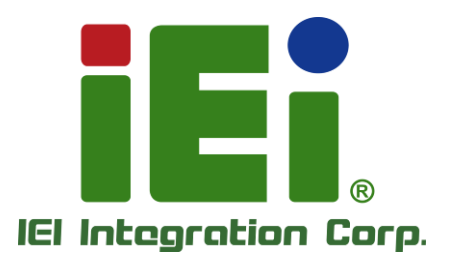

# **TANGO-7010 Series MODEL:**

**Embedded System Support 12th Gen. Intel® CPU, DDR4 DIMM, Triple 2.5GbE LAN, Dual HDMI, DP, Four USB, 12V DC, RoHS**

# **User Manual**

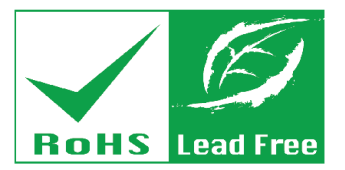

in 1998, Ornold Science a DANA il capazioni di Baltimore di Parti

ЖОМУЛОНТРОСКООКЭО.

ATMOSFIED FOR THE REPORT FOR 2

окинде Редолем КР **VOID UPAN** 

**DAVIS CREWS CATHOLICA LLC** TAPLIC SUBJECT RESERVATION OF REPORTS COLLAPSING OWNER A REAL MILES Exabilit-introny webDO

ARTER SOVIA PE-ARTER ANGELSNO 11000-A214-0013000-

okivath

13-2134 813

**Rev. 1.00 – July 18, 2023**

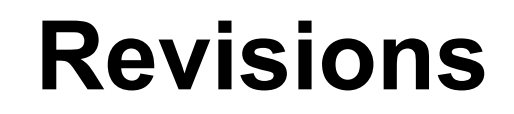

**Integration Corp.** 

f

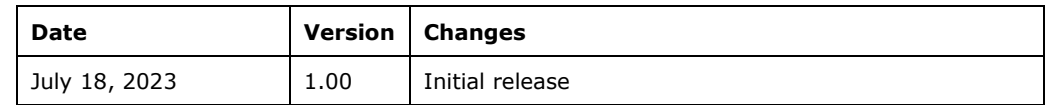

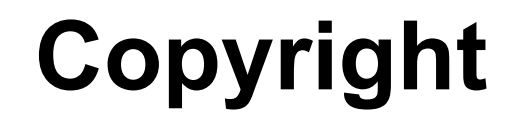

**Integration Corp.** 

#### **COPYRIGHT NOTICE**

The information in this document is subject to change without prior notice in order to improve reliability, design and function and does not represent a commitment on the part of the manufacturer.

In no event will the manufacturer be liable for direct, indirect, special, incidental, or consequential damages arising out of the use or inability to use the product or documentation, even if advised of the possibility of such damages.

This document contains proprietary information protected by copyright. All rights are reserved. No part of this manual may be reproduced by any mechanical, electronic, or other means in any form without prior written permission of the manufacturer.

#### **TRADEMARKS**

All registered trademarks and product names mentioned herein are used for identification purposes only and may be trademarks and/or registered trademarks of their respective owners.

# **Manual Conventions**

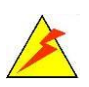

#### **WARNING**

Warnings appear where overlooked details may cause damage to the equipment or result in personal injury. Warnings should be taken seriously.

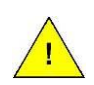

### **CAUTION**

Cautionary messages should be heeded to help reduce the chance of losing data or damaging the product.

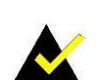

### **NOTE**

These messages inform the reader of essential but non-critical information. These messages should be read carefully as any directions or instructions contained therein can help avoid making mistakes.

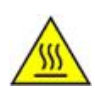

### **HOT SURFACE**

This symbol indicates a hot surface that should not be touched without taking care.

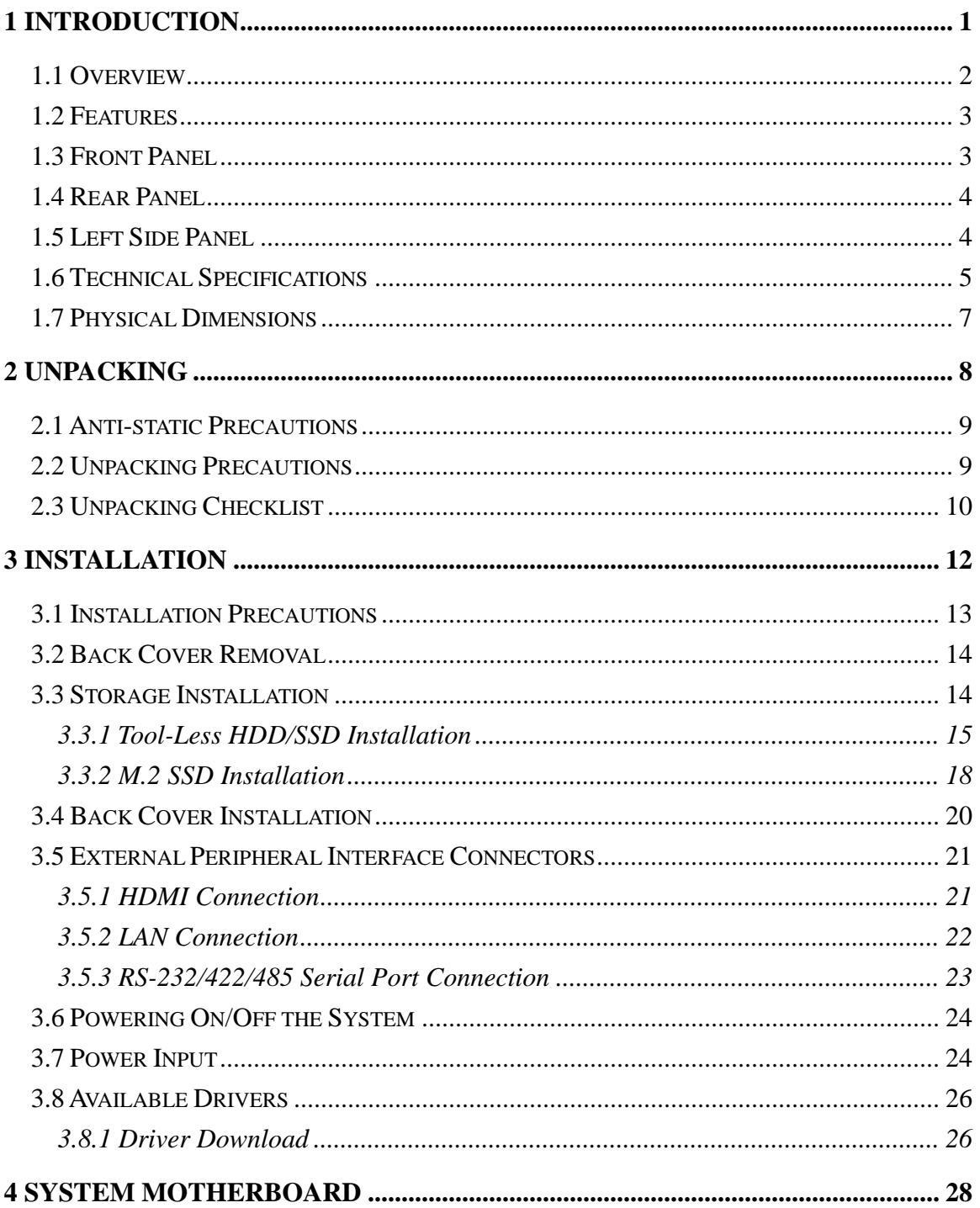

# **TANGO-7010 Embedded System**

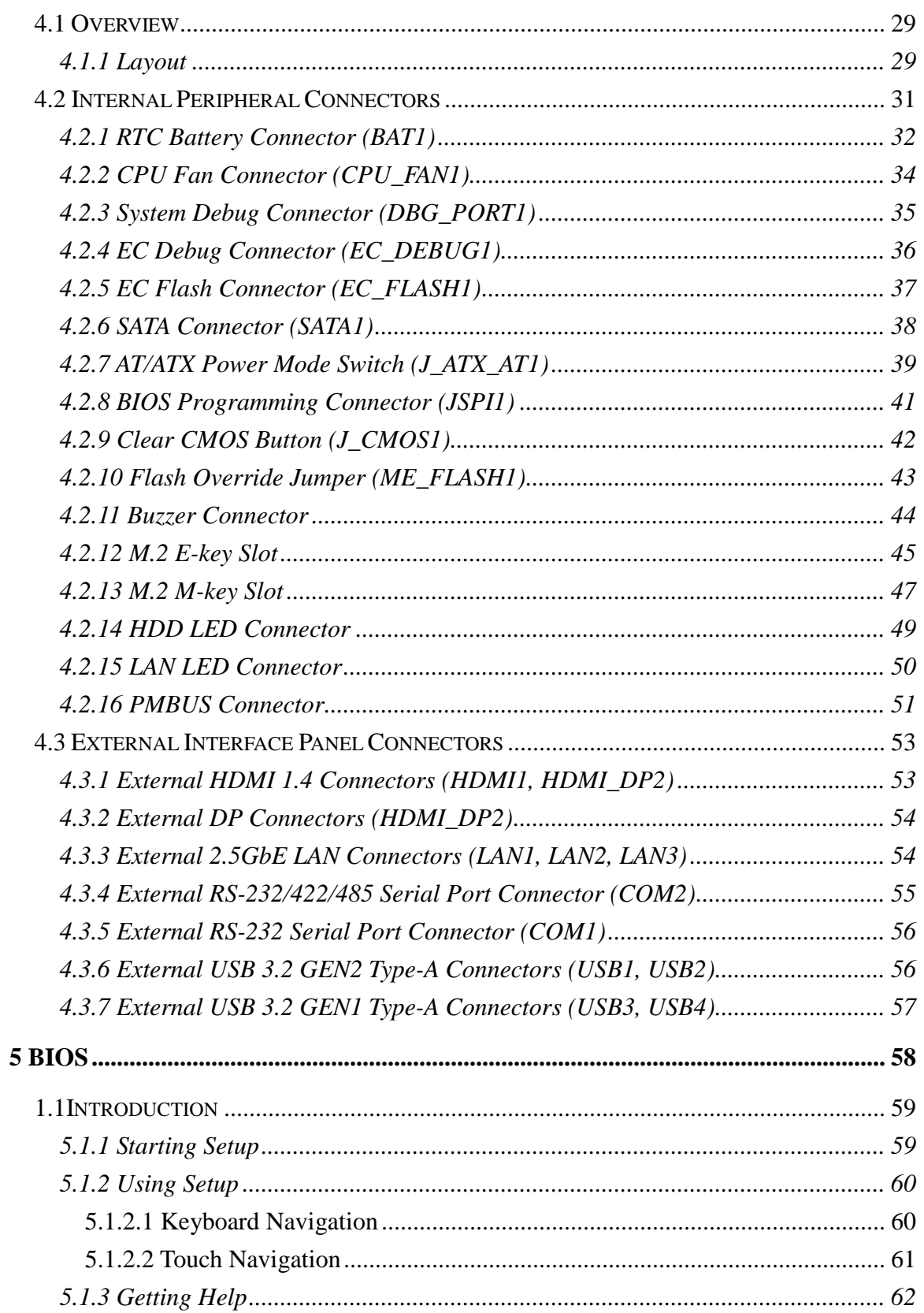

f

# **TANGO-7010 Embedded System**

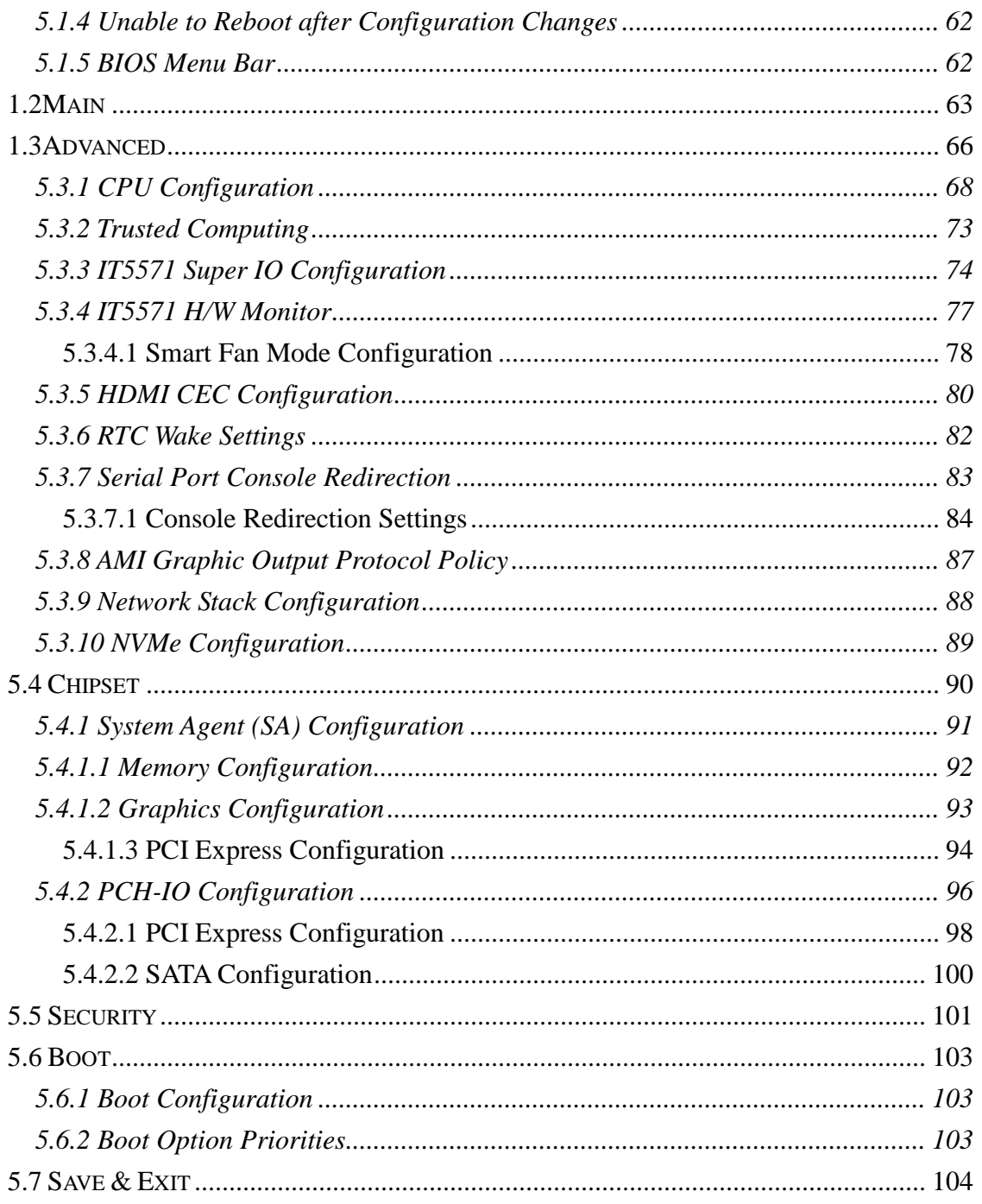

 $\mathsf f$ 

综.

IO

# **List of Figures**

f

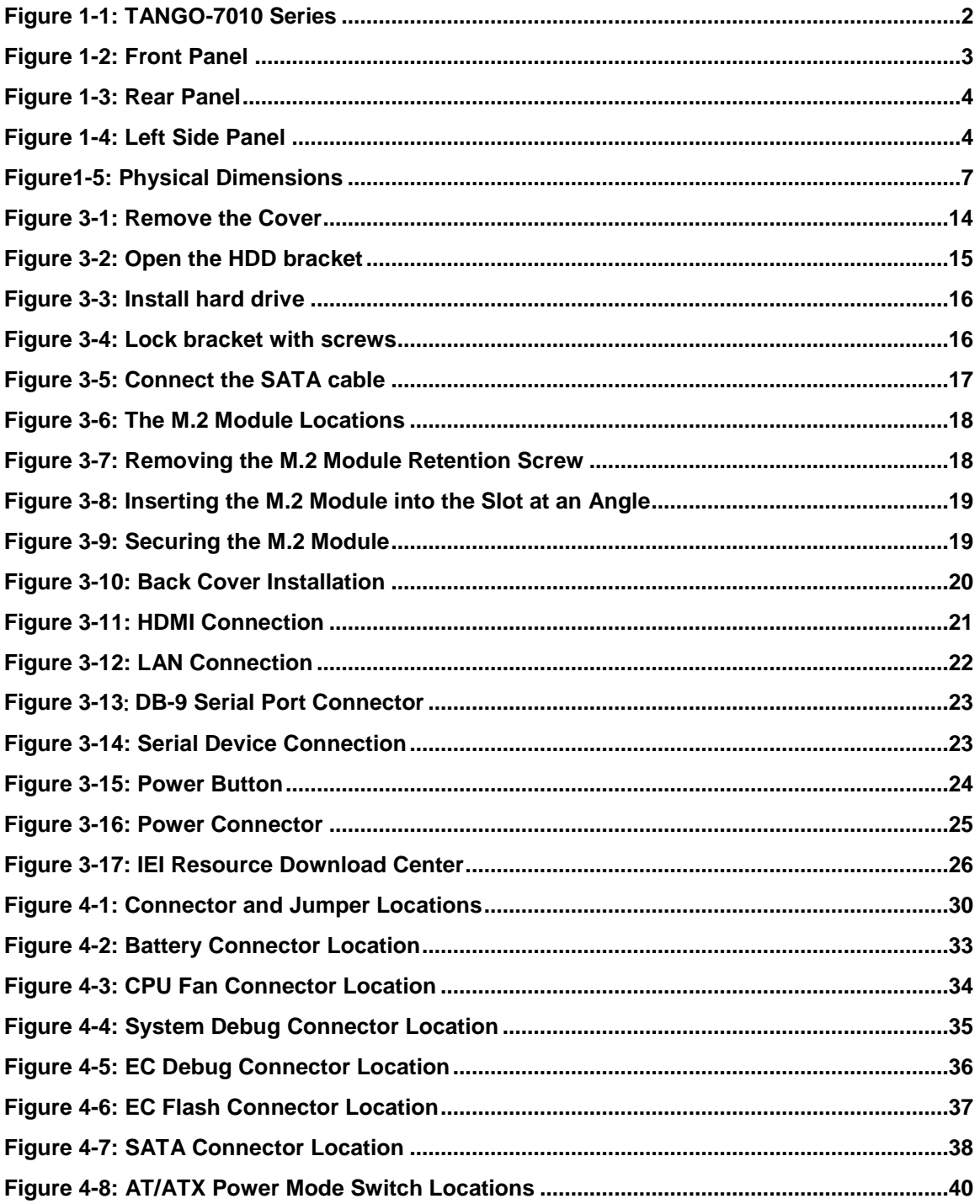

# **TANGO-7010 Embedded System**

m.

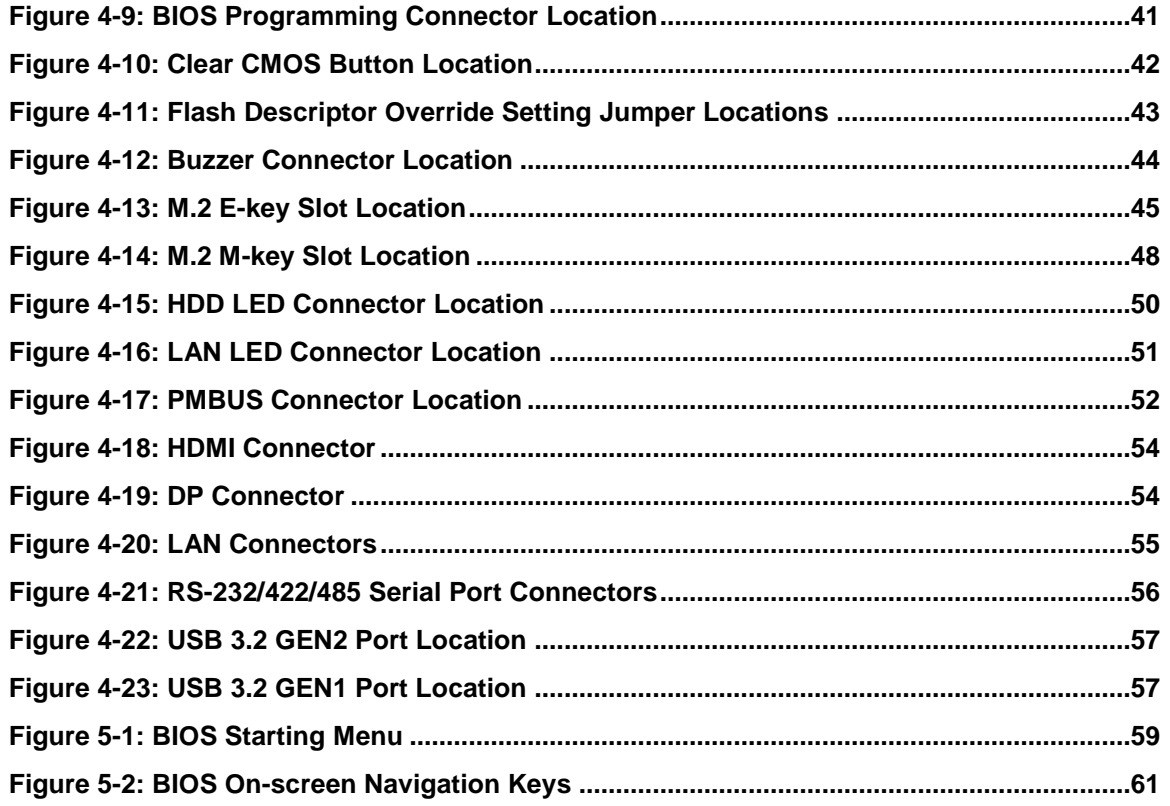

 $\mathsf f$ 

尕.

IO

# **List of Tables**

f

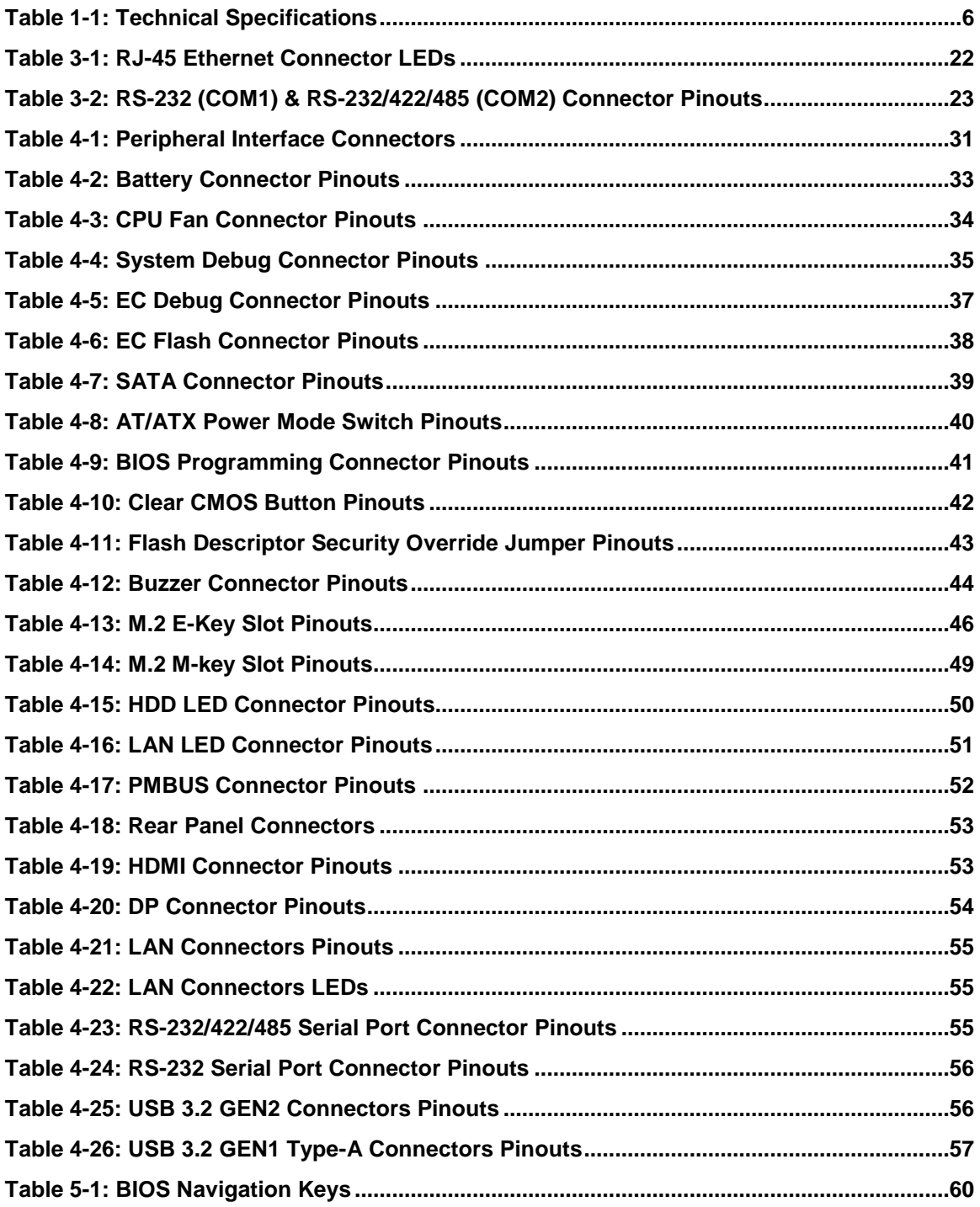

### **TANGO-7010 Embedded System**

**[Table 5-2: BIOS Options and Configured USB Ports................................................................97](#page-107-0)**

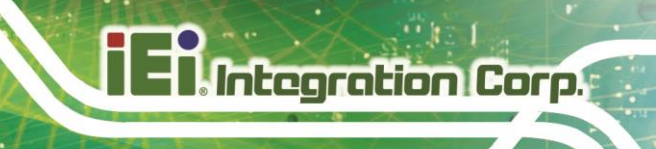

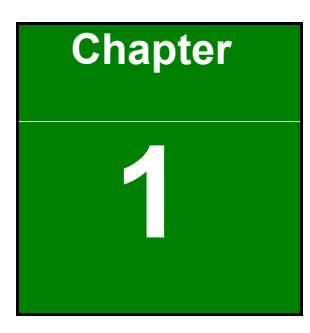

# <span id="page-11-0"></span>**1 Introduction**

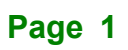

<span id="page-12-0"></span>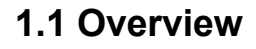

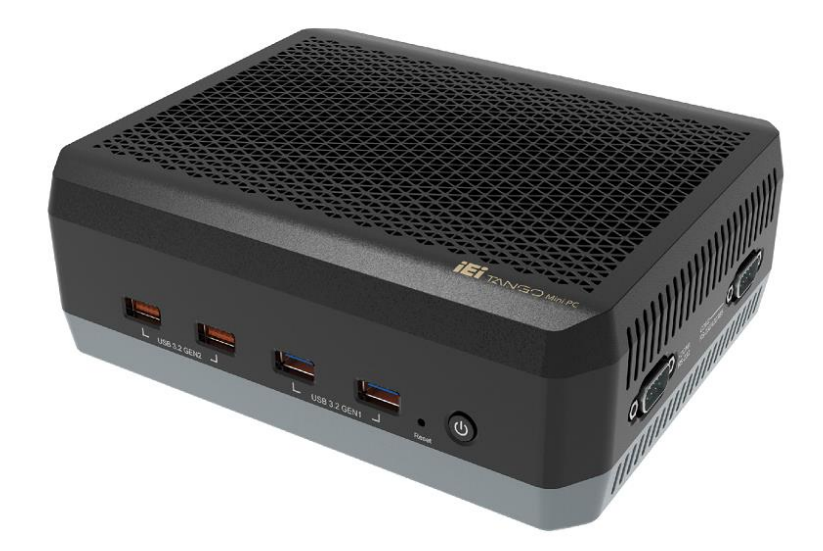

#### <span id="page-12-1"></span>**Figure 1-1: TANGO-7010 Series**

The TANGO-7010 Series is an embedded system with 12th Gen Intel® Core™ i9/i7/i5/i3 processor and two DDR4 DIMM (8GB DDR4 pre-installed). It is equipped with three 2.5 GbE LAN ports, two USB 3.2 Gen2 (10Gb/s) ports, two USB 3.2 Gen1 (5Gb/s) ports, one RS-232 port and one RS-232/422/485 port.

The TANGO-7010 Series has two HDMI 2.0b & one DP1.4 ports supporting up to 4k@ 60Hz resolution, and includes one M.2 2230 A-key slot (pre-installed WIFI module) and two M.2 2280 M-key slot for expansions.

### <span id="page-13-0"></span>**1.2 Features**

The TANGO-7010 Series features are listed below:

- 12<sup>th</sup> Intel® Core™ i Processors
- Smart Fan system
- **·** Triple 2.5GbE LAN
- One 2.5" HDD/SSD SATA 6Gb/s bay (supports up to 9.5 mm SSD)
- Built-in Wi-Fi 6E & Bluetooth 5.2 module (internal antenna)

### <span id="page-13-1"></span>**1.3 Front Panel**

The front panel of the TANGO-7010 Series has the following features **(See** [Figure](#page-13-2) 1-2**):**

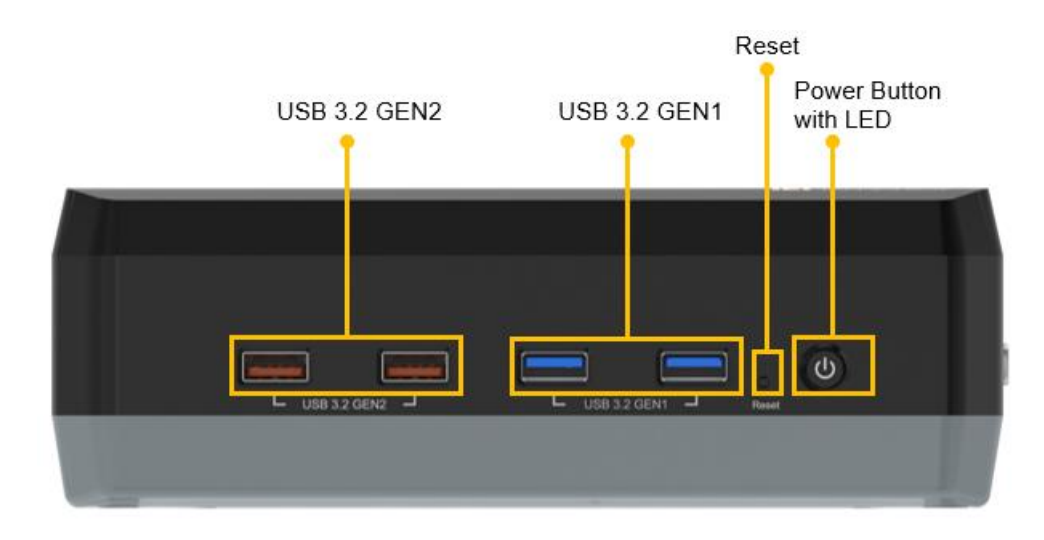

<span id="page-13-2"></span>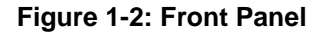

# <span id="page-14-0"></span>**1.4 Rear Panel**

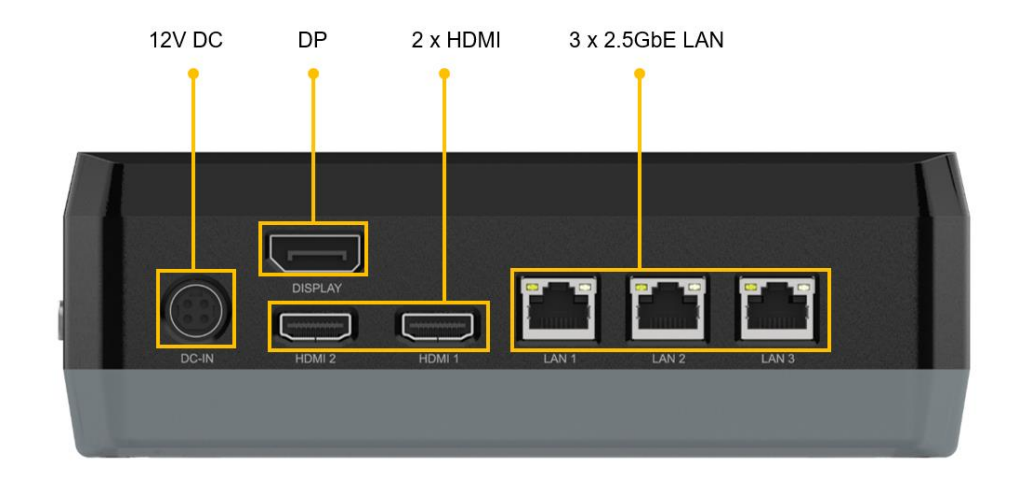

The rear panel of the TANGO-7010 Series is shown below **(See** [Figure](#page-14-2) 1-3**).**

#### <span id="page-14-2"></span>**Figure 1-3: Rear Panel**

# <span id="page-14-1"></span>**1.5 Left Side Panel**

The left side panel of the TANGO-7010 Series is shown below **(See** [Figure](#page-14-3) 1-4**).**

<span id="page-14-3"></span>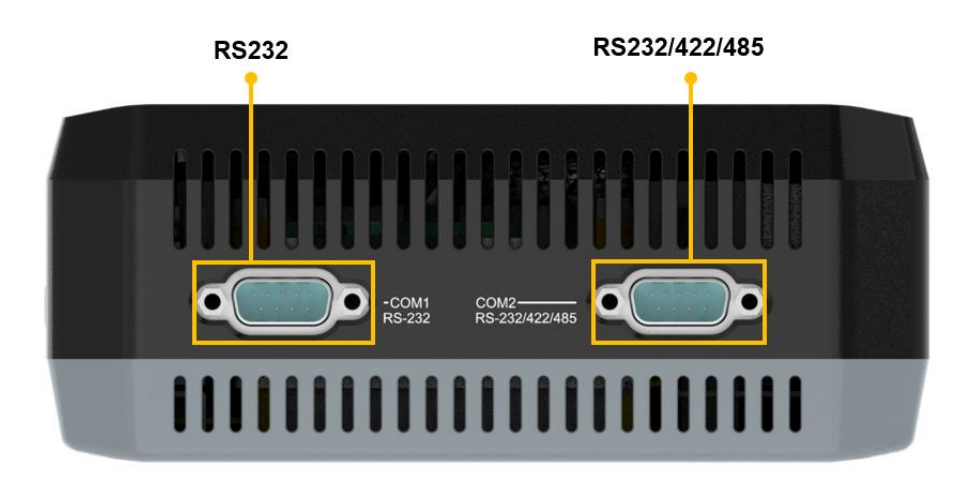

**Figure 1-4: Left Side Panel**

# <span id="page-15-0"></span>**1.6 Technical Specifications**

The TANGO-7010 Series technical specifications are listed **in** [Table 1-1](#page-16-0)

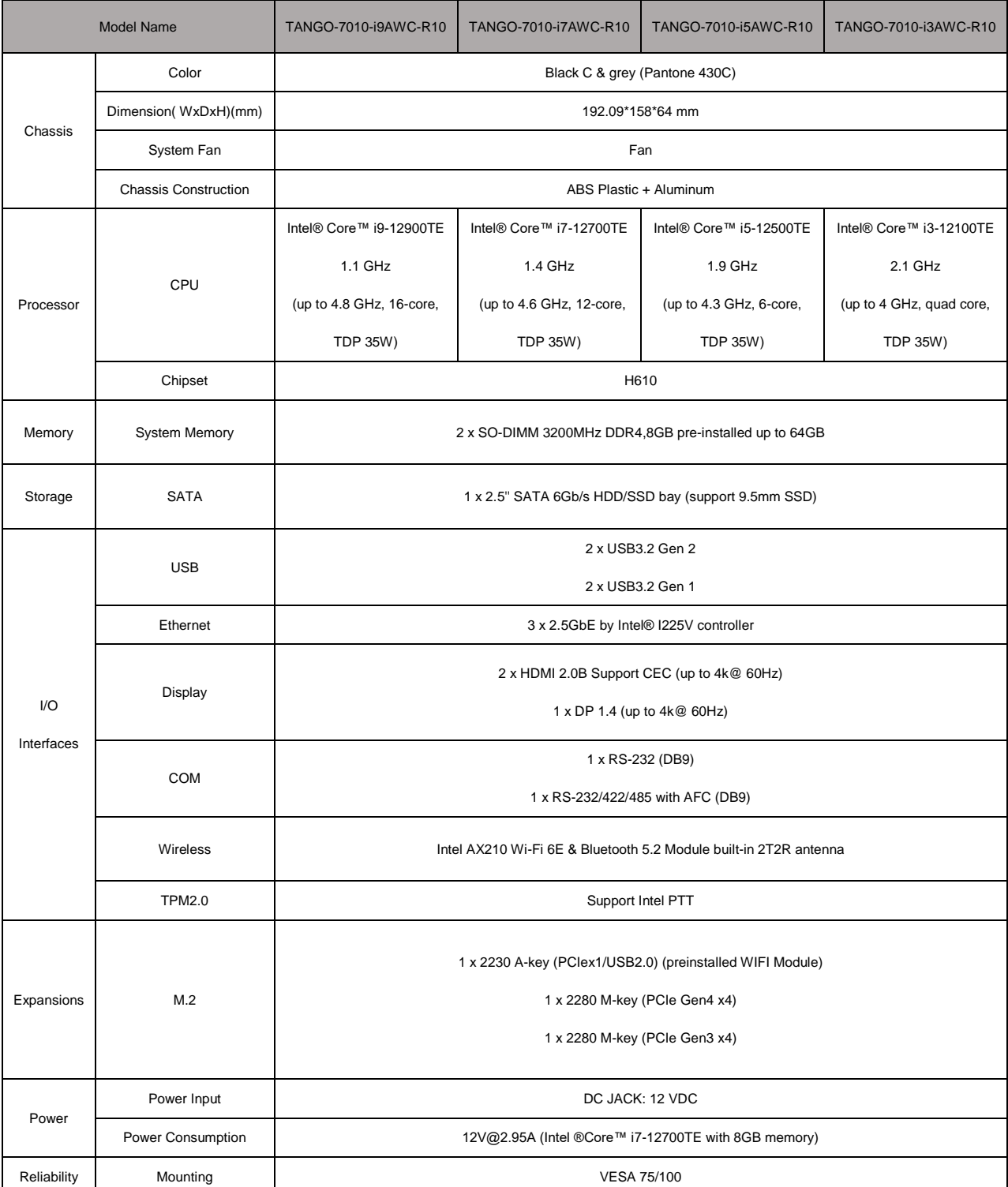

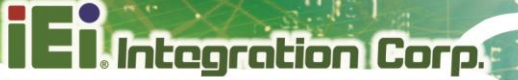

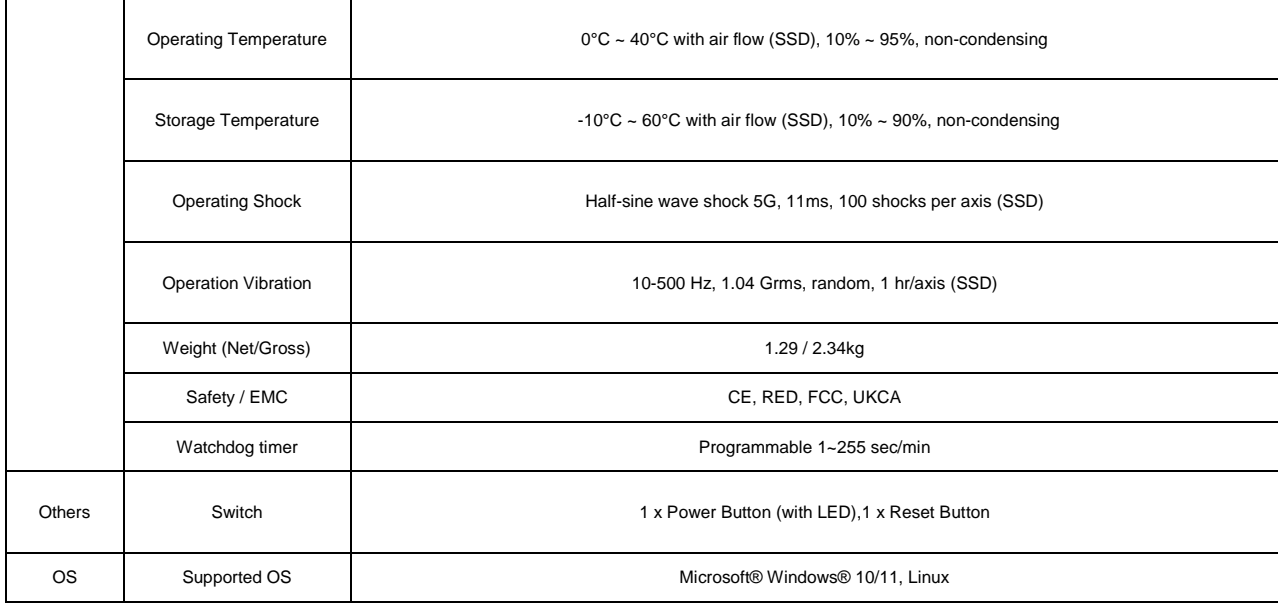

<span id="page-16-0"></span>**Table 1-1: Technical Specifications**

# <span id="page-17-0"></span>**1.7 Physical Dimensions**

The physical dimensions of the TANGO-7010 are shown in **[Figure1-5](#page-17-1)**.

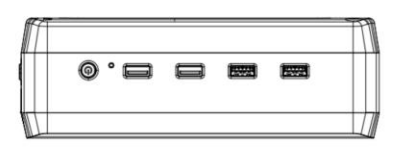

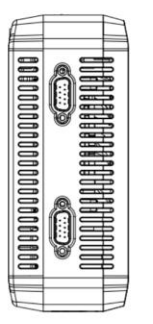

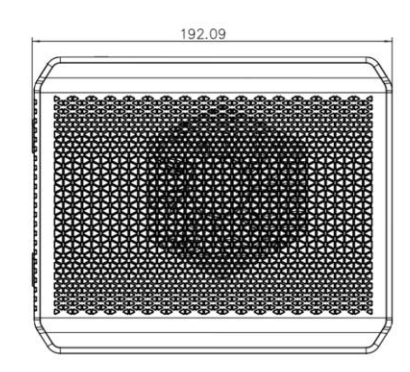

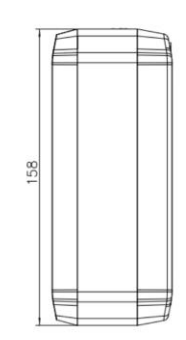

**Integration Corp.** 

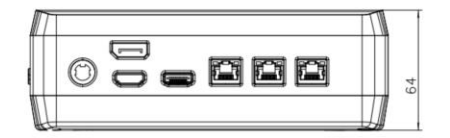

<span id="page-17-1"></span>**Figure1-5: Physical Dimensions**

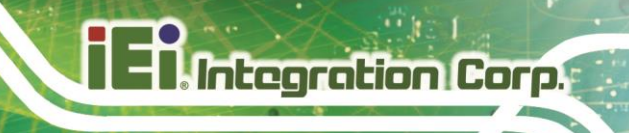

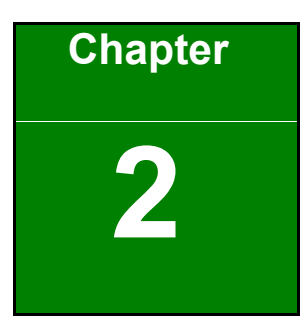

# <span id="page-18-0"></span>**2 Unpacking**

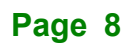

### <span id="page-19-0"></span>**2.1 Anti-static Precautions**

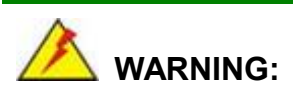

Failure to take ESD precautions during installation may result in permanent damage to the TANGO-7010 Series and severe injury to the user.

Electrostatic discharge (ESD) can cause serious damage to electronic components, including the TANGO-7010 Series. Dry climates are especially susceptible to ESD. It is therefore critical that whenever the TANGO-7010 Series or any other electrical component is handled, the following anti-static precautions are strictly adhered to.

- Wear an anti-static wristband: Wearing a simple anti-static wristband can help to prevent ESD from damaging the board.
- Self-grounding: Before handling the board touch any grounded conducting material. During the time the board is handled, frequently touch any conducting materials that are connected to the ground.
- **Use an anti-static pad:** When configuring the TANGO-7010 Series, place it on an antic-static pad. This reduces the possibility of ESD damaging the TANGO-7010 Series.

### <span id="page-19-1"></span>**2.2 Unpacking Precautions**

When the TANGO-7010 Series is unpacked, please do the following:

- Follow the anti-static precautions outlined in **Section [2.1](#page-19-0)**.
- Make sure the packing box is facing upwards so the TANGO-7010 Series does not fall out of the box.
- Make sure all the components shown in **Section [2.2](#page-19-1)** are present.

# <span id="page-20-0"></span>**2.3 Unpacking Checklist**

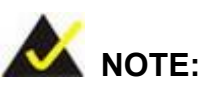

If some of the components listed in the checklist below are missing, please do not proceed with the installation. Contact the IEI reseller or vendor you purchased the TANGO-7010 Series from or contact an IEI sales representative directly. To contact an IEI sales representative, please send an email to [sales@ieiworld.com.](mailto:sales@ieiworld.com)

The TANGO-7010 Series is shipped with the following components:

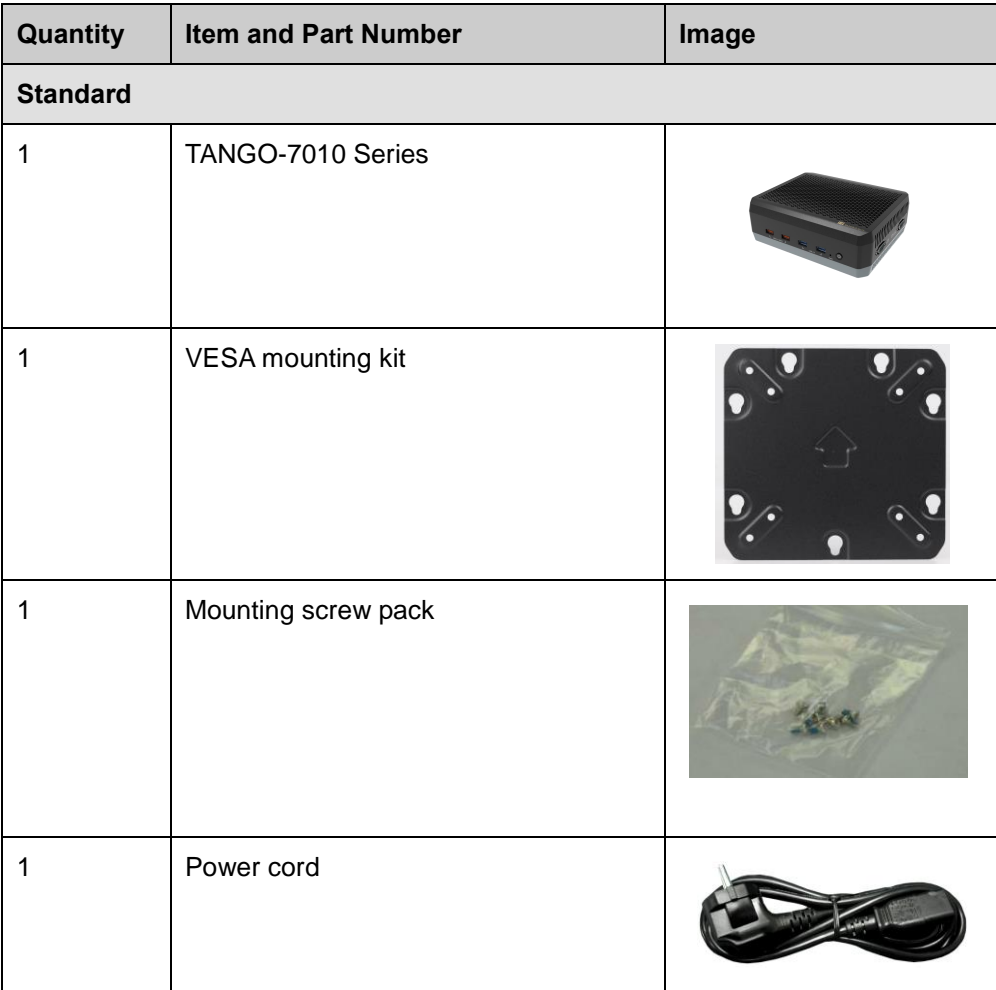

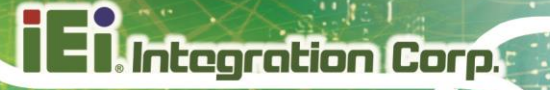

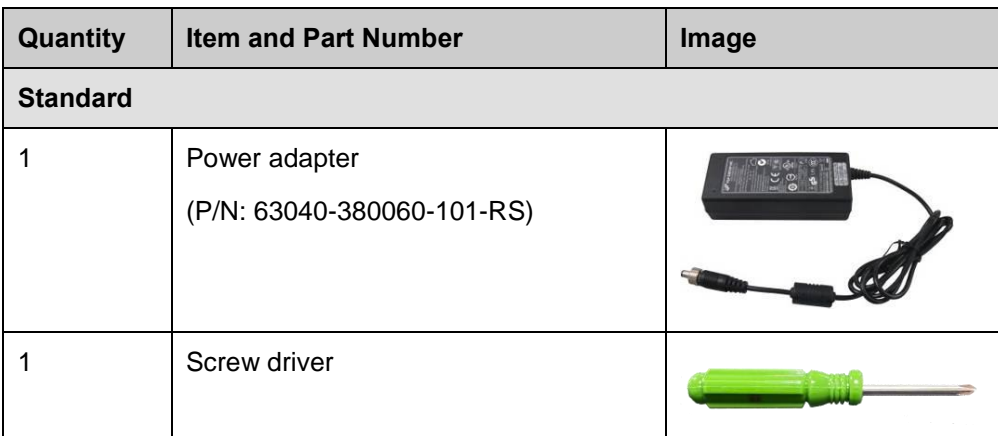

**Table 2-1: Packing List**

**Page 11**

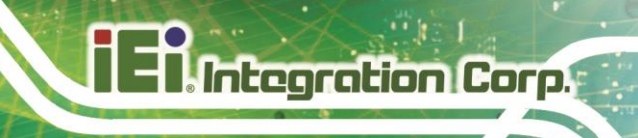

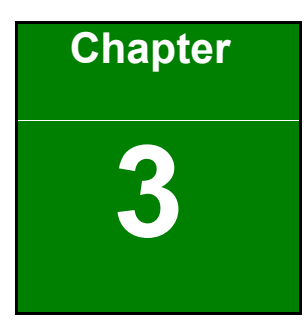

# <span id="page-22-0"></span>**3 Installation**

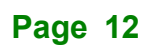

### <span id="page-23-0"></span>**3.1 Installation Precautions**

During installation, be aware of the precautions below:

- **Read the user manual:** The user manual provides a complete description of the TANGO-7010 Series, installation instructions and configuration options.
- **DANGER! Disconnect Power: Power to the TANGO-7010 Series must be** disconnected during the installation process, or before any attempt is made to access the rear panel. Electric shock and personal injury might occur if the rear panel of the TANGO-7010 Series is opened while the power cord is still connected to an electrical outlet.
- **Qualified Personnel:** The TANGO-7010 Series must be installed and operated only by trained and qualified personnel. Maintenance, upgrades, or repairs may only be carried out by qualified personnel who are familiar with the associated dangers.
- Air Circulation: Make sure there is sufficient air circulation when installing the TANGO-7010 Series. The cooling vents of TANGO-7010 Series must not be obstructed by any objects. Leave at least 5 cm of clearance around the TANGO-7010 Series to prevent overheating.
- **Grounding:** The TANGO-7010 Series should be properly grounded. The voltage feeds must not be overloaded. Adjust the cabling and provide external overcharge protection per the electrical values indicated on the label attached to the back of the TANGO-7010 Series.

### <span id="page-24-0"></span>**3.2 Back Cover Removal**

Before installing or maintaining the internal components, the back cover must be removed from the TANGO-7010. Follow the steps below to complete the task.

- **Step 1:** Turn the TANGO-7010 over and loosen the 4 screws on the back cover (the screws cannot be removed).
- **Step 2:** Take off the back cover **(See [Figure](#page-24-2) 3-1).**

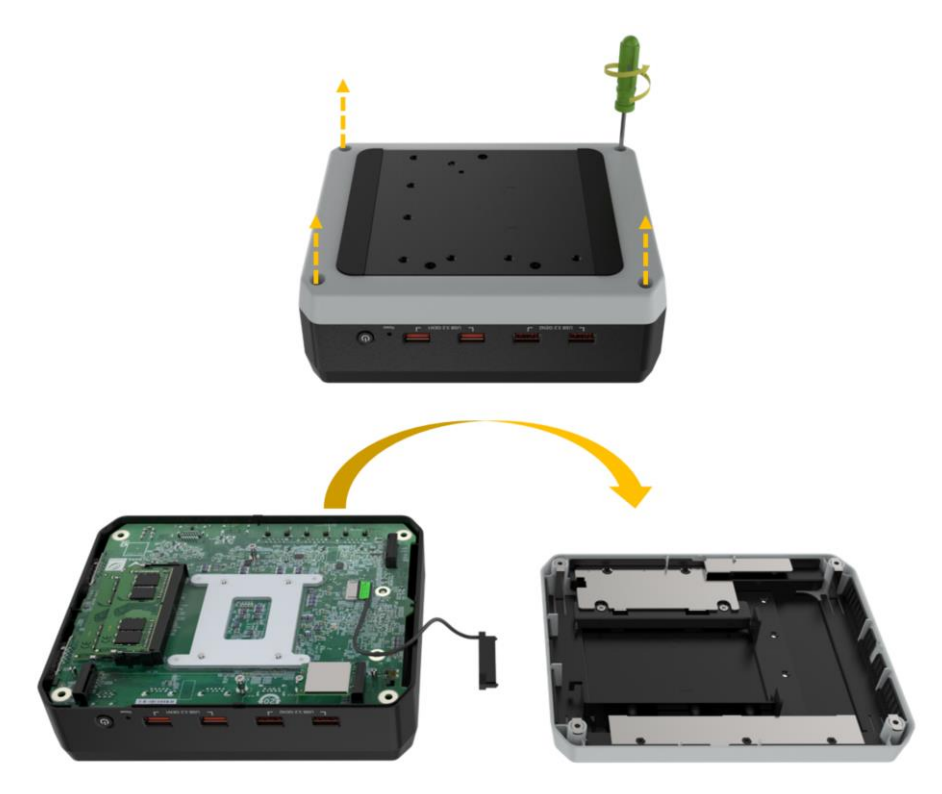

**Figure 3-1: Remove the Cover**

### <span id="page-24-2"></span><span id="page-24-1"></span>**3.3 Storage Installation**

The TANGO-7010 supports two types of storage, one via M.2 2280 M-key slot and one via 2.5" SATA drive bay.

# **Integration Corp.**

### <span id="page-25-0"></span>**3.3.1 Tool-Less HDD/SSD Installation**

The TANGO-7010 Series allow installation of one 2.5" HDD/SSD. Follow the steps below to complete the task.

**Step 1:** Remove the 2 hard disk bracket screws and push out the hard disk bracket in parallel.

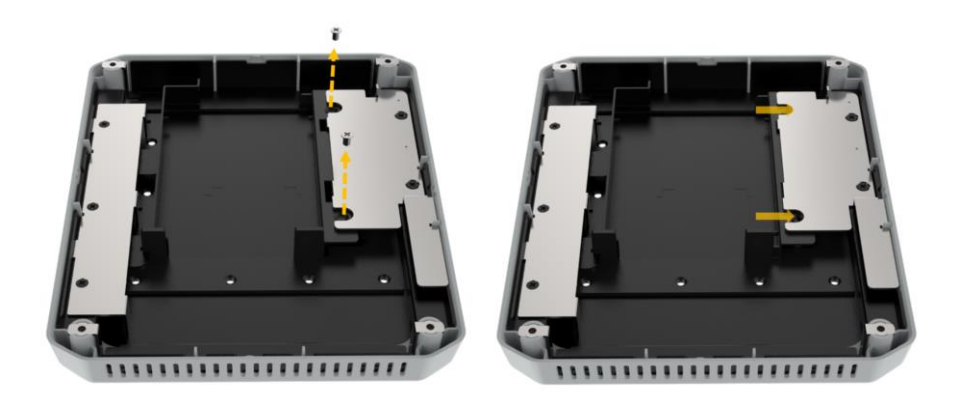

**Figure 3-2: Open the HDD bracket**

<span id="page-25-1"></span>**Step 2:** Insert one side of the hard disk by aligning the two screw holes with the two positioning studs on the chassis. After clipping into place, push the other side down.

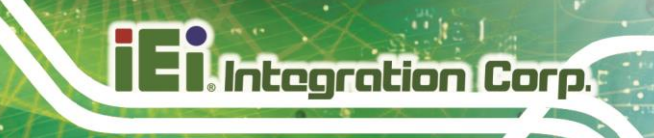

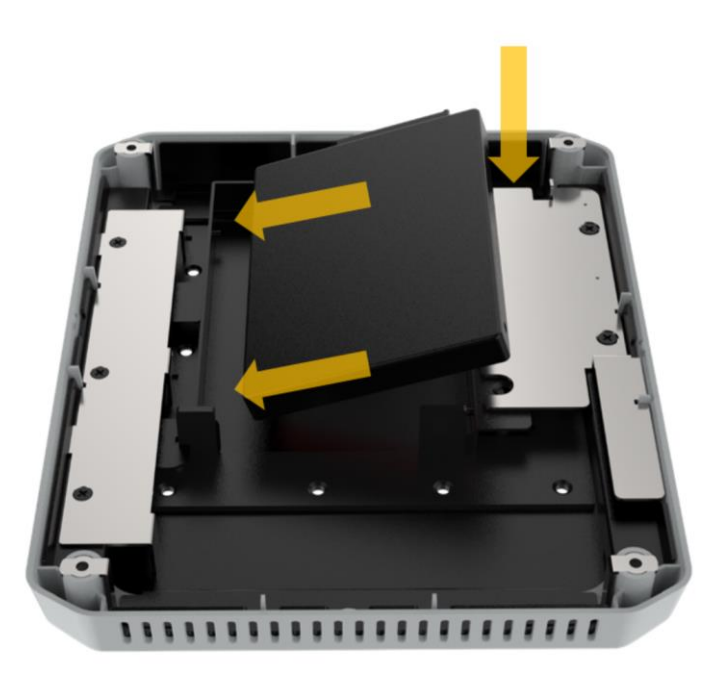

#### <span id="page-26-0"></span>**Figure 3-3: Install hard drive**

**Step 3:** Push the hard disk bracket back to secure the hard disk, and lock it with 2 retention screws.

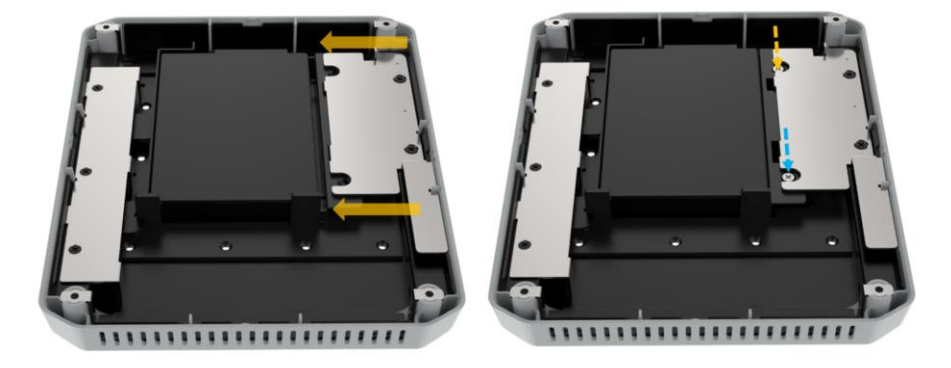

#### <span id="page-26-1"></span>**Figure 3-4: Lock bracket with screws**

**Step 4:** Connect the SATA cable to an HDD/SSD and re-install the back cover.

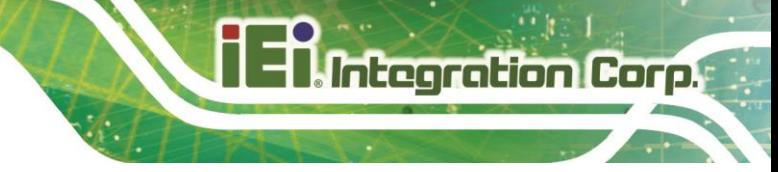

<span id="page-27-0"></span>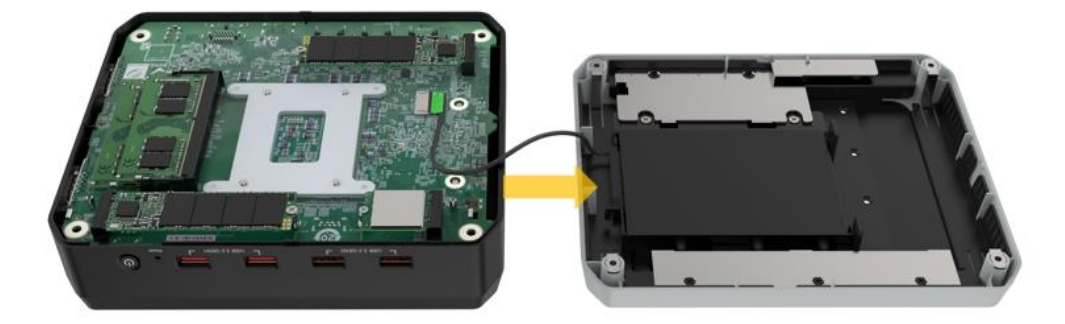

**Figure 3-5: Connect the SATA cable**

<span id="page-28-0"></span>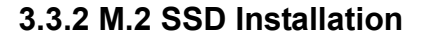

The TANGO-7010 Series allows installation of two M.2 2280 M-key card. Follow the steps below to complete the task.

**Step 1:** Locate the M.2 2280 M-key slot. (See **[Figure](#page-28-1) 3-6**)

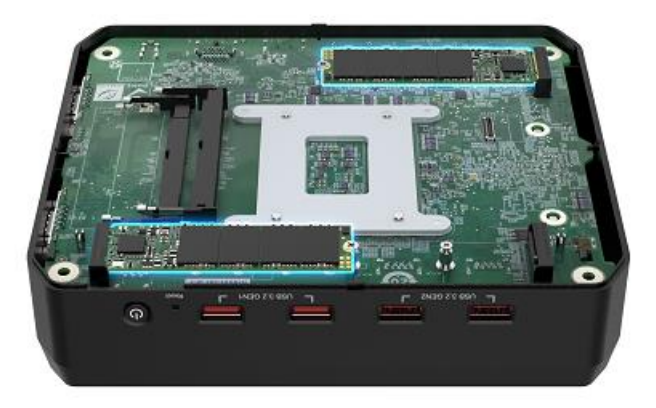

**Figure 3-6: The M.2 Module Locations**

<span id="page-28-1"></span>**Step 2:** Remove the on-board retention screw as shown below **(See [Figure](#page-28-2) 3-7).**

<span id="page-28-2"></span>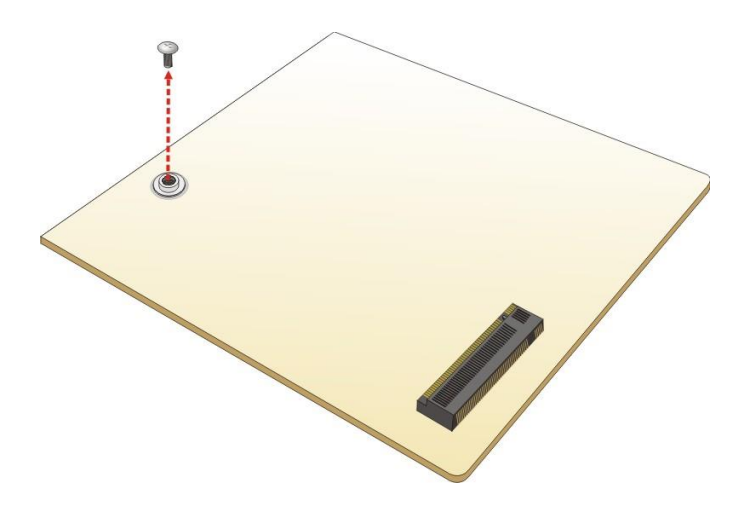

**Figure 3-7: Removing the M.2 Module Retention Screw**

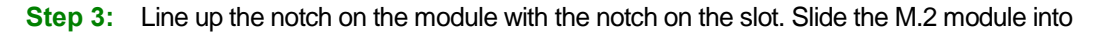

the socket at an angle of about 20º**[\(Figure 3-8\)](#page-29-0)**.

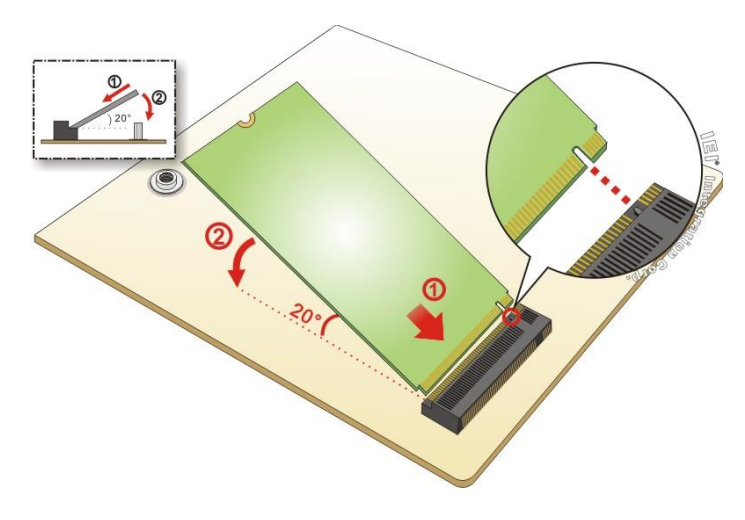

#### <span id="page-29-0"></span>**Figure 3-8: Inserting the M.2 Module into the Slot at an Angle**

**Step 4:** Secure the M.2 module with the previously removed retention screw

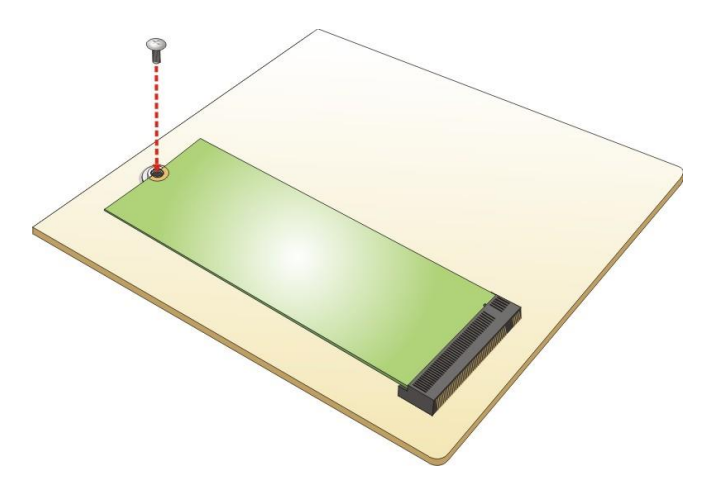

<span id="page-29-1"></span>**Figure 3-9: Securing the M.2 Module**

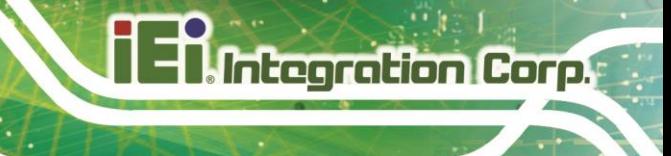

# <span id="page-30-0"></span>**3.4 Back Cover Installation**

Install the back cover and fasten the 4 screws to secure it **(See [Figure 3-10\)](#page-30-1).**

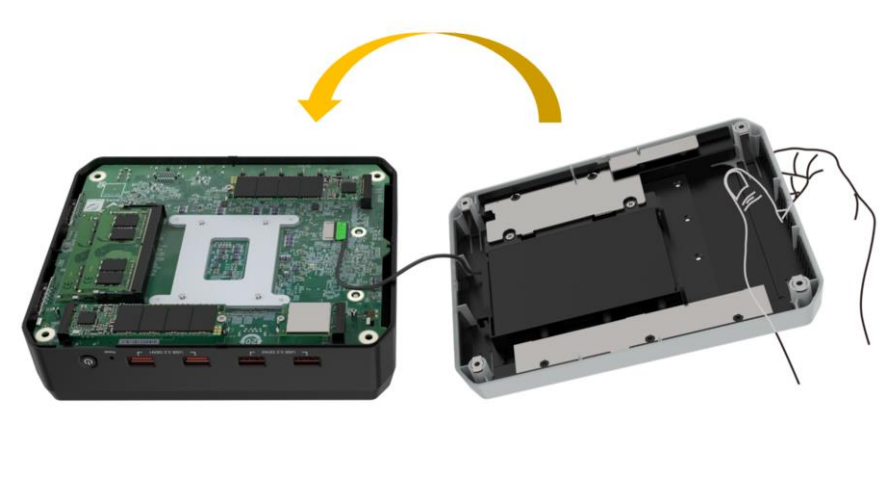

<span id="page-30-1"></span>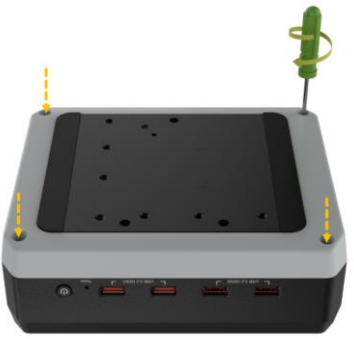

**Figure 3-10: Back Cover Installation**

# <span id="page-31-0"></span>**3.5 External Peripheral Interface Connectors**

### <span id="page-31-1"></span>**3.5.1 HDMI Connection**

To connect the HDMI devices, please plug in HDMI connector in the right direction as shown below:

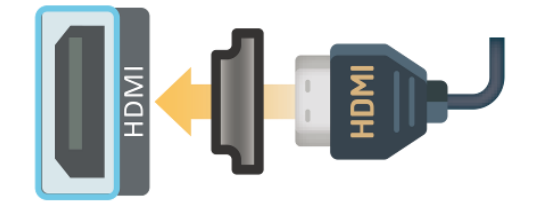

<span id="page-31-2"></span>**Figure 3-11: HDMI Connection**

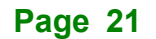

### <span id="page-32-0"></span>**3.5.2 LAN Connection**

The LAN connectors allow connection to an external network.

- **Step 1:** Locate the RJ-45 connectors. The locations of the RJ-45 connectors are shown in **Chapter 1**.
- **Step 2:** Align the connectors. Align the RJ-45 connector on the LAN cable with one of the RJ-45 connectors on the **TANGO-7010 Series. (See [Figure 3-12\)](#page-32-1).**

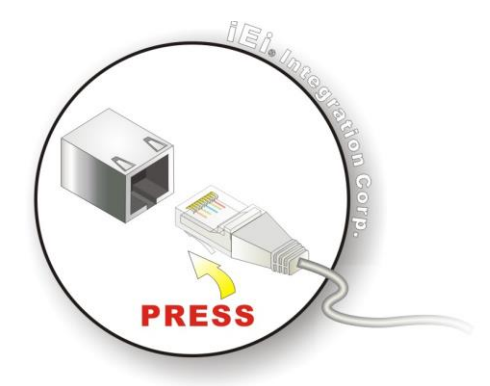

**Figure 3-12: LAN Connection**

<span id="page-32-1"></span>**Step 3:** Insert the LAN cable RJ-45 connector. Once aligned, gently insert the LAN cable RJ-45 connector into the on-board RJ-45 connector.

The RJ-45 Ethernet connector has two status LEDs, one green and one yellow. The green LED indicates activity on the port and the yellow LED indicates the port is linked. **See [Table 3-1](#page-32-2)**

| <b>Activity/Link LED</b> |                    | <b>Speed LED</b> |                     |
|--------------------------|--------------------|------------------|---------------------|
| <b>STATUS</b>            | <b>DESCRIPTION</b> | <b>STATUS</b>    | <b>DESCRIPTION</b>  |
| Off                      | No link            | Off              | 100 Mbps connection |
| Yellow                   | Linked             | Orange           | 1 Gbp connection    |
| <b>Blinking</b>          | TX/RX activity     | Green            | 2.5 Gbps connection |

<span id="page-32-2"></span>**Table 3-1: RJ-45 Ethernet Connector LEDs**

### <span id="page-33-0"></span>**3.5.3 RS-232/422/485 Serial Port Connection**

The system has one RS-232/422/485 port & one RS-232 serial port. The pinouts for the serial ports are listed in the table below **(See [Table 3-2\)](#page-33-3).**

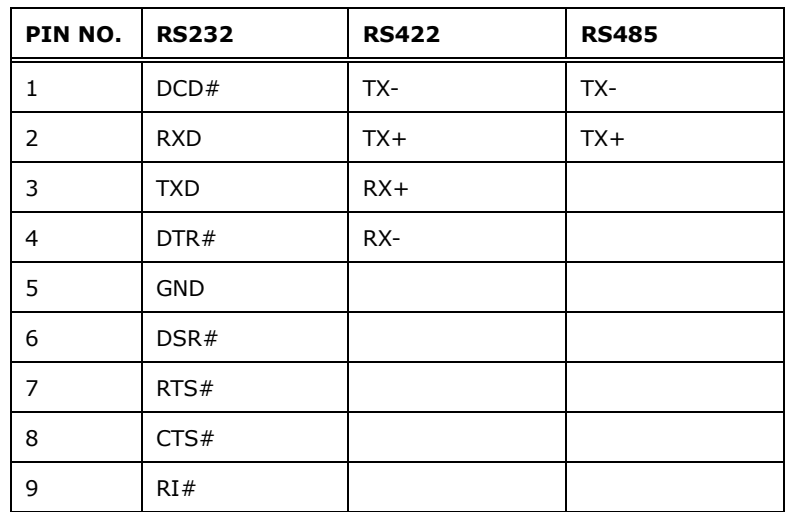

<span id="page-33-3"></span>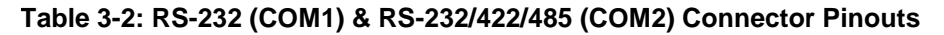

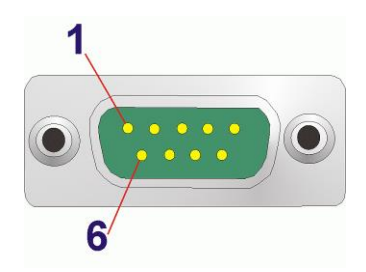

<span id="page-33-1"></span>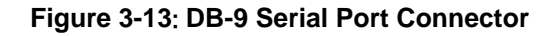

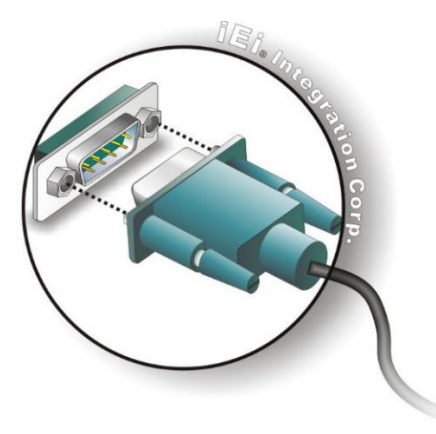

<span id="page-33-2"></span>**Figure 3-14: Serial Device Connection**

### <span id="page-34-0"></span>**3.6 Powering On/Off the System**

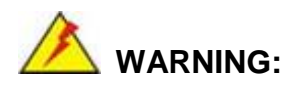

Make sure a power supply with the correct input voltage is being fed into the system. Incorrect voltages applied to the system may cause damage to the internal electronic components and may also cause injury to the user.

- Power on the system: press the power button for 3 seconds
- Power off the system: press the power button for 6 seconds
- The power of this system can be less than 250w-20A.

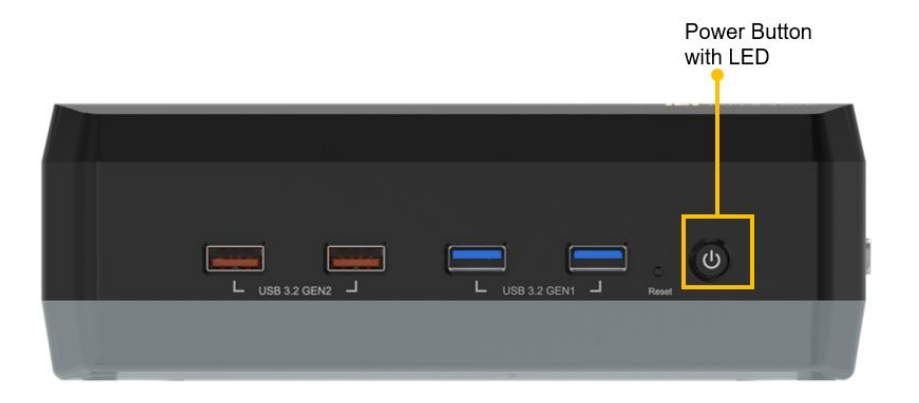

<span id="page-34-2"></span>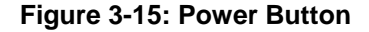

### <span id="page-34-1"></span>**3.7 Power Input**

The power connector is a 4-pin DC jack connector on the rear panel that can directly connect to a power adapter. The supported power input voltage is 12 VDC.

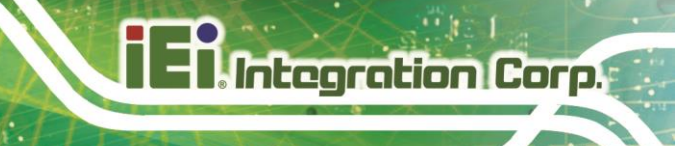

Power Input : DC Jack 12V

<span id="page-35-0"></span>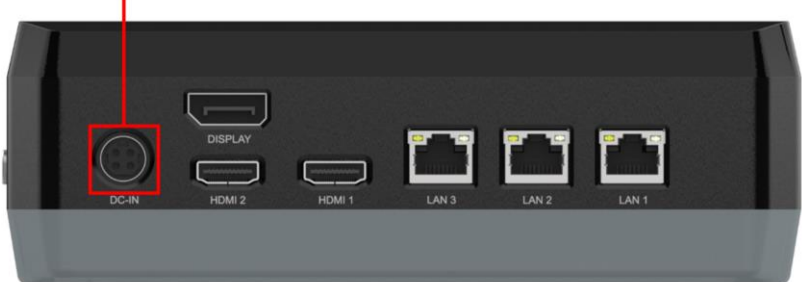

**Figure 3-16: Power Connector**
#### **3.8 Available Drivers**

All the drivers for the TANGO-7010 Series are available on IEI Resource Download Center [\(https://download.ieiworld.com\)](https://download.ieiworld.com/). Type TANGO-7010 Series and press Enter to find all the relevant software, utilities, and documentation.

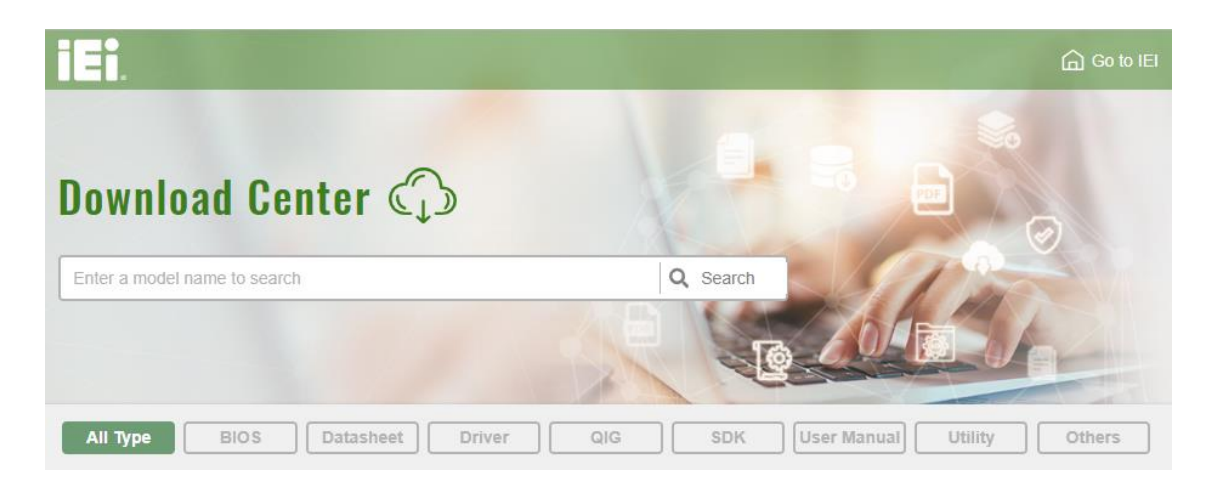

**Figure 3-17: IEI Resource Download Center**

#### **3.8.1 Driver Download**

To download drivers from IEI Resource Download Center, follow the steps below.

Step 1: Go to [https://download.ieiworld.com](https://download.ieiworld.com/). Type TANGO-7010 Series and press Enter.

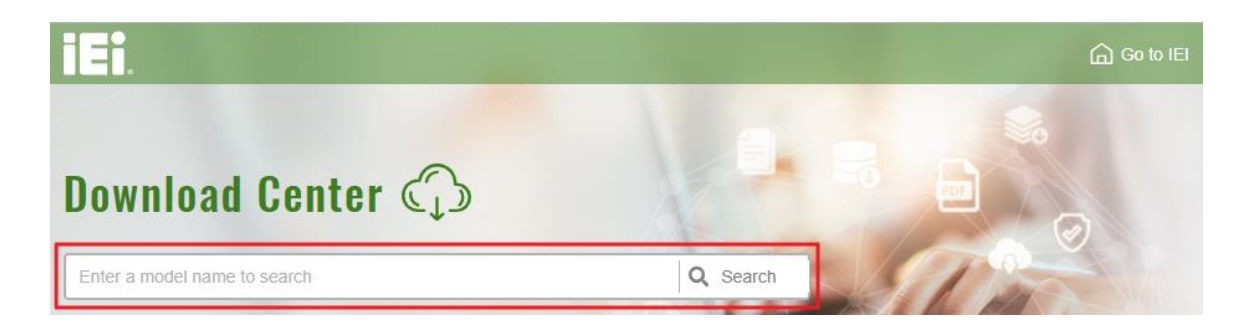

**Step 4:** All product-related software, utilities, and documentation will be listed. You can choose **Driver** to filter the result.

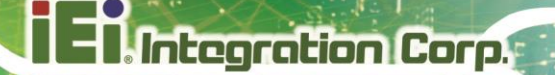

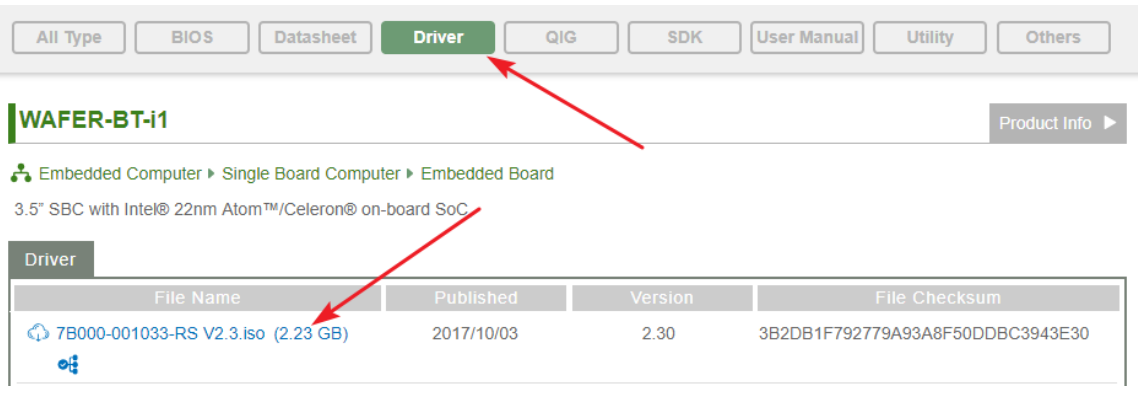

#### **Step 5:** Click the driver file name on the page and you will be prompted with the

following window. You can download the entire ISO file ( ), or click the small arrow to find an individual driver and click the file name to download ( ).

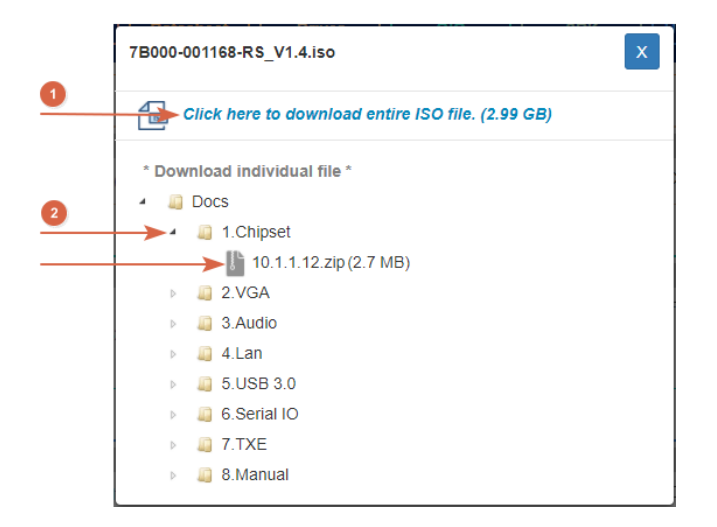

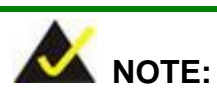

To install software from the downloaded ISO image file in Windows 10 (or later), double-click the ISO file to mount it as a virtual drive to view its content.

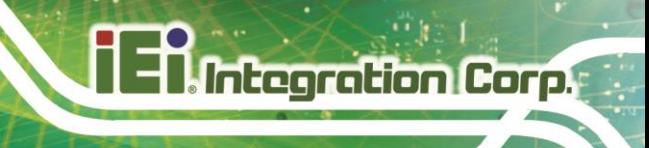

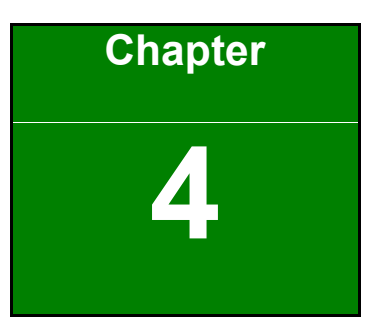

# **4 System Motherboard**

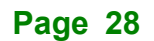

## **4.1 Overview**

This chapter details all the jumpers and connectors of the system motherboard.

### **4.1.1 Layout**

The figures below show all the connectors and jumpers of the system motherboard.

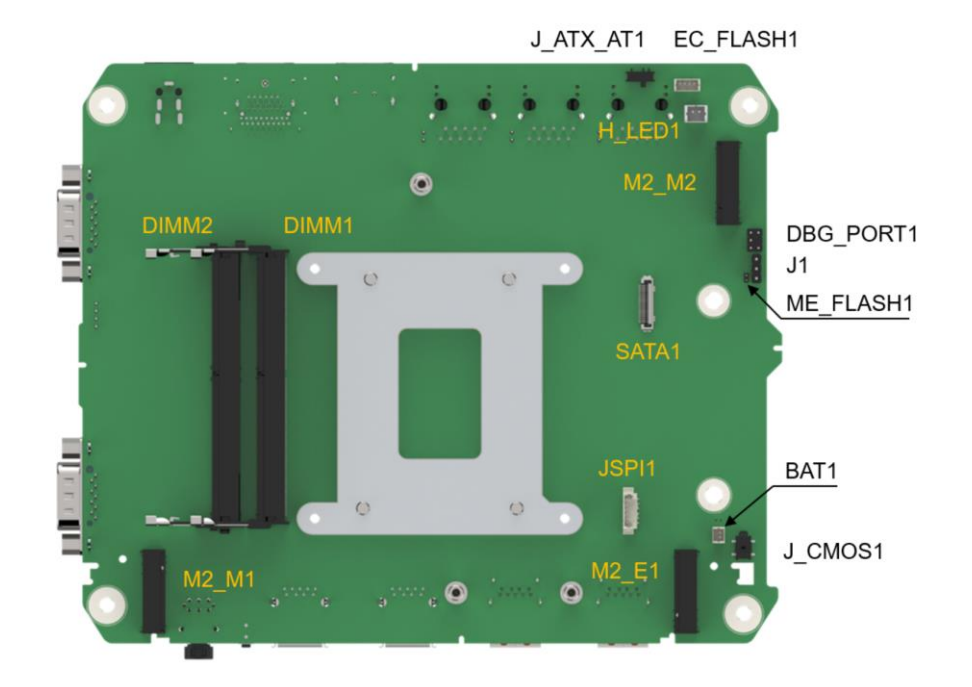

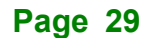

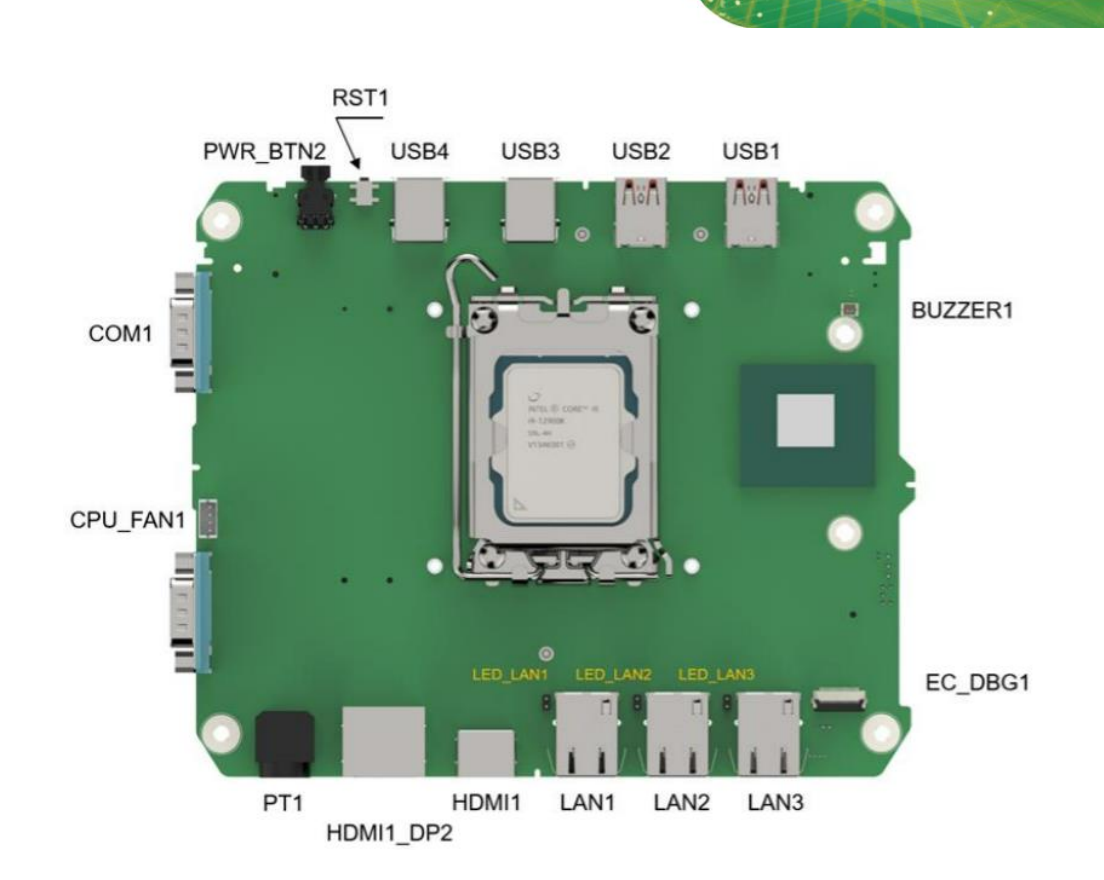

**Figure 4-1: Connector and Jumper Locations**

# **4.2 Internal Peripheral Connectors**

The table below shows a list of the internal peripheral interface connectors on the system motherboard. Pinouts of these connectors can be found in the following sections.

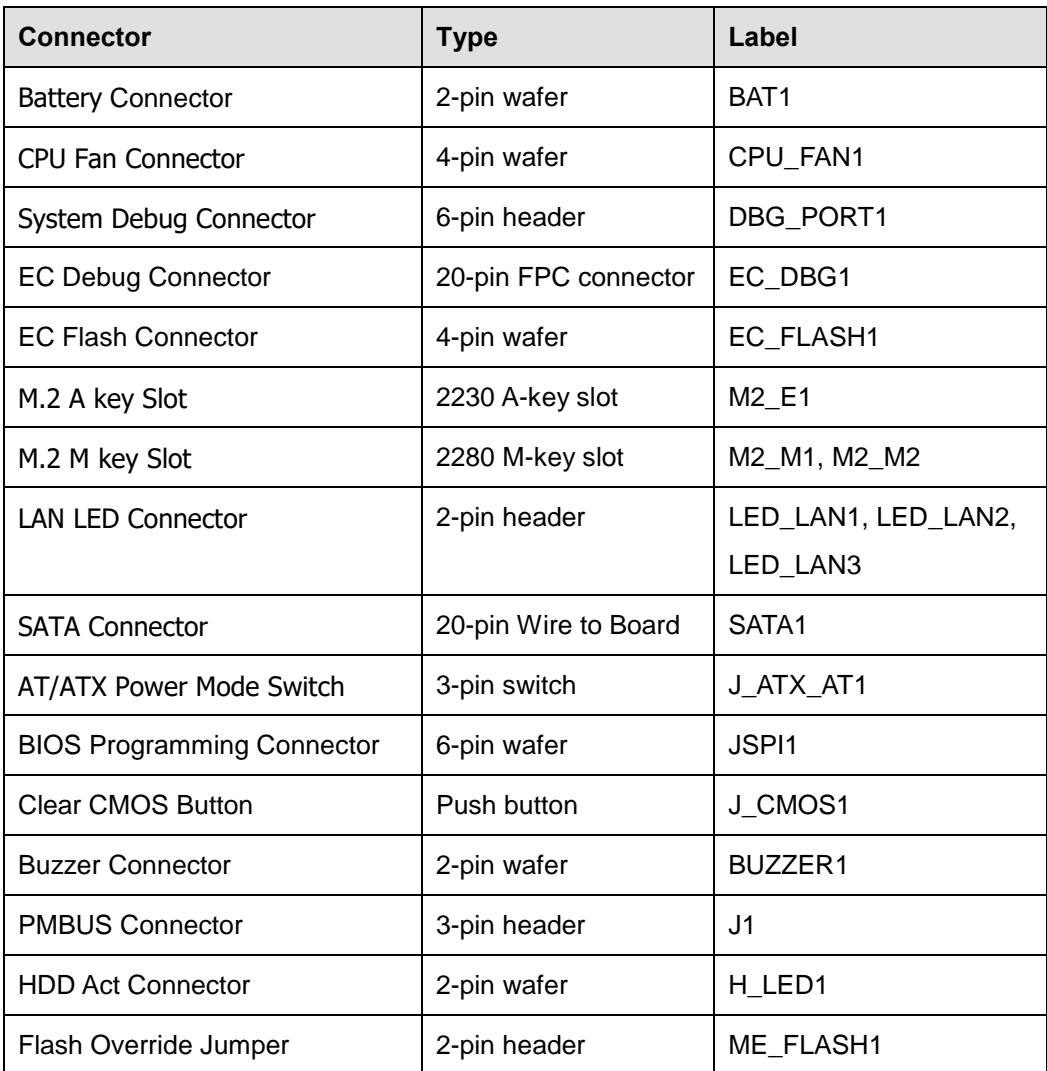

#### **Table 4-1: Peripheral Interface Connectors**

#### **4.2.1 RTC Battery Connector (BAT1)**

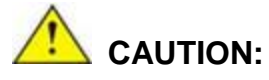

Risk of explosion if battery is replaced by an incorrect type. Only certified engineers should replace the on-board battery.

Dispose of used batteries according to instructions and local regulations.

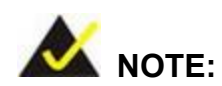

It is recommended to attach the RTC battery onto the system chassis in which the TANGO-7010 Series is installed.

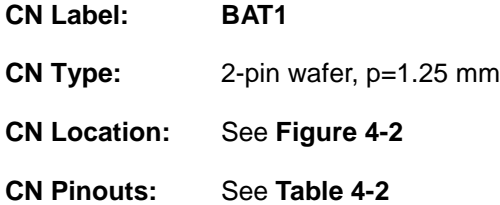

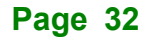

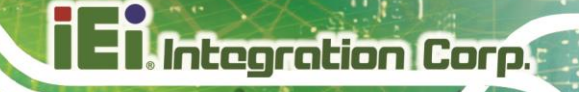

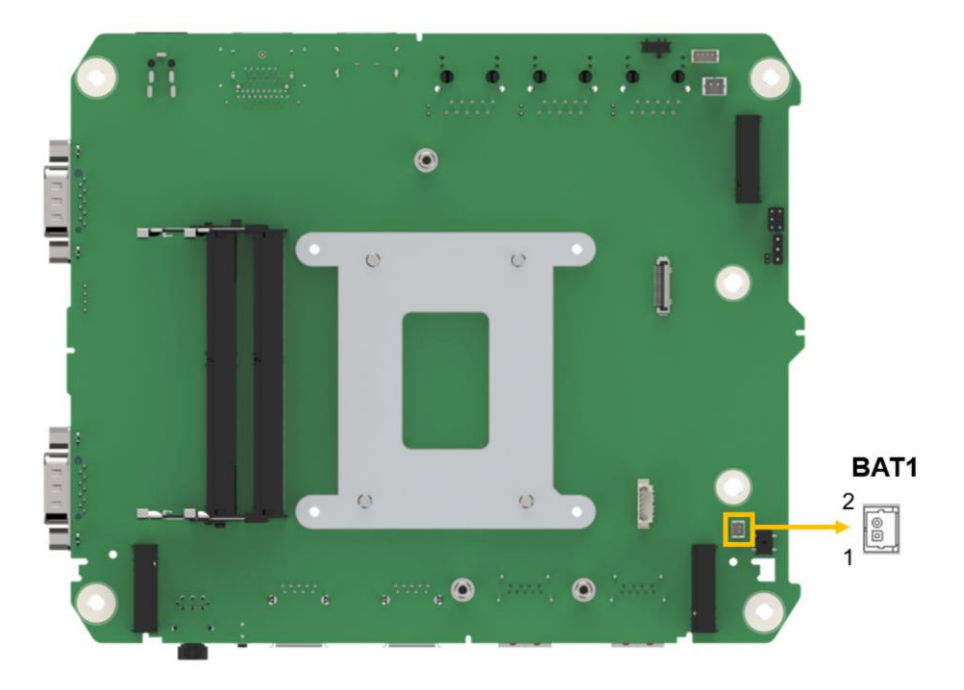

<span id="page-43-0"></span>**Figure 4-2: Battery Connector Location**

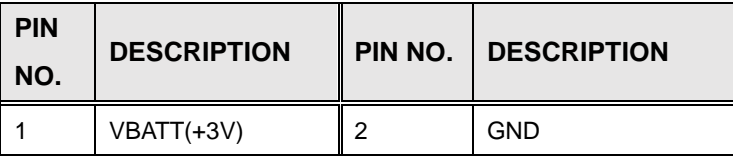

<span id="page-43-1"></span>**Table 4-2: Battery Connector Pinouts**

## **4.2.2 CPU Fan Connector (CPU\_FAN1)**

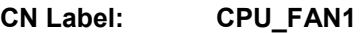

- **CN Type:** 4-pin wafer, p=2.00 mm
- **CN Location:** See **[Figure 4-3](#page-44-0)**

**CN Pinouts:** See **[Table](#page-44-1) 4-3**

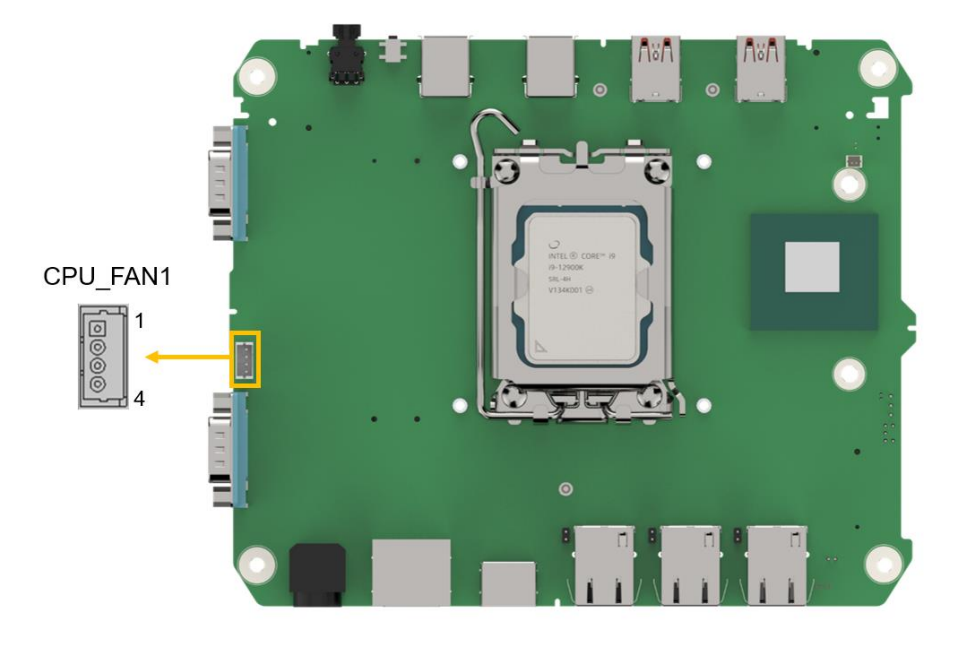

**Figure 4-3: CPU Fan Connector Location**

<span id="page-44-0"></span>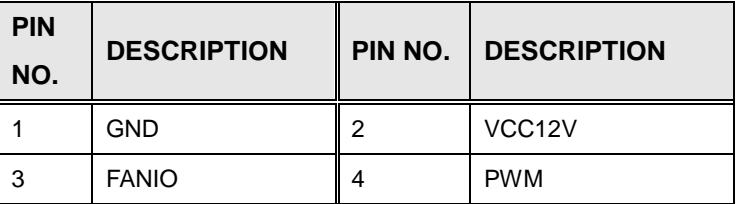

<span id="page-44-1"></span>**Table 4-3: CPU Fan Connector Pinouts**

## **4.2.3 System Debug Connector (DBG\_PORT1)**

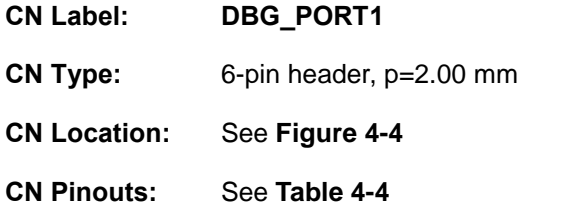

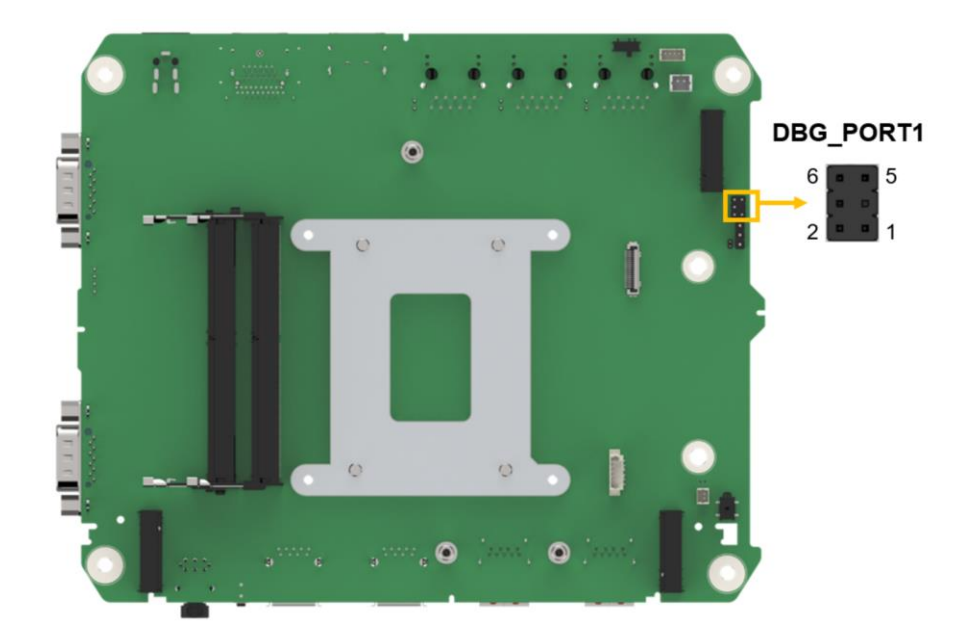

#### <span id="page-45-0"></span>**Figure 4-4: System Debug Connector Location**

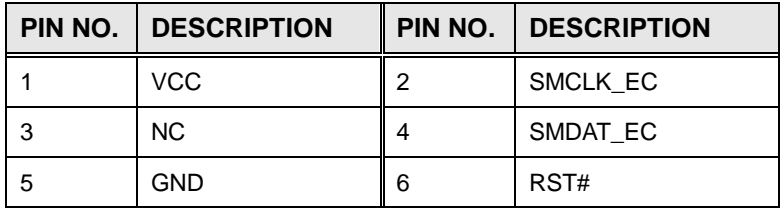

<span id="page-45-1"></span>**Table 4-4: System Debug Connector Pinouts**

## **4.2.4 EC Debug Connector (EC\_DEBUG1)**

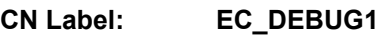

**CN Type:** FPC, p=0.5 mm

**CN Location:** See **[Figure 4-5](#page-46-0)**

**CN Pinouts:** See **[Table 4-5](#page-47-0)**

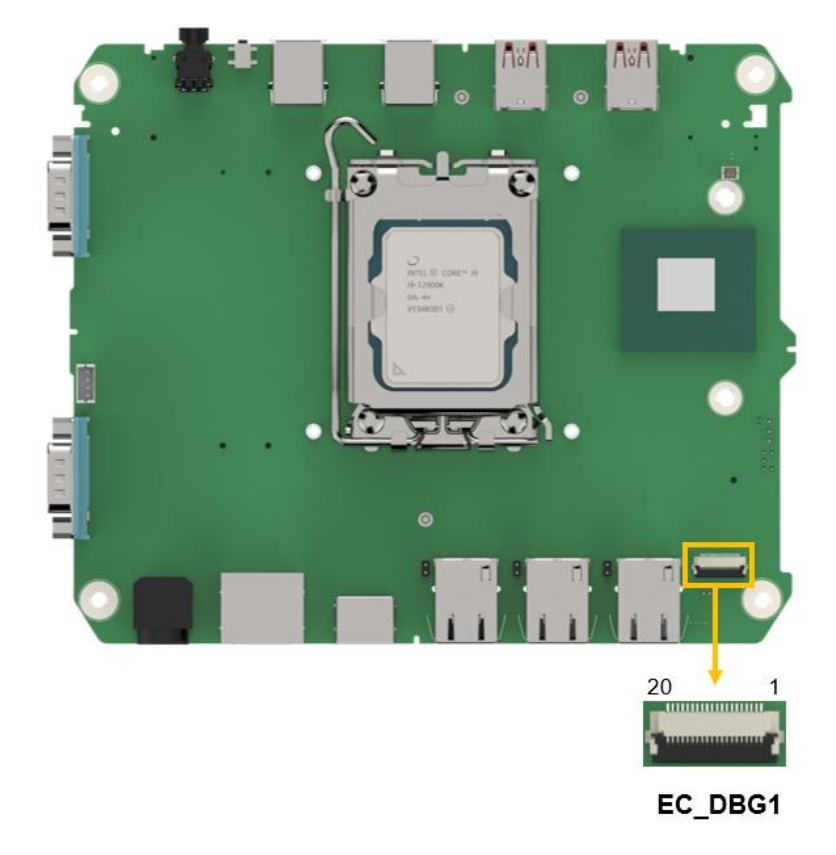

#### <span id="page-46-0"></span>**Figure 4-5: EC Debug Connector Location**

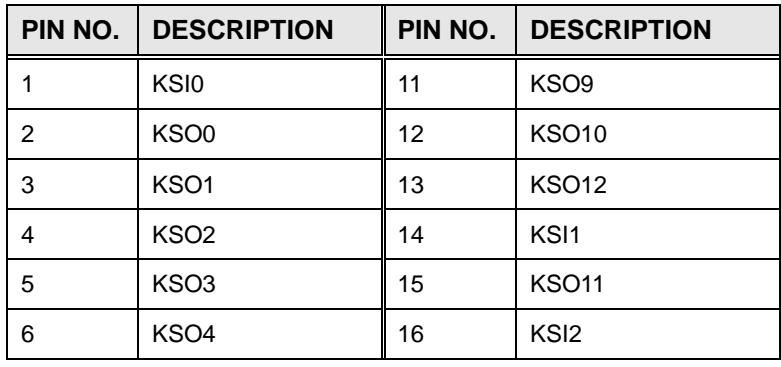

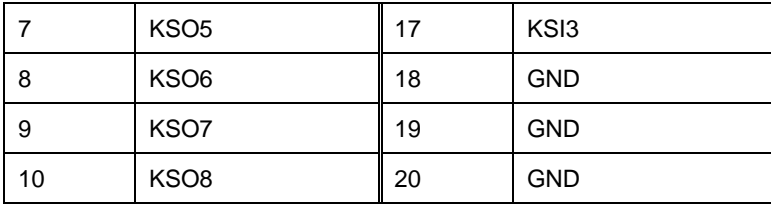

<span id="page-47-0"></span>**Table 4-5: EC Debug Connector Pinouts**

### **4.2.5 EC Flash Connector (EC\_FLASH1)**

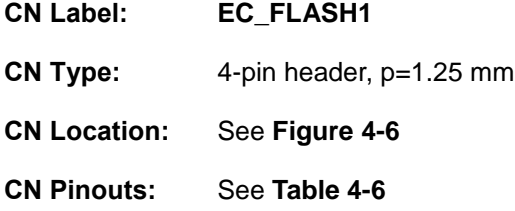

The 4-pin Flash EC ROM connector is used to flash the EC internal ROM.

<span id="page-47-1"></span>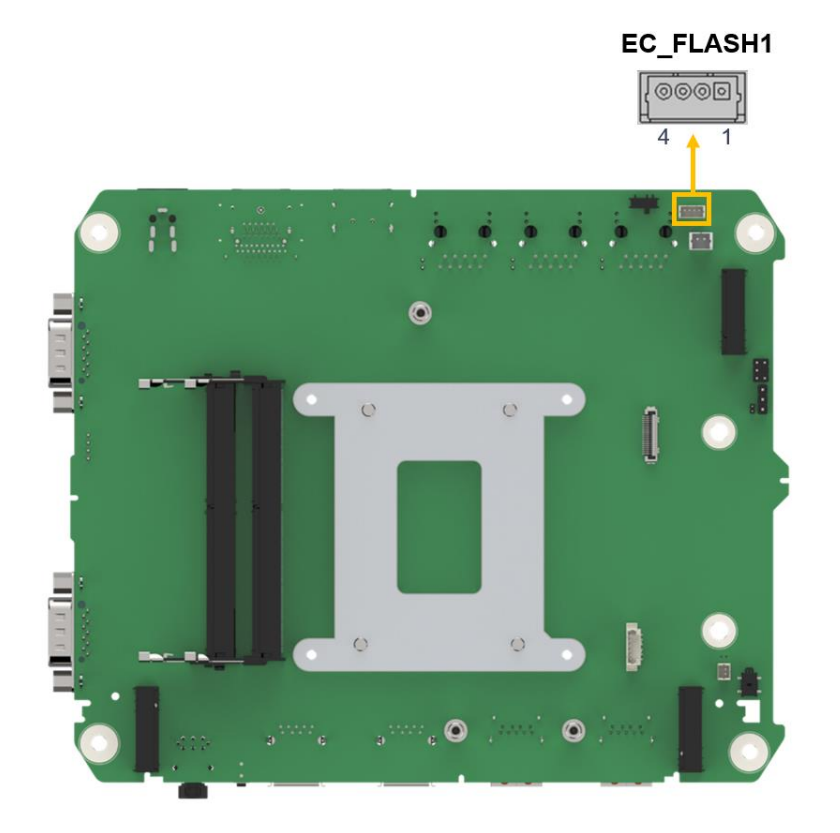

**Figure 4-6: EC Flash Connector Location**

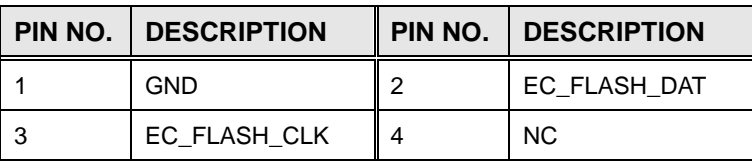

<span id="page-48-0"></span>**Table 4-6: EC Flash Connector Pinouts**

## **4.2.6 SATA Connector (SATA1)**

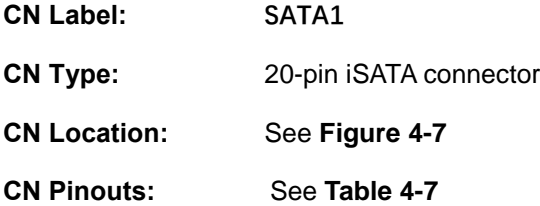

The SATA 6Gb/s drive connector is connected to a SATA 6Gb/s drive. The SATA 6Gb/s drive transfers data at speeds as high as 6Gb/s.

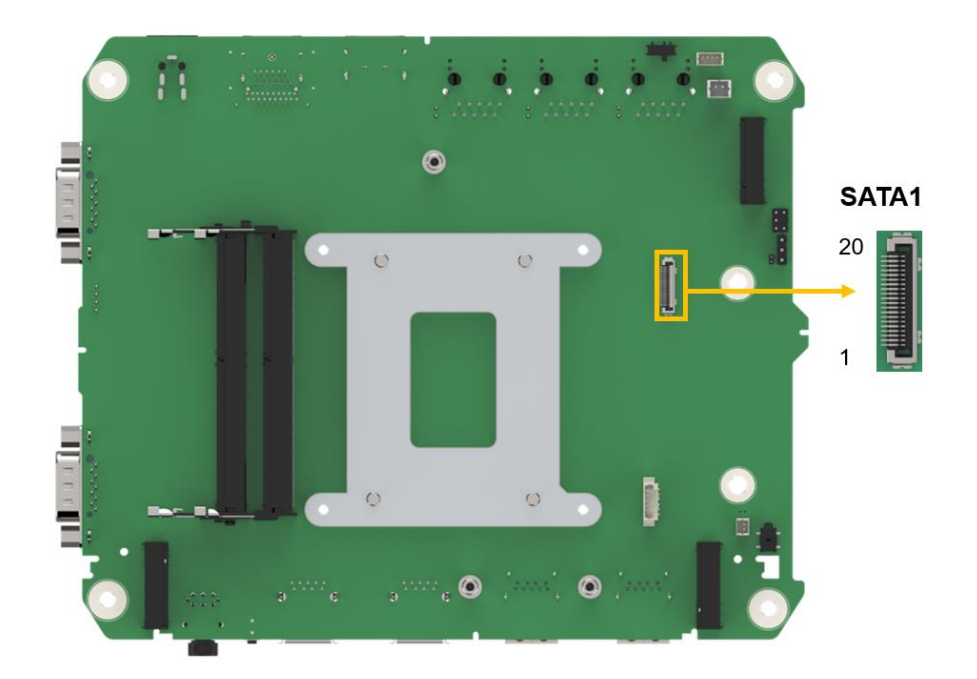

**Figure 4-7: SATA Connector Location**

<span id="page-48-1"></span>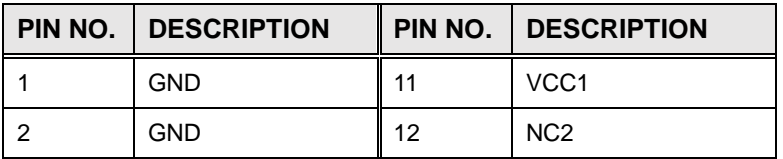

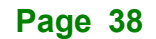

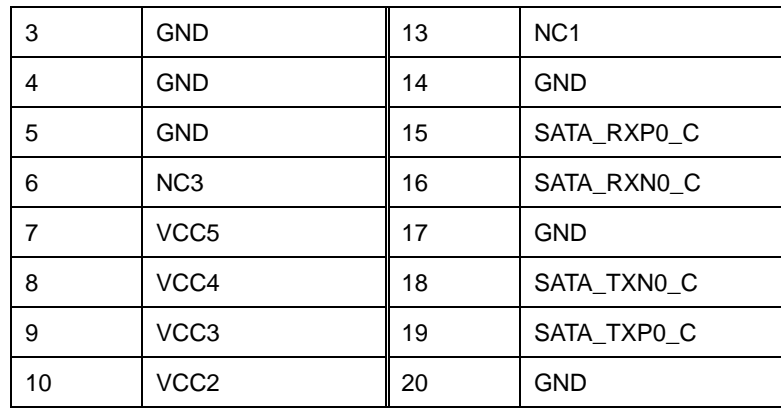

<span id="page-49-0"></span>**Table 4-7: SATA Connector Pinouts**

#### **4.2.7 AT/ATX Power Mode Switch (J\_ATX\_AT1)**

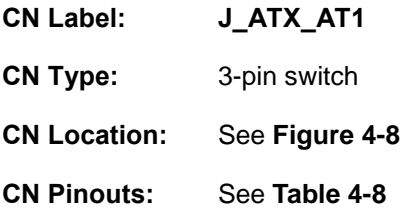

The AT/ATX power mode selection is made through the AT/ATX power mode switch which is shown in Figure 4-8.

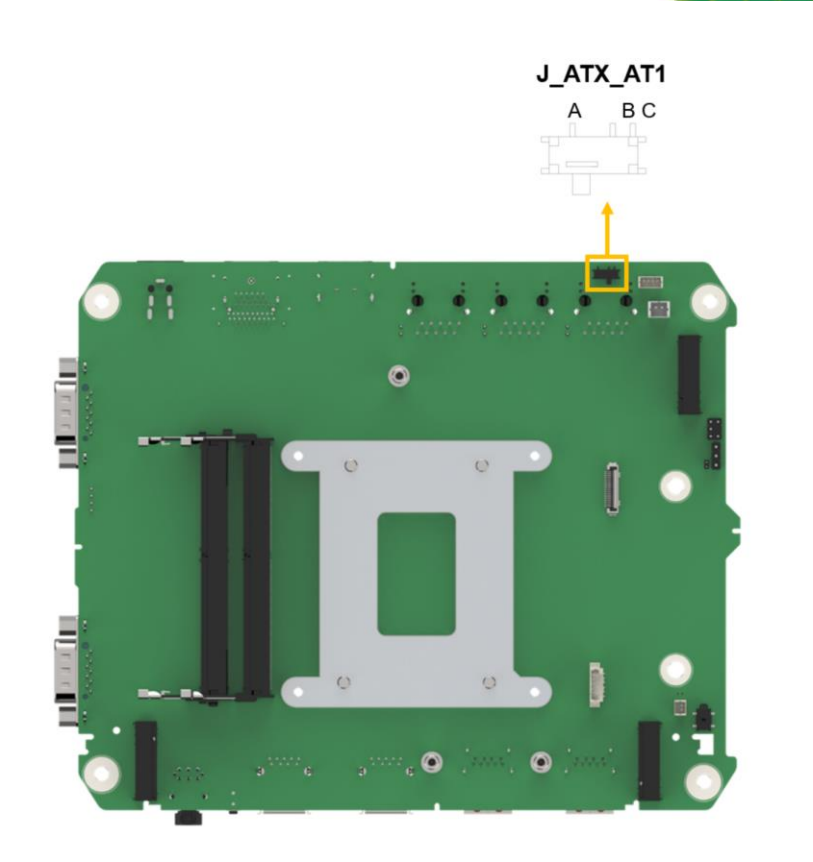

**Figure 4-8: AT/ATX Power Mode Switch Locations**

<span id="page-50-0"></span>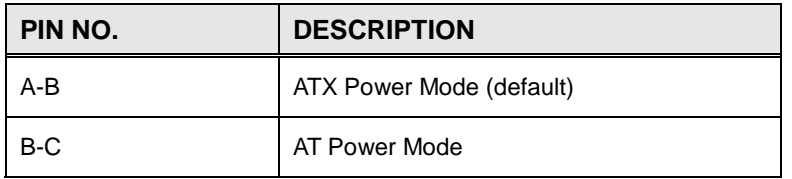

<span id="page-50-1"></span>**Table 4-8: AT/ATX Power Mode Switch Pinouts**

## **4.2.8 BIOS Programming Connector (JSPI1)**

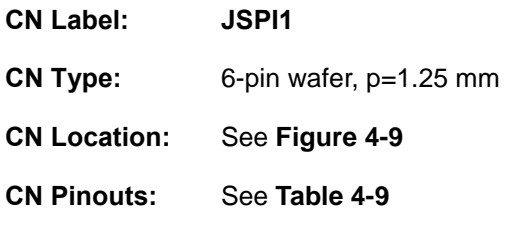

The 6-pin Flash SPI ROM connector is used to flash the BIOS.

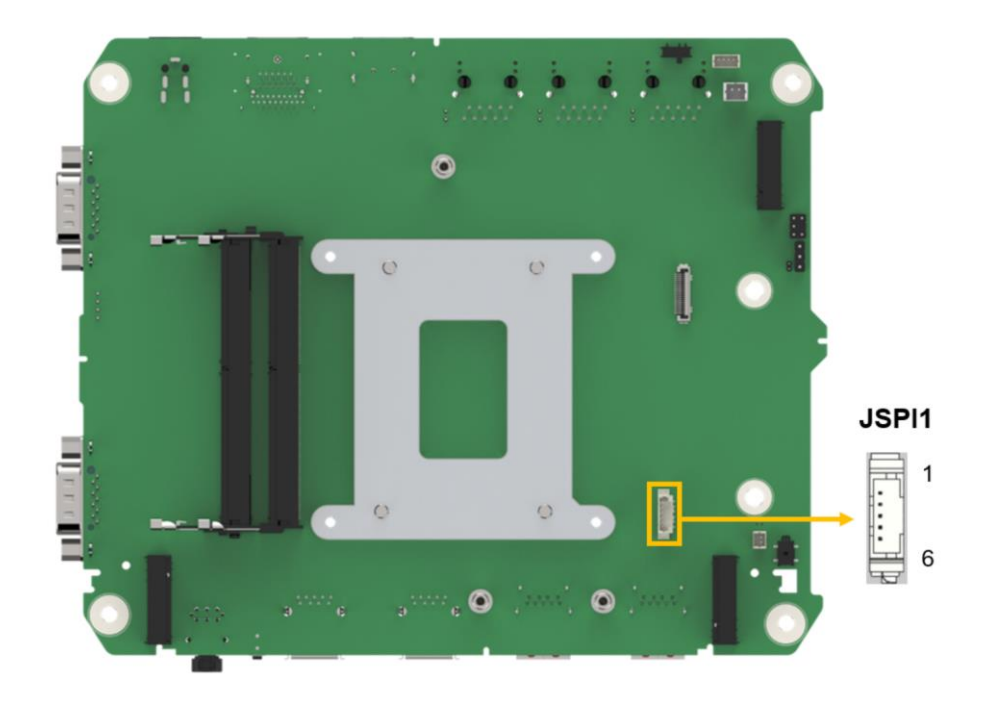

**Figure 4-9: BIOS Programming Connector Location**

<span id="page-51-0"></span>

| PIN NO. | <b>I</b> DESCRIPTION | PIN NO. | <b>DESCRIPTION</b> |
|---------|----------------------|---------|--------------------|
|         | +V3.3M_SPI_CON       | 2       | SPI CS#0 N         |
| 3       | SPI SON              | 4       | SPI CLK N          |
| 5       | SPI SI N             | 6       | <b>GND</b>         |

<span id="page-51-1"></span>**Table 4-9: BIOS Programming Connector Pinouts**

### **4.2.9 Clear CMOS Button (J\_CMOS1)**

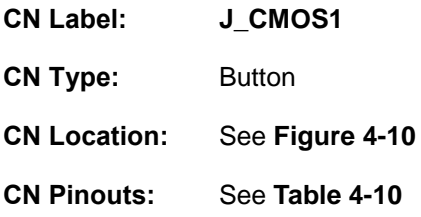

To clear the CMOS Setup (for example if you have forgotten the password, you should clear the CMOS and then reset the password), you should disconnect the RTC battery and press the button for about 3 seconds. This will set back to normal operation mode.

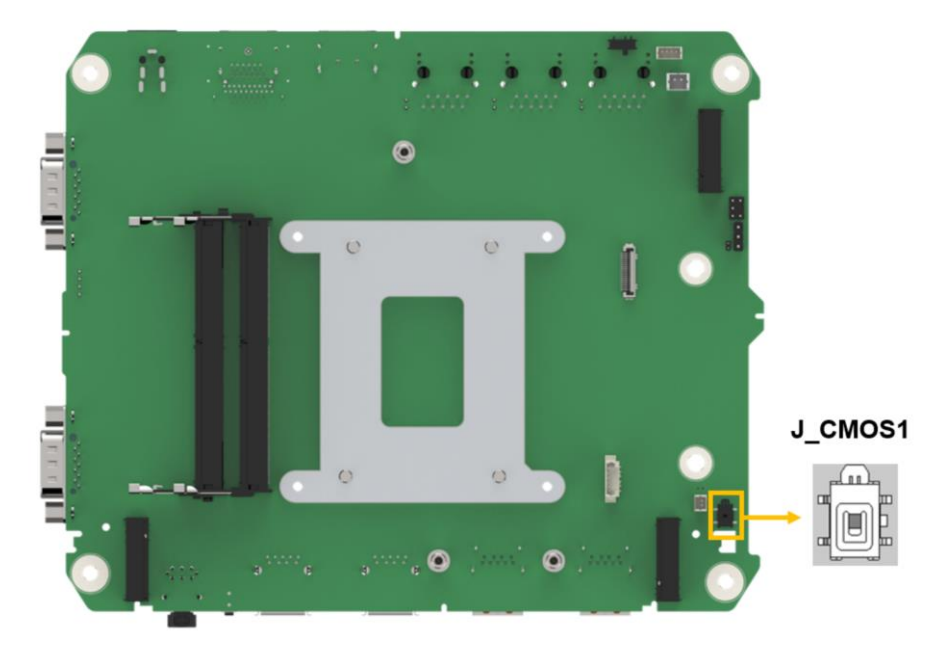

<span id="page-52-0"></span>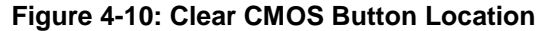

| PIN NO.      | <b>DESCRIPTION</b>                 |  |
|--------------|------------------------------------|--|
| NC.          | Keep CMOS Setup (Normal Operation) |  |
| Press button | <b>Clear CMOS Setup</b>            |  |

<span id="page-52-1"></span>**Table 4-10: Clear CMOS Button Pinouts**

### **4.2.10 Flash Override Jumper (ME\_FLASH1)**

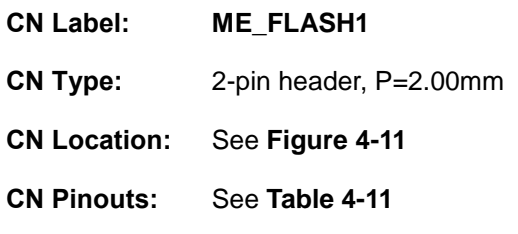

The ME\_FLASH1 connector is used for Flash Descriptor Security Override.

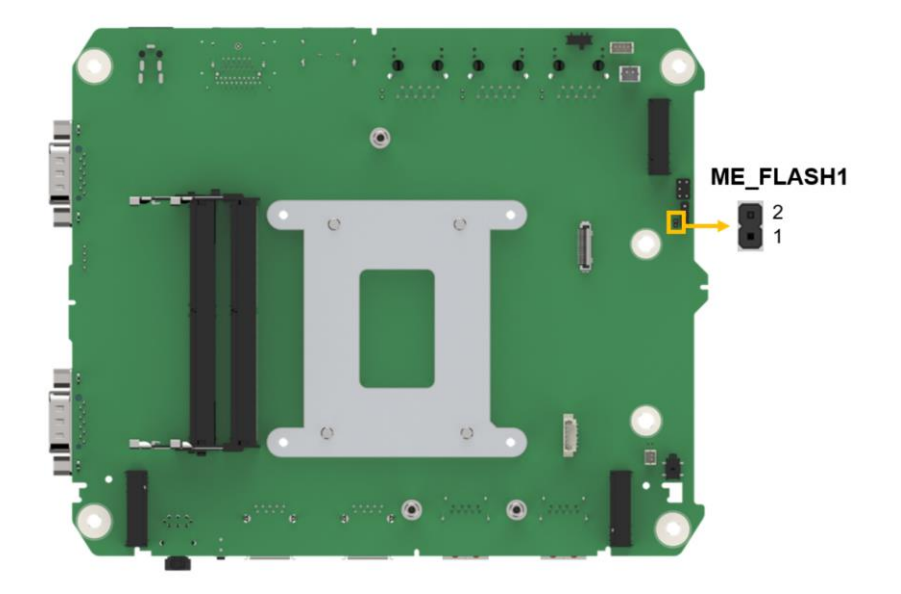

**Figure 4-11: Flash Descriptor Override Setting Jumper Locations**

<span id="page-53-0"></span>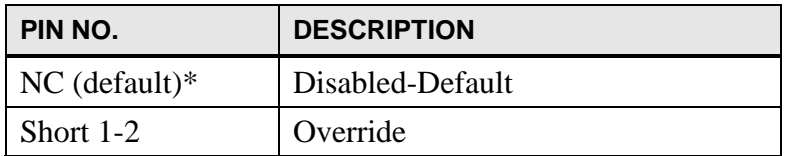

<span id="page-53-1"></span>**Table 4-11: Flash Descriptor Security Override Jumper Pinouts**

### **4.2.11 Buzzer Connector**

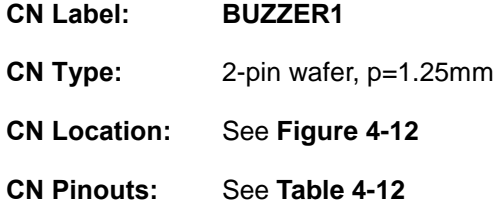

The buzzer connector is connected with the buzzer to give a beep warning when the motherboard goes wrong.

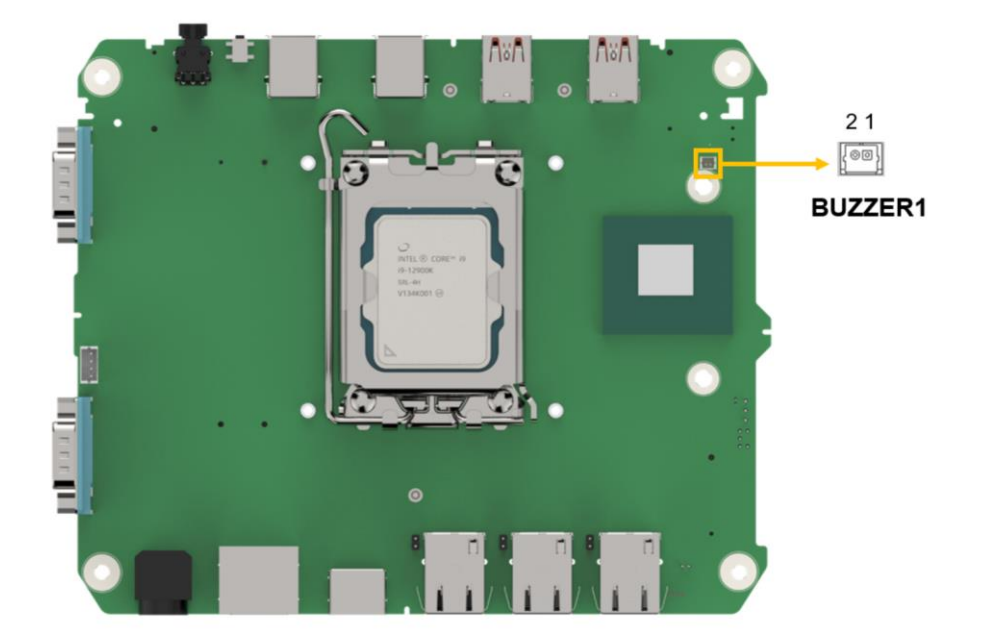

**Figure 4-12: Buzzer Connector Location**

<span id="page-54-0"></span>

| Pin<br><b>Description</b> |           |
|---------------------------|-----------|
|                           | $+5V$     |
|                           | PC BEEP N |

<span id="page-54-1"></span>**Table 4-12: Buzzer Connector Pinouts**

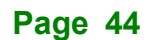

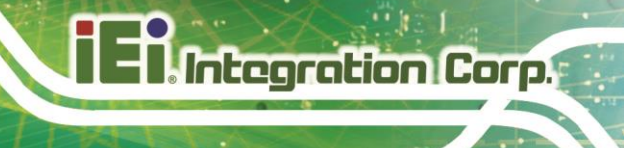

## **4.2.12 M.2 E-key Slot**

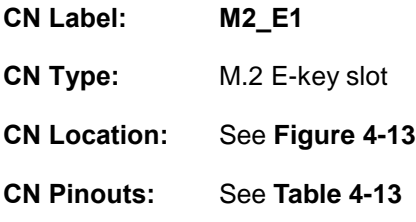

The M.2 slot is keyed in the E position and accepts 2230 size of M.2 modules. The M.2 slot supports PCIe Gen3 x1 and USB 2.0 signals.

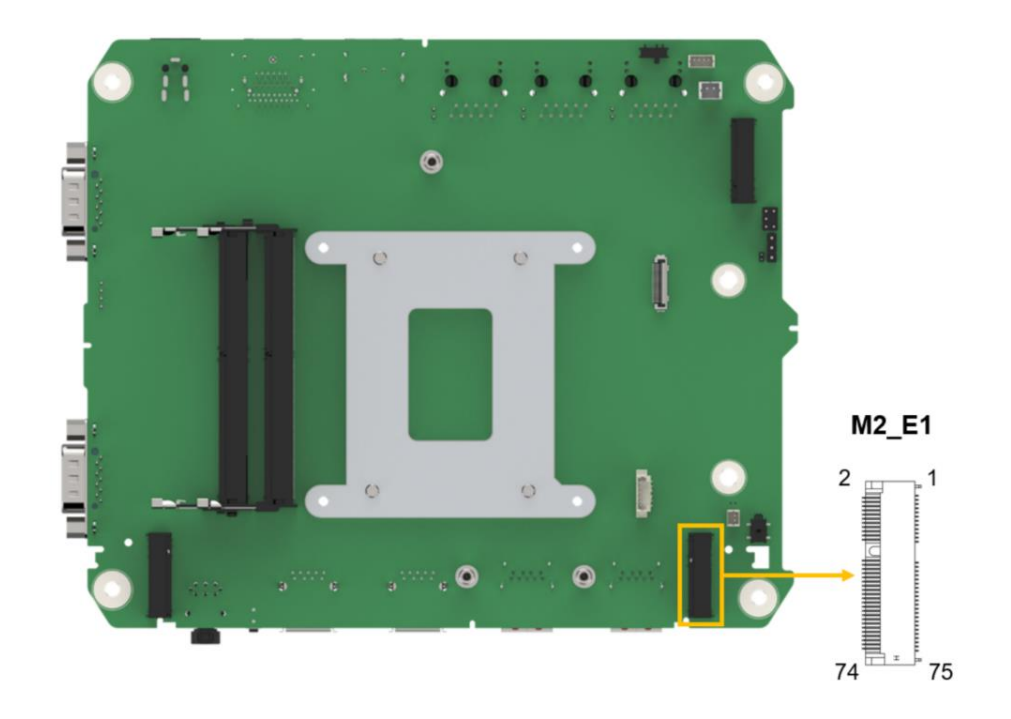

**Figure 4-13: M.2 E-key Slot Location**

<span id="page-55-0"></span>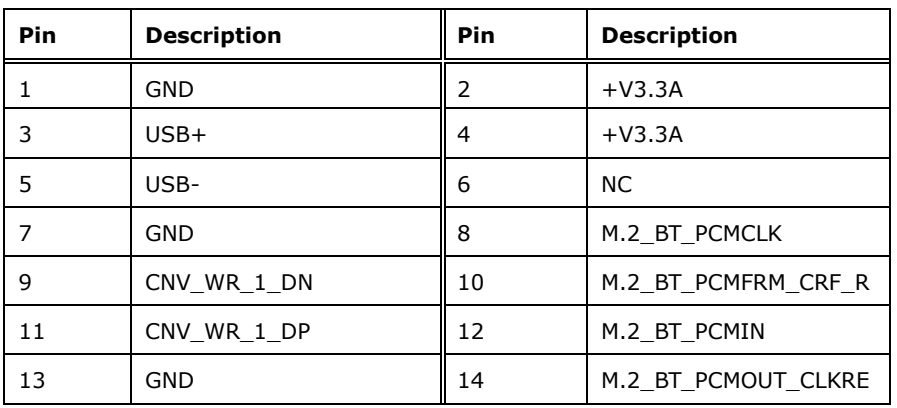

f

| Pin | <b>Description</b> | Pin | <b>Description</b> |
|-----|--------------------|-----|--------------------|
| 15  | CNV WR 0 DN        | 16  | <b>NC</b>          |
| 17  | CNV WR 0 DP        | 18  | GND                |
| 19  | GND                | 20  | UART_BT_WAKE_N     |
| 21  | CNV_WR_CLK_DN      | 22  | CNV_BRI_RSP        |
| 23  | CNV_WR_CLK_DP      | 24  | Module Key         |
| 25  | Module Key         | 26  | Module Key         |
| 27  | Module Key         | 28  | Module Key         |
| 29  | Module Key         | 30  | Module Key         |
| 31  | Module Key         | 32  | CNV_RGI_DT         |
| 33  | Module Key         | 34  | CNV RGI RSP        |
| 35  | PCIE_TX1+          | 36  | CNV_BRI_DT_R       |
| 37  | PCIE_TX1-          | 38  | MLK RST N          |
| 39  | <b>GND</b>         | 40  | MLK DATA           |
| 41  | PCIE RX1+          | 42  | MLK_CLK            |
| 43  | PCIE_RX1-          | 44  | CNV PA BLANKING    |
| 45  | GND                | 46  | CNV MFUART2 TXD    |
| 47  | CLK_PCIE1+         | 48  | CNV_MFUART2_RXD    |
| 49  | CLK_PCIE1-         | 50  | PMC_SUS_CLK        |
| 51  | GND                | 52  | PLT_SLOT_RST_N     |
| 53  | SRCCLKREQB_3_N     | 54  | BT_RF_KILL_N       |
| 55  | EC_WAKE_N          | 56  | WFI_RF_KILL_N      |
| 57  | GND                | 58  | <b>NC</b>          |
| 59  | CNV_WT_1_DN        | 60  | <b>NC</b>          |
| 61  | CNV_WT_1_DP        | 62  | <b>NC</b>          |
| 63  | GND                | 64  | GND                |
| 65  | CNV WT 0 DN        | 66  | <b>NC</b>          |
| 67  | CNV_WT_0_DP        | 68  | NС                 |
| 69  | GND                | 70  | <b>NC</b>          |
| 71  | CNV WT CLK DN      | 72  | $+V3.3A$           |
| 73  | CNV_WT_CLK_DP      | 74  | $+V3.3A$           |
| 75  | GND                |     |                    |

<span id="page-56-0"></span>**Table 4-13: M.2 E-Key Slot Pinouts**

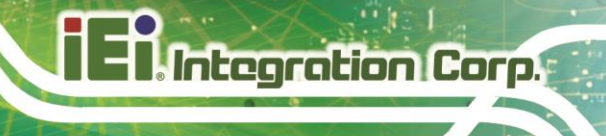

## **4.2.13 M.2 M-key Slot**

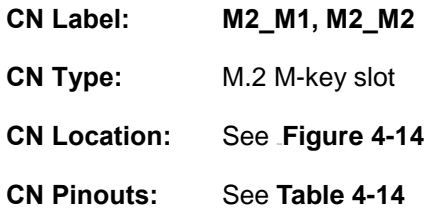

The M.2 M key (M2\_M1 2280) slot with PCIe Gen4 x4 supports NVMe storage.

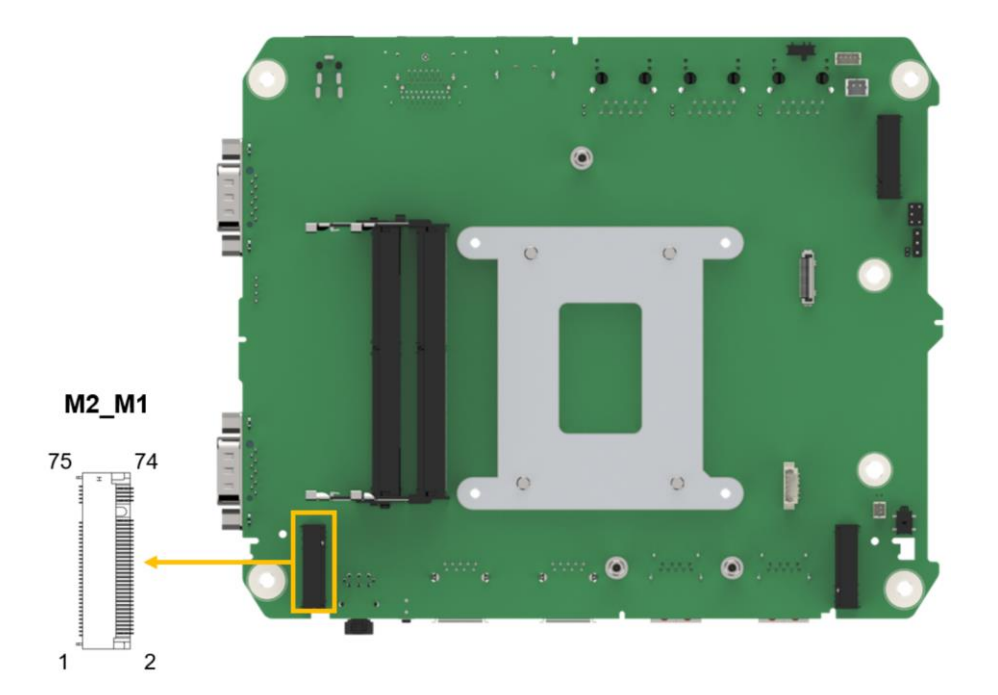

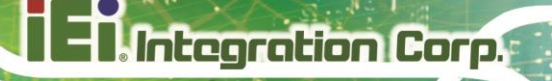

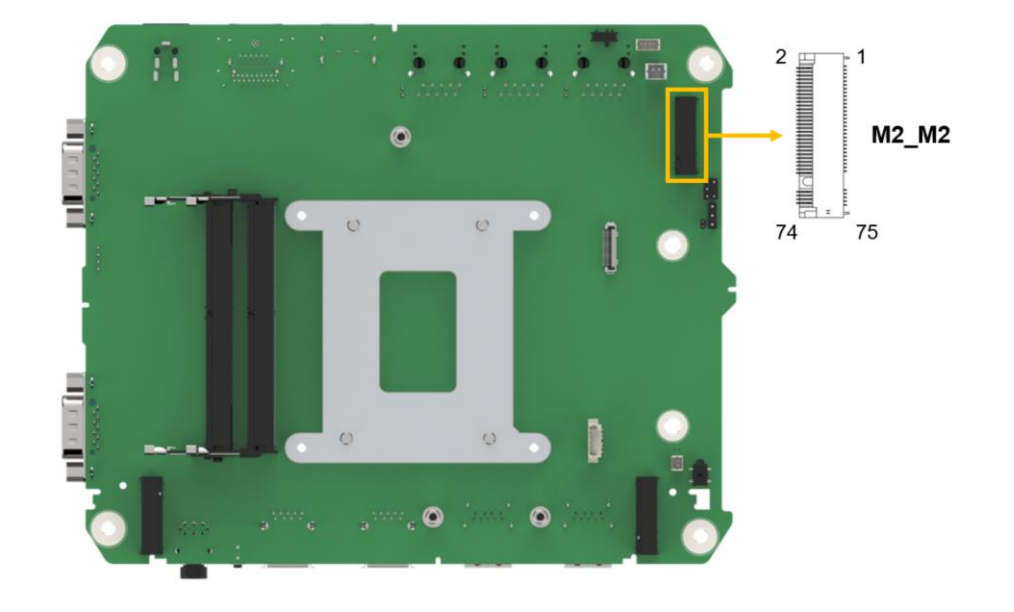

**Figure 4-14: M.2 M-key Slot Location**

<span id="page-58-0"></span>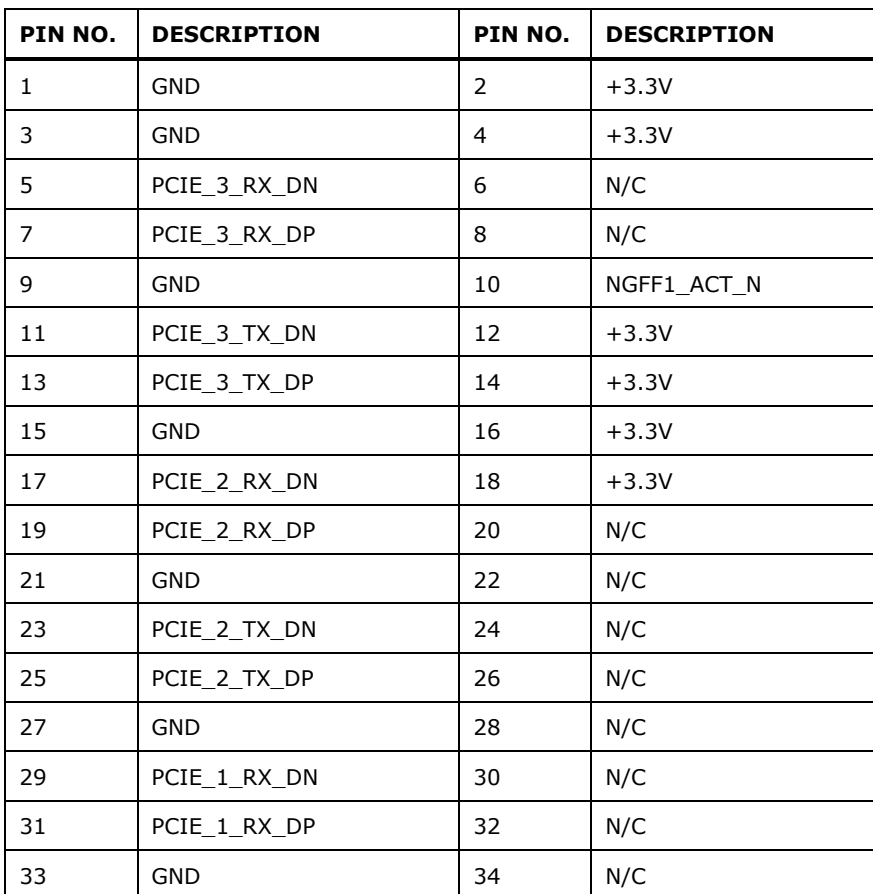

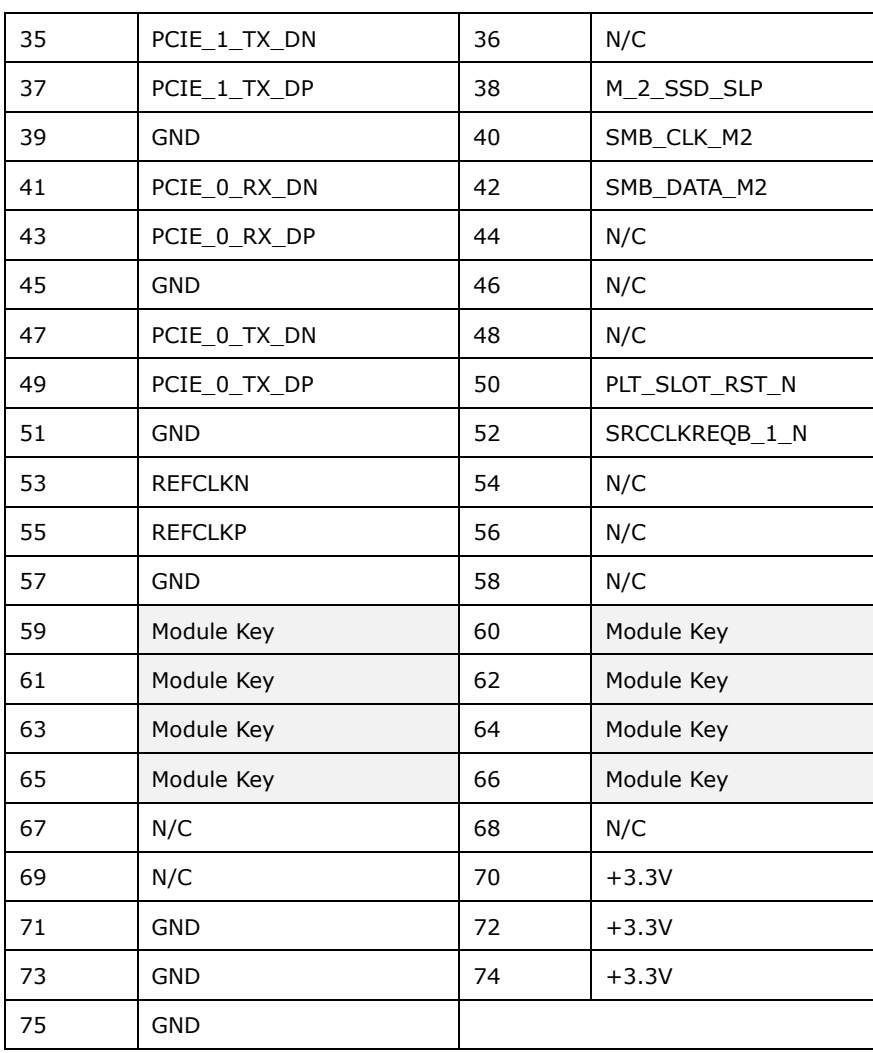

<span id="page-59-0"></span>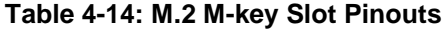

#### **4.2.14 HDD LED Connector**

- **CN Label: H\_LED1**
- **CN Type:** 2-pin wafer, p=2.00 mm
- **CN Location:** See **[Figure 4-15](#page-60-0)**
- **CN Pinouts:** See **[Table](#page-60-1) 4-15**

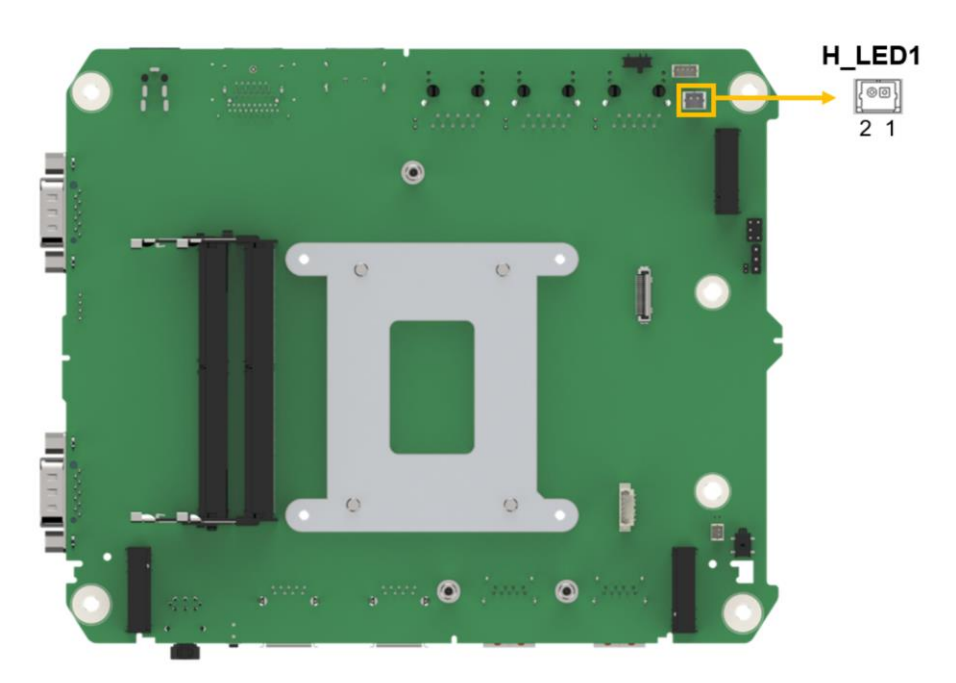

<span id="page-60-0"></span>**Figure 4-15: HDD LED Connector Location**

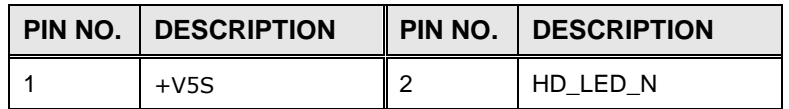

<span id="page-60-1"></span>**Table 4-15: HDD LED Connector Pinouts**

### **4.2.15 LAN LED Connector**

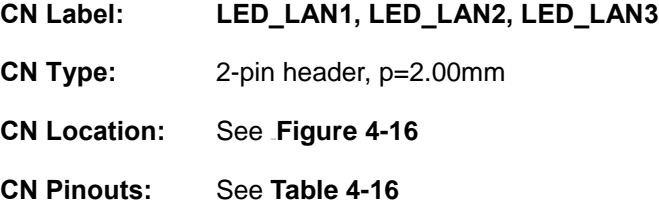

**Page 50**

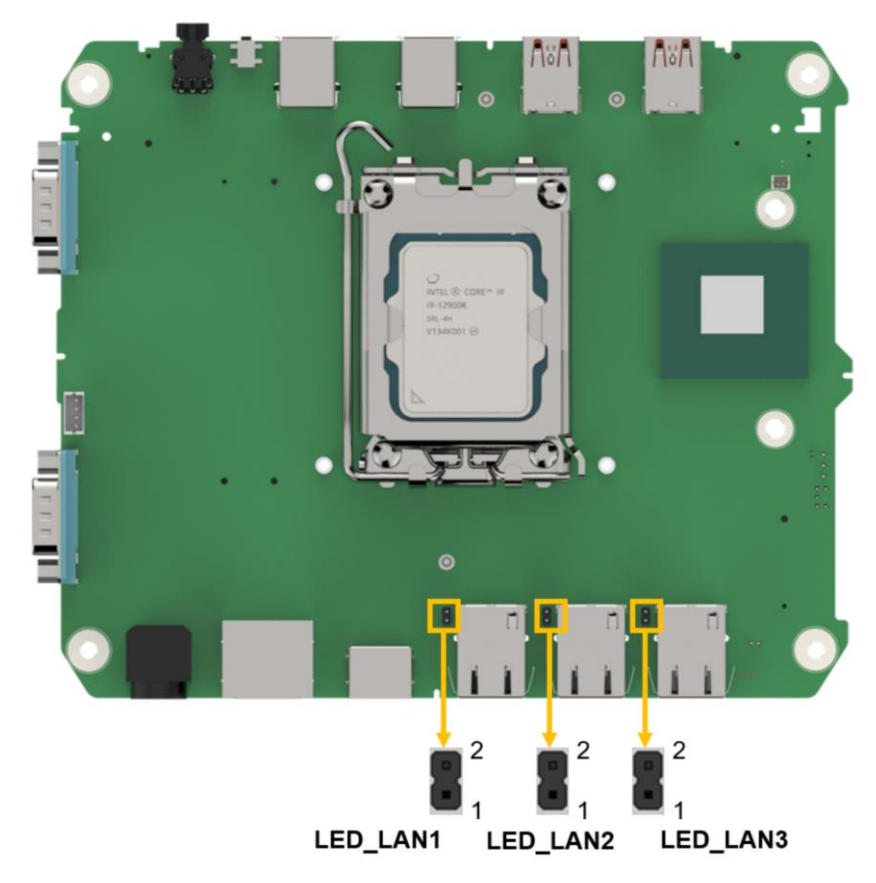

**Figure 4-16: LAN LED Connector Location**

<span id="page-61-0"></span>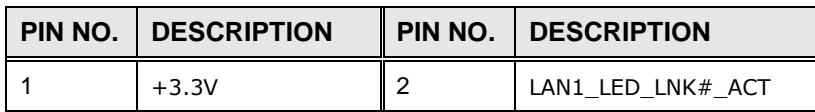

<span id="page-61-1"></span>**Table 4-16: LAN LED Connector Pinouts**

#### **4.2.16 PMBUS Connector**

**CN Label: J1 CN Type:** 3-pin header, p=2.54mm **CN Location:** See **[Figure 4-17](#page-62-0)**

**CN Pinouts:** See **[Table](#page-62-1) 4-17**

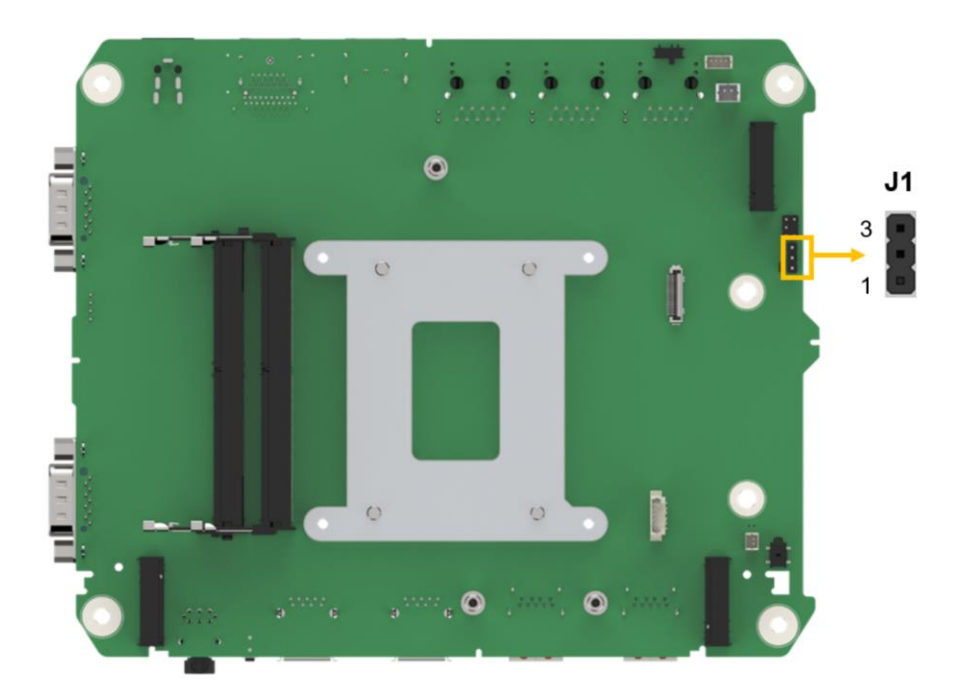

**Figure 4-17: PMBUS Connector Location**

<span id="page-62-0"></span>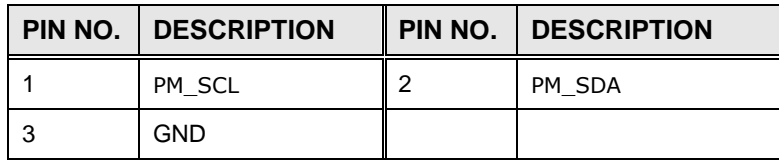

<span id="page-62-1"></span>**Table 4-17: PMBUS Connector Pinouts**

**Page 52**

The table below shows a list of the external interface panel connectors on the system motherboard. Pinouts of these connectors can be found in the following sections.

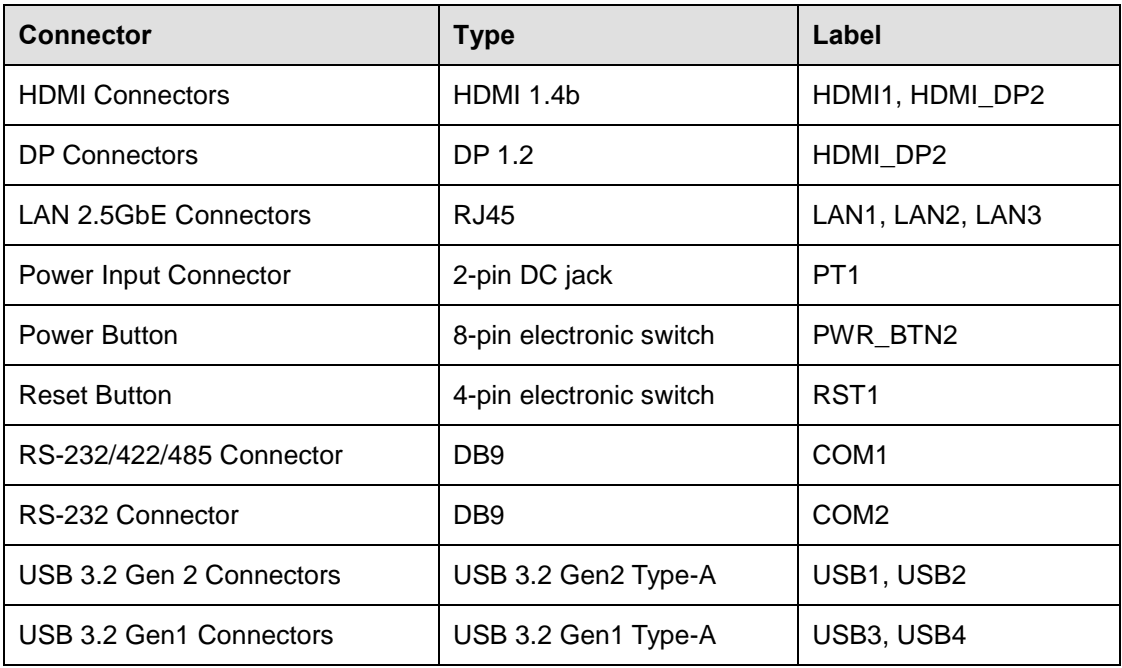

**Table 4-18: Rear Panel Connectors**

#### **4.3.1 External HDMI 1.4 Connectors (HDMI1, HDMI\_DP2)**

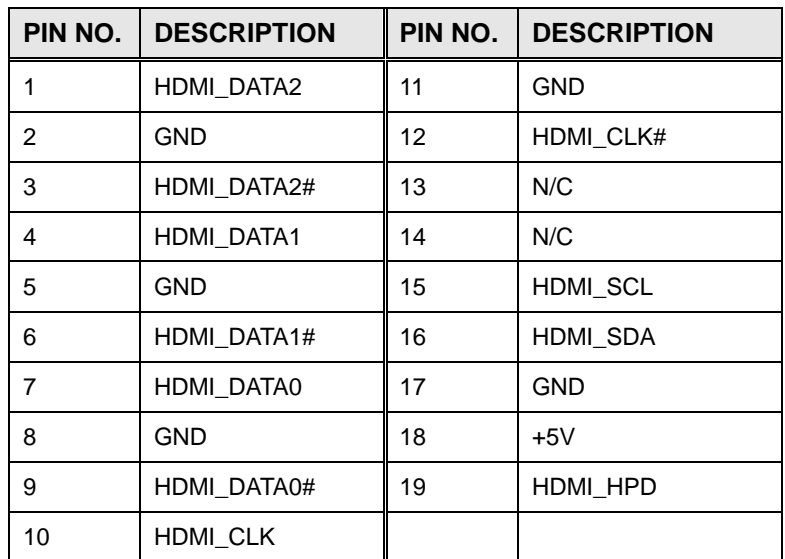

**Table 4-19: HDMI Connector Pinouts**

**Tregration Corp.** 

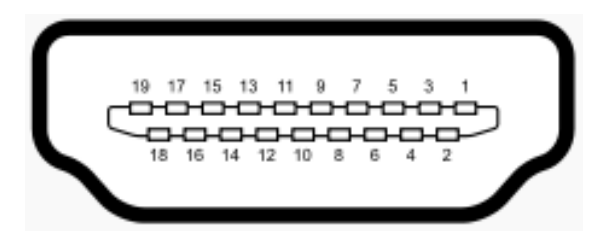

**Figure 4-18: HDMI Connector**

## **4.3.2 External DP Connectors (HDMI\_DP2)**

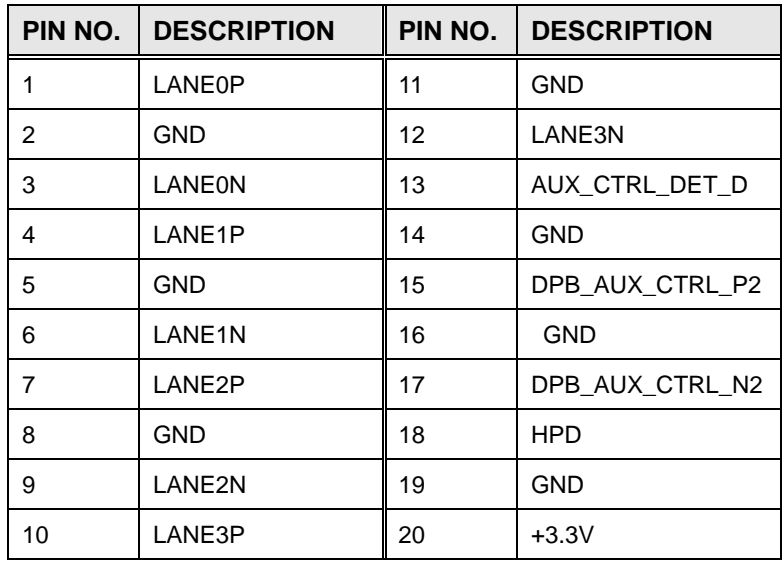

#### **Table 4-20: DP Connector Pinouts**

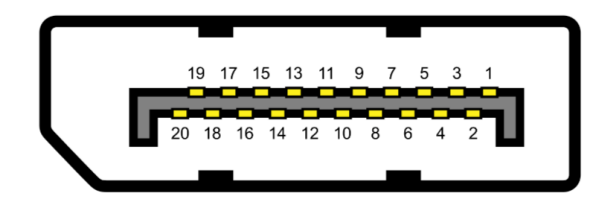

**Figure 4-19: DP Connector**

#### **4.3.3 External 2.5GbE LAN Connectors (LAN1, LAN2, LAN3)**

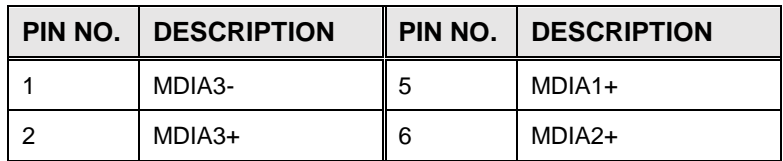

**Integration Corp.** 

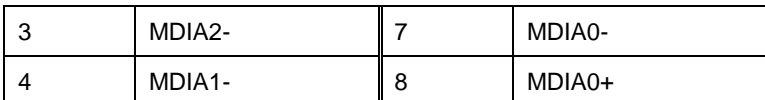

**Table 4-21: LAN Connectors Pinouts**

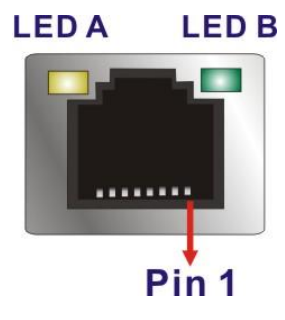

**Figure 4-20: LAN Connectors**

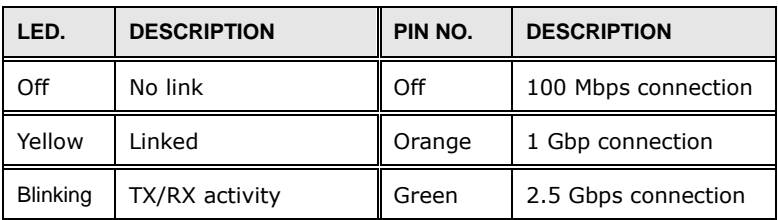

**Table 4-22: LAN Connectors LEDs**

#### **4.3.4 External RS-232/422/485 Serial Port Connector (COM2)**

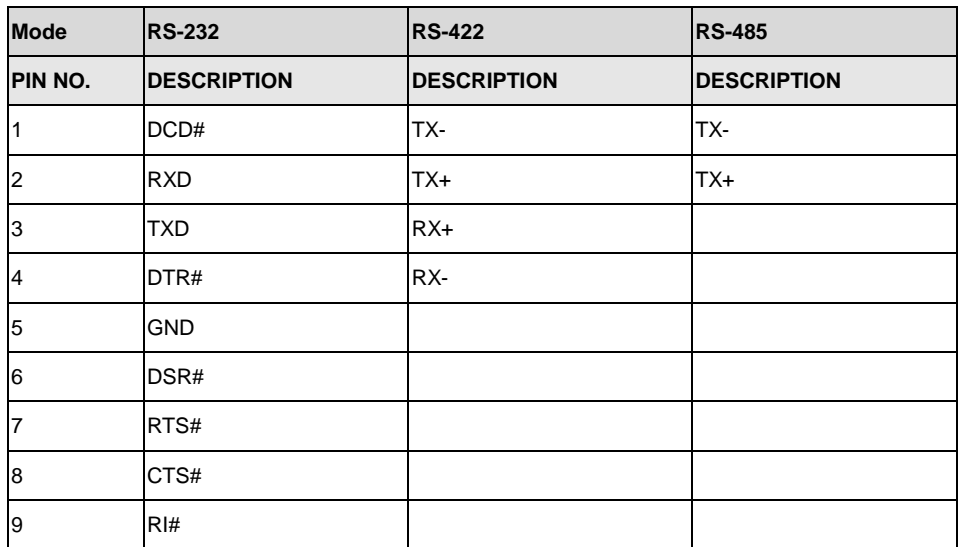

**Table 4-23: RS-232/422/485 Serial Port Connector Pinouts**

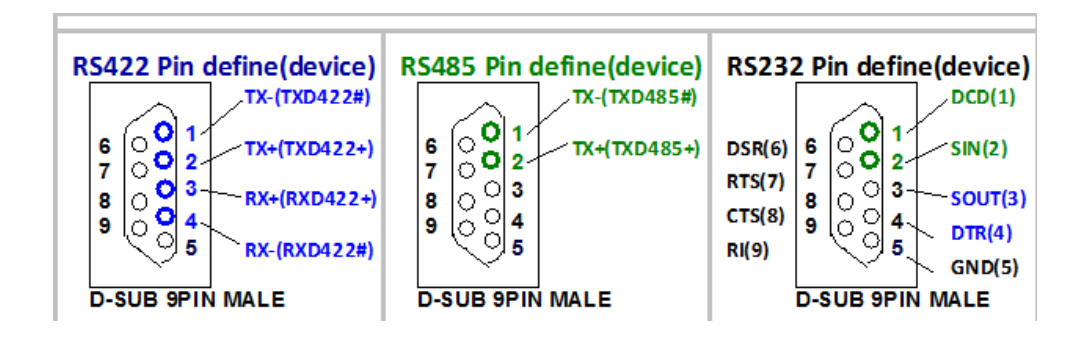

**Figure 4-21: RS-232/422/485 Serial Port Connectors**

#### **4.3.5 External RS-232 Serial Port Connector (COM1)**

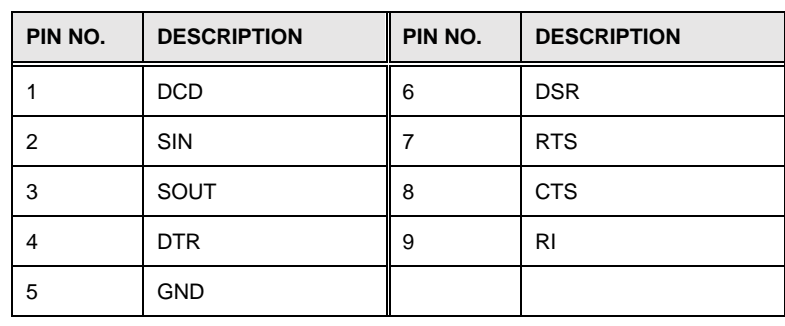

**Table 4-24: RS-232 Serial Port Connector Pinouts**

#### **4.3.6 External USB 3.2 GEN2 Type-A Connectors (USB1, USB2)**

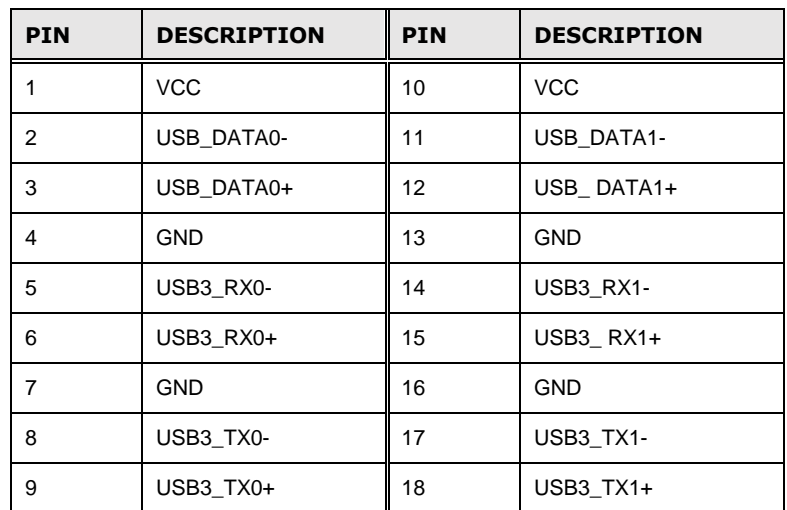

**Table 4-25: USB 3.2 GEN2 Connectors Pinouts**

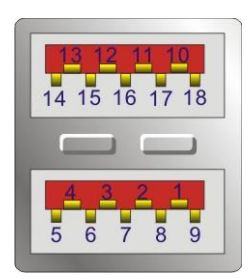

#### **Figure 4-22: USB 3.2 GEN2 Port Location**

## **4.3.7 External USB 3.2 GEN1 Type-A Connectors (USB3, USB4)**

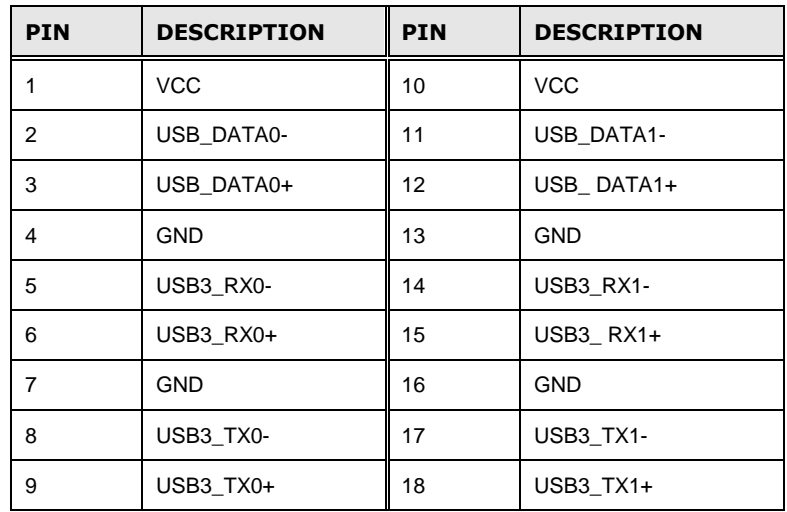

**Table 4-26: USB 3.2 GEN1 Type-A Connectors Pinouts**

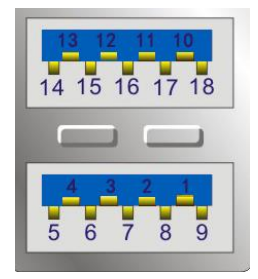

**Figure 4-23: USB 3.2 GEN1 Port Location**

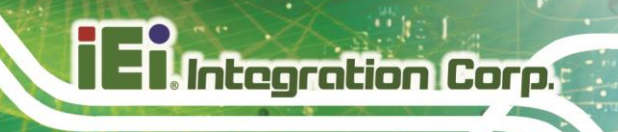

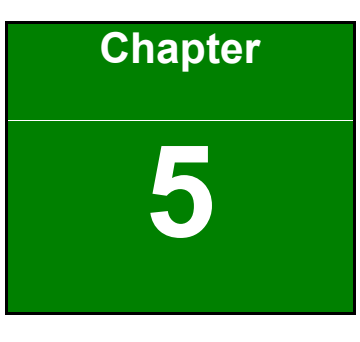

# **5 BIOS**

**Page 58**

## **1.1 Introduction**

The BIOS is programmed onto the BIOS chip. The BIOS setup program allows changes to certain system settings. This chapter outlines the options that can be changed.

NOTE:

Some of the BIOS options may vary throughout the life cycle of the product and are subject to change without prior notice.

#### **5.1.1 Starting Setup**

The UEFI BIOS is activated when the computer is turned on. The setup program can be activated in one of two ways.

- 1. **Using keyboard**: Press the **DEL** or **F2** as soon as the system is turned on.
- 2. **Using touchscreen**: Press the **Setup** button on the upper right corner of the BIOS Starting Menu.

If the message disappears before the **DEL or F2** key is pressed, restart the computer and try again, then the BIOS Starting Menu will appear. Select "Setup" and press Enter to get into the BIOS Setup.

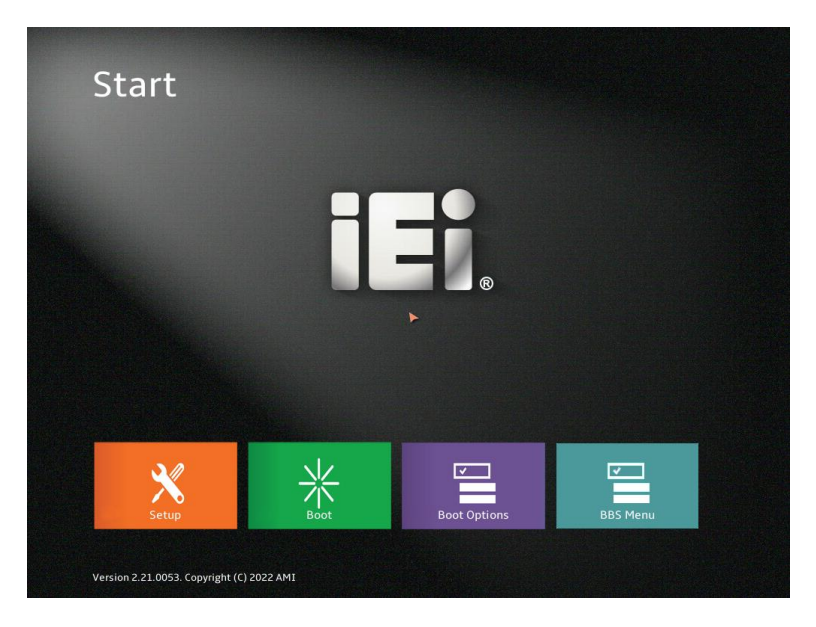

**Figure 5-1: BIOS Starting Menu**

#### **5.1.2 Using Setup**

The BIOS Setup menu can be navigated by using a keyboard or a touchscreen

## **5.1.2.1 Keyboard Navigation**

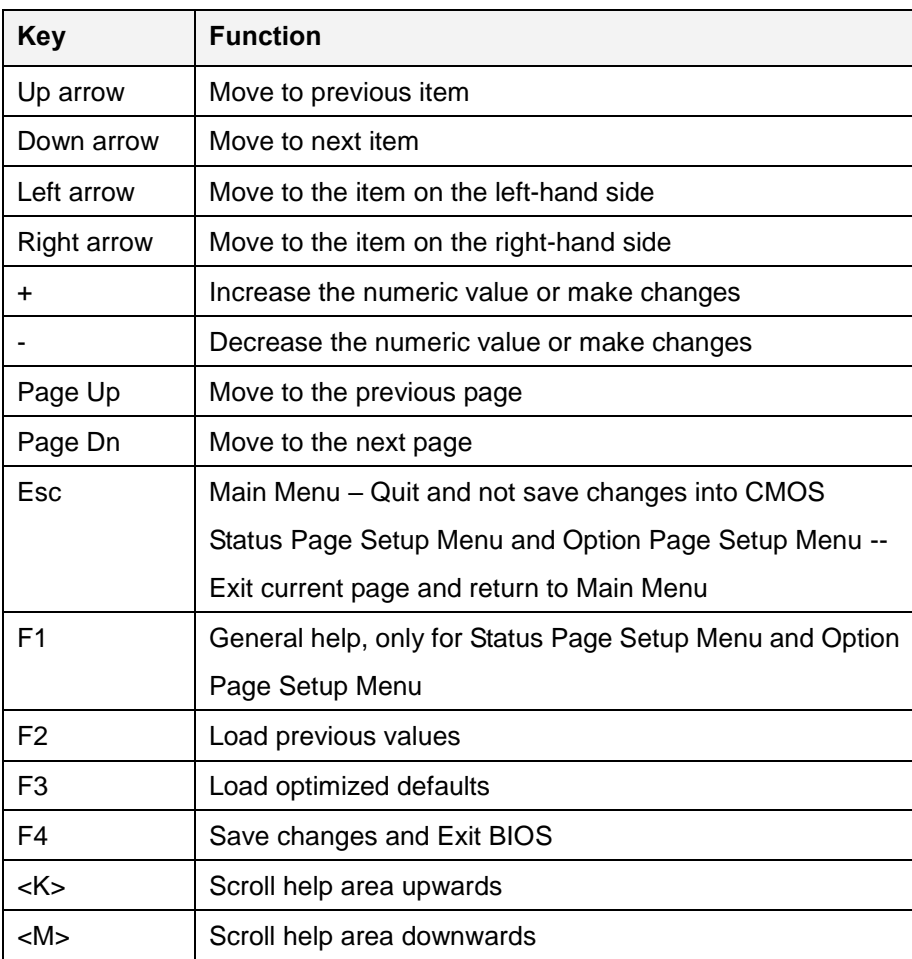

**Table 5-1: BIOS Navigation Keys**

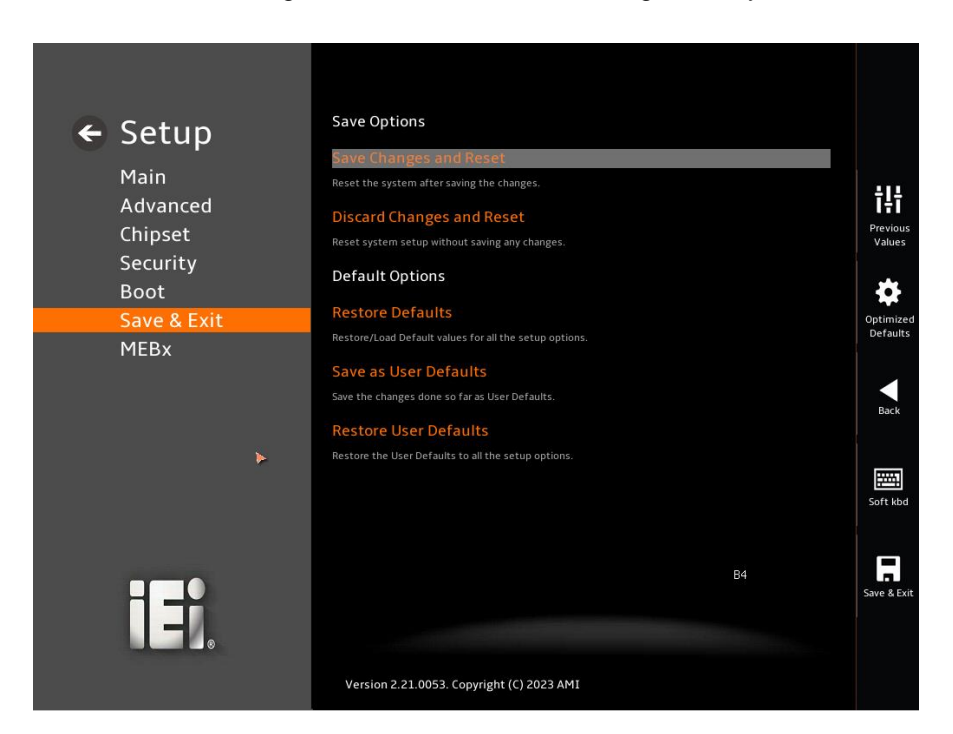

For touchscreen navigation, use the on-screen navigation keys shown below.

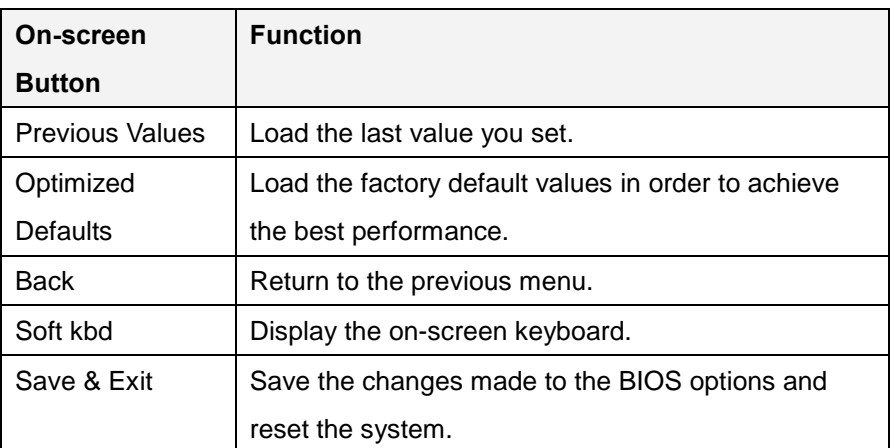

**Figure 5-2: BIOS On-screen Navigation Keys**
## **5.1.3 Getting Help**

When **F1** is pressed a small help window describing the appropriate keys to use and the possible selections for the highlighted item appears. To exit the Help Window, press the **ESC** key.

## **5.1.4 Unable to Reboot after Configuration Changes**

If the computer cannot boot after changes to the system configuration is made, CMOS defaults. Use the clear CMOS button described in **Chapter 4**.

### **5.1.5 BIOS Menu Bar**

The **menu bar** on top of the BIOS screen has the following main items:

- Main Changes the basic system configuration.
- Advanced Changes the advanced system settings.
- Chipset Changes the chipset settings.
- Security Sets User and Supervisor Passwords.
- Boot Changes the system boot configuration.
- Save & Exit Selects exit options and loads default settings
- MEBx Support Intel AMT function

The following sections completely describe the configuration options found in the menu items at the top of the BIOS screen and listed above.

# **1.2 Main**

The **Main** BIOS menu (**[BIOS Menu 1](#page-73-0) & [BIOS](#page-73-1) Menu 2**) appears when the **BIOS Setup** program is entered. The **Main** menu gives an overview of the basic system information.

| $\leftarrow$ Setup | <b>BIOS Information</b>                   |                                         |                       |
|--------------------|-------------------------------------------|-----------------------------------------|-----------------------|
|                    | <b>BIOS Vendor</b>                        | <b>American Megatrends</b>              |                       |
| Main<br>Advanced   | <b>Core Version</b>                       | 5.25                                    | 讲                     |
| Chipset            | Compliancy                                | UEFI 2.8; PI 1.7                        | Previous<br>Values    |
| Security           | <b>Project Version</b>                    | Z760AR11.BIN                            |                       |
| <b>Boot</b>        | <b>Build Date and Time</b>                | 04/28/2023 16:59:50                     |                       |
| Save & Exit        | <b>EC Version</b>                         | Z760ER10.bin                            | Optimized<br>Defaults |
|                    | <b>Access Level</b>                       | Administrator                           |                       |
|                    | <b>Processor Information</b>              |                                         | Back                  |
|                    | Name                                      | AlderLake DT                            |                       |
|                    | Type                                      | 12th Gen Intel(R) Core(TM)<br>i7-12700E | 圏<br>Soft kbd         |
|                    | <b>Speed</b>                              | 2100 MHz                                |                       |
|                    | ID<br>A.                                  | 0x90672<br><b>B4</b>                    | l a l<br>Save & Exit  |
| 山                  | Version 2.21.0053. Copyright (C) 2023 AMI |                                         |                       |
|                    |                                           |                                         |                       |

<span id="page-73-0"></span>**BIOS Menu 1: Main (1/2)**

|                     | <b>Memory Frequency</b>                                                                                                    | 3200 MHz       |                               |
|---------------------|----------------------------------------------------------------------------------------------------|----------------|-------------------------------|
| $\leftarrow$ Setup  | <b>PCH Information</b>                                                                                                    |                |                               |
| Main                | Name                                                                                                    | PCH-S          |                               |
| Advanced            | <b>PCH SKU</b>                                                                                                    | H610           | iŀ<br>Previous                |
| Chipset<br>Security | <b>Stepping</b>                                                                                                    | B1             | Values                        |
| <b>Boot</b>         | <b>ChipsetInit Intel Module Rev</b>                                                                                                    | 160.2.153.1013 |                               |
| Save & Exit         | <b>ME FW Version</b>                                                                                                    | 16.0.15.1735   | Optimized<br><b>Defaults</b>  |
|                     | <b>ME Firmware SKU</b>                                                                                                    | Consumer SKU   |                               |
|                     | <b>PMC FW Version</b>                                                                                                    | 160.2.0.1039   | Back                          |
|                     | <b>System Date</b>                                                                                                    | 06/27/2023     |                               |
|                     | Set the Date. Use Tab to switch between Date elements.<br>Default Ranges:<br>Year: 2005-2099<br>Months: 1-12<br>Days: Dependent on month<br>Range of Years may vary. |                | 圛<br>Soft kbd                 |
|                     | <b>System Time</b>                                                                                                    | 09:55:10       |                               |
| Ⅱ ⊅1                | Set the Time. Use Tab to switch between Time elements.                                                                                                    |                | $\blacksquare$<br>Save & Exit |
|                     | Version 2.21.0053. Copyright (C) 2023 AMI                                                                                                    |                |                               |
|                     |                                                                                                    |                |                               |

<span id="page-73-1"></span>**BIOS Menu 2: Main (2/2)**

#### ➔ **BIOS Information**

The **BIOS Information** lists a brief summary of the BIOS. The fields in **BIOS Information** cannot be changed. The items shown in the system overview include:

- **BIOS Vendor: Installed BIOS vendor**
- **Core Version: Current BIOS version**
- **Compliancy: Current UEFI & PI version**
- **Project Version:** the board version
- **Build Date and Time:** Date and time when the current BIOS version was created
- **EC Version: Current EC version**

#### ➔ **Processor Information**

The **Processor Information** lists a brief summary of the Processor. The fields in **Processor Information** cannot be changed. The items shown in the system overview include:

- **Name:** Displays the Processor Details
- **Type: Displays the Processor Type**
- **Speed: Displays the Processor Speed**
- **ID:** Displays the Processor ID
- **Stepping: Displays the Processor Stepping**
- **Number of Efficient-cores:** Displays number of CPU efficient-cores
- **Number of Processors:** Displays number of CPU cores
- **Microcode Revision:** CPU Microcode Revision
- **IGFX GOP Version:** Displays the IGFX GOP Version
- **Total Memory: Total Memory in the System**
- **Memory Frequency: Displays the Frequency of Memory**

#### ➔ **PCH Information**

The **PCH Information** lists a brief summary of the PCH. The fields in **PCH Information** cannot be changed. The items shown in the system overview include:

- **Name: Displays the PCH Name**
- **PCH SKU: Displays the PCH SKU**

- **Stepping: Displays the PCH Stepping**
- **Production Type:** Displays the Production Type
- **Dual Output Fast Read support:** Displays the Processor Details
- **Read ID/Status Clock Freq:** Displays the Read ID and Read Status Clock Frequency
- **E** ME FW Version: Displays the ME Firmware Version
- **ME Firmware SKU: Displays the ME Firmware SKU**
- **PMC FW Version: Displays the PMC Firmware Version**

The System Overview field also has two user configurable fields:

#### ➔ **System Date [xx/xx/xx]**

Use the **System Date** option to set the system date. Manually enter the day, month and year.

#### ➔ **System Time [xx:xx:xx]**

Use the **System Time** option to set the system time. Manually enter the hours, minutes and seconds.

## **1.3 Advanced**

Use the Advanced menu (**BIOS Menu 3** & **BIOS Menu 4**) to configure the CPU and peripheral devices through the following sub-menus:

# **WARNING!**

Setting the wrong values in the sections below may cause the system to malfunction. Make sure that the settings made are compatible with the hardware.

| $\leftarrow$ Setup  | <b>CPU Configuration</b>                                                                 |    |                    |
|---------------------|------------------------------------------------------------------------------------------|----|--------------------|
| Main                | <b>CPU Configuration Parameters</b>                                                      |    |                    |
| Advanced            | <b>Trusted Computing</b><br><b>Trusted Computing Settings</b>                            |    | 讲                  |
| Chipset             | IT5571 Super IO Configuration                                                            |    | Previous<br>Values |
| Security            | System Super IO Chip Parameters.                                                         |    |                    |
| Boot<br>Save & Exit | IT5571 H/W Monitor<br>Monitor hardware status                                            |    | Optimized          |
|                     | <b>HDMI CEC Configuration</b><br>HDMI CEC Parameters.                                    |    | <b>Defaults</b>    |
|                     | <b>RTC Wake Settings</b><br>Enable system to wake from Soft-off, S4, S5, using RTC alarm |    | Back               |
|                     | <b>Serial Port Console Redirection</b>                                                   |    | 匷                  |
|                     | Serial Port Console Redirection                                                          |    | Soft kbd           |
|                     | <b>AMI Graphic Output Protocol Policy</b>                                                |    |                    |
|                     | User Select Monitor Output by Graphic Output Protocol                                    | R4 |                    |
| П∃                  | <b>Network Stack Configuration</b>                                                       |    | Save & Exit        |
|                     | Version 2.21.0053. Copyright (C) 2023 AMI                                                |    |                    |

**BIOS Menu 3: Advanced(1/2)**

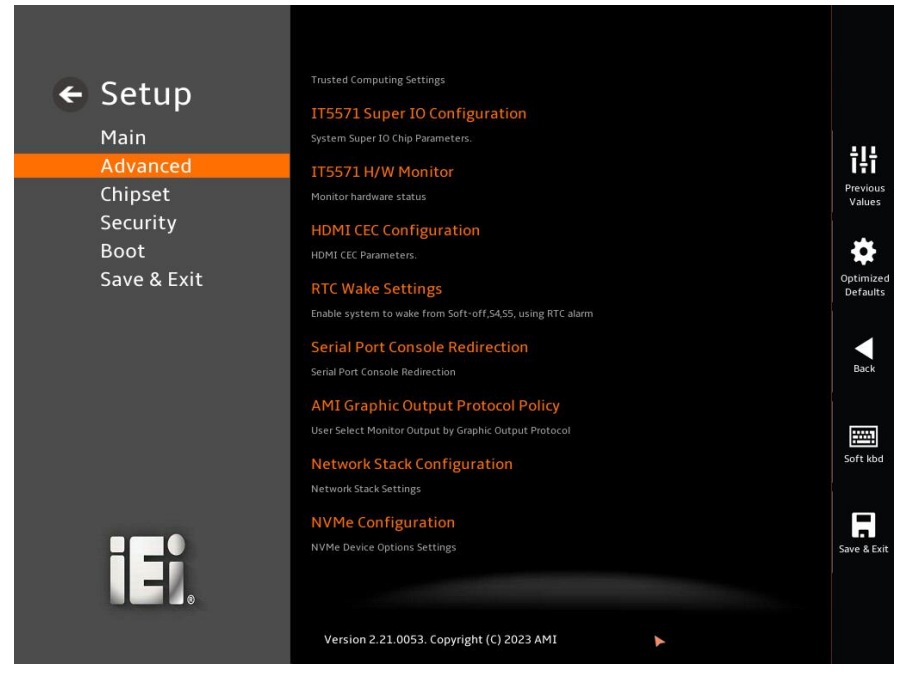

 $\cdot$  .

**TER** Integration Corp.

**BIOS Menu 4: Advanced (2/2)**

## **5.3.1 CPU Configuration**

Use the **CPU Configuration** menu (**BIOS Menu 5 & BIOS Menu 6 & BIOS Menu 7**) to view detailed CPU specifications or enable the Intel Virtualization Technology.

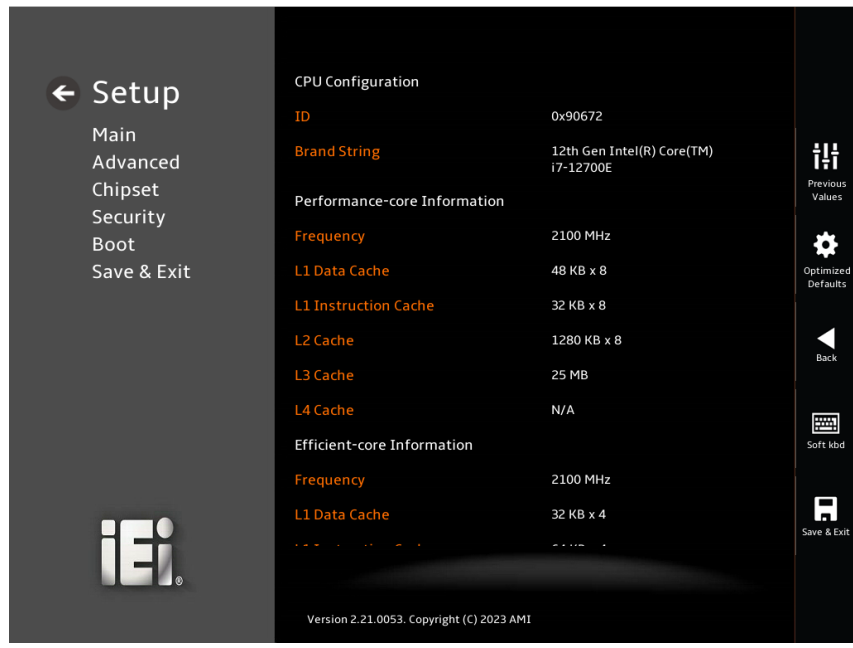

**BIOS Menu 5: CPU Configuration (1/3)**

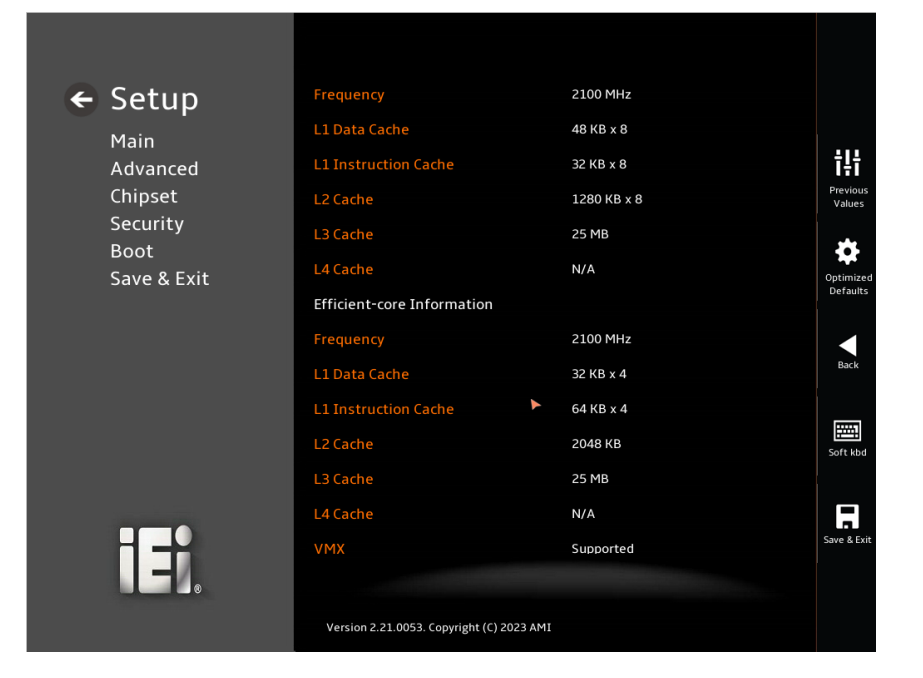

**BIOS Menu 6: CPU Configuration (2/3)**

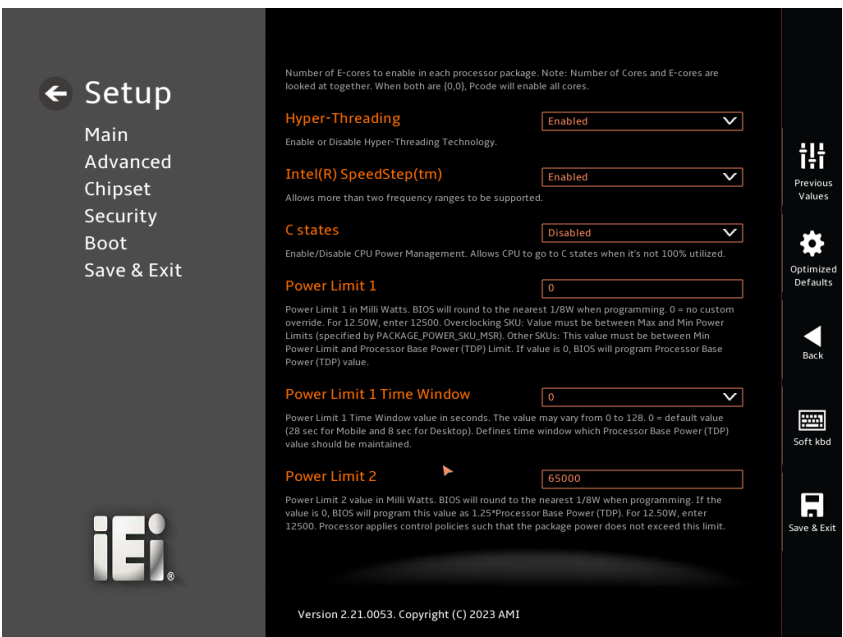

**BIOS Menu 7: CPU Configuration (3/3)**

➔ **Performance-core Information**

The **Performance-core Information** displays the P-core Information.

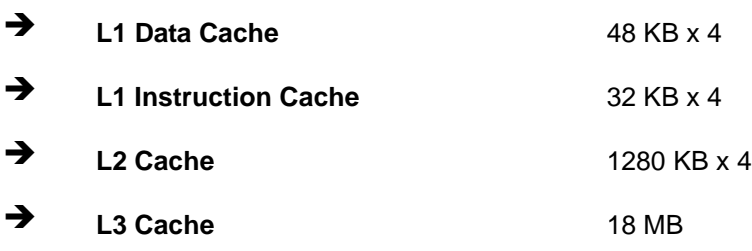

#### ➔ **Efficient-core Information**

The **Efficient-core Information** displays the E-core Information.

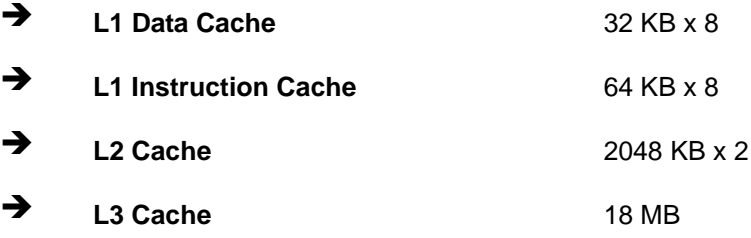

#### ➔ **Intel (VXM) Virtualization Technology [Enabled]**

Use the **Intel (VMX) Virtualization Technology** option to enable or disable virtualization on the system. When enabled, a VMM can utilize the additional hardware capabilities provided by Vanderpool Technology.

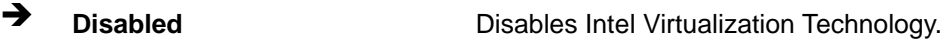

➔ **Enabled DEFAULT** Enables Intel Virtualization Technology.

#### ➔ **Active Performance-cores [All]**

Use the **Active Processor Cores** BIOS option to enable numbers of P-cores in the processor package.

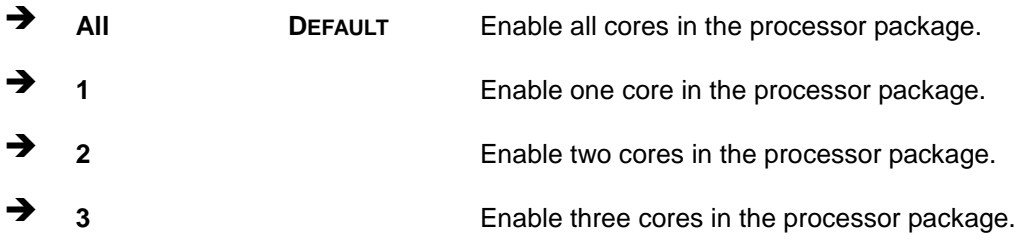

#### ➔ **Active Efficient-cores [All]**

Use the **Active Processor Cores** BIOS option to enable numbers of E-cores in the processor package.

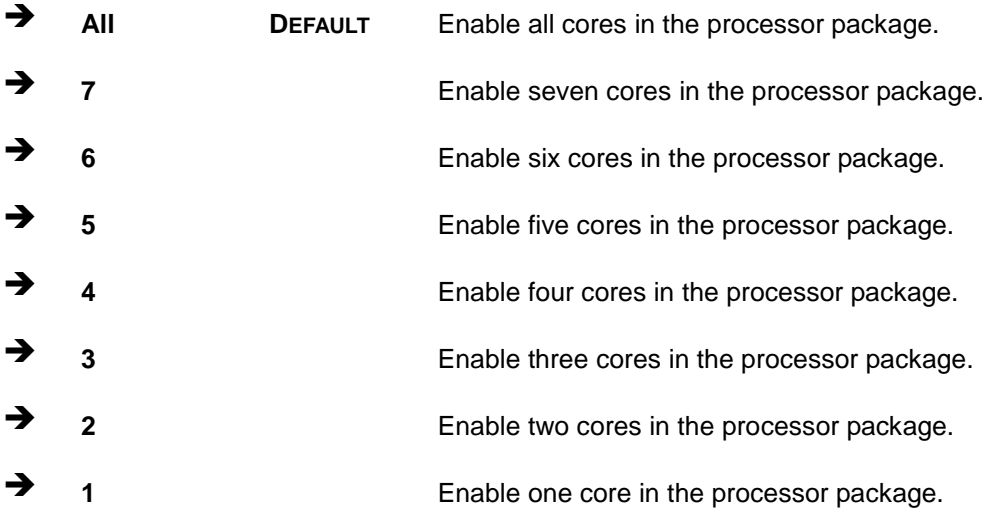

#### ➔ **Hyper-Threading [Enabled]**

Use the **Hyper-Threading** option to enable or disable the **Hyper-Threading** Technology.

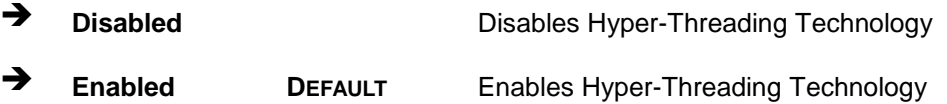

#### ➔ **Intel(R) SpeedStep(tm) [Enabled]**

Use the Intel(R) SpeedStep(tm) option to enable more than two frequency ranges to be supported.

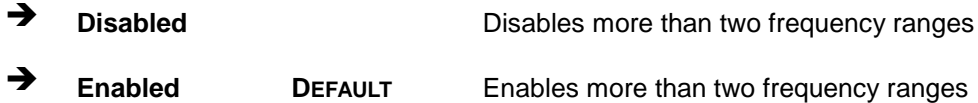

#### ➔ **C states [Disabled]**

Use C states option to enable or disable CPU Power Management. Allows CPU to go to **C states** when it's not 100% utilized

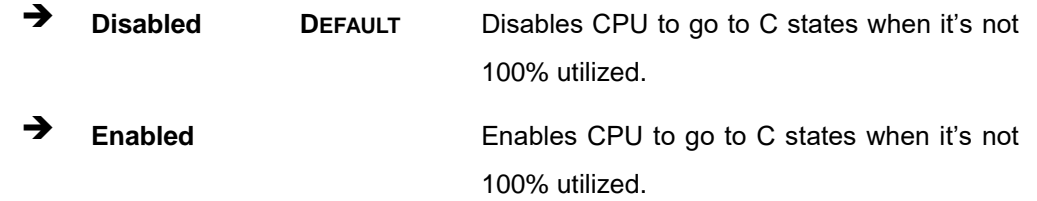

#### ➔ **Power Limit 1 [0]**

Use the + or – key to change the **Power Limit 1** value. BIOS will program the default values for Limit 1 and Power Limit 1 Time Window. For 12.50W, enter 12500.

#### ➔ **Power Limit 1 Time Window [0]**

Use the **Power Limit 1 Time Window** option to select the PL1 time duration. The value may vary from 0 to 128. For 0 is the default value

#### ➔ **Power Limit 2 [65000]**

Use the + or – key to change the **Power Limit 2** value. BIOS will round to the nearest 1/8W when programming. 0 = no custom override. For 12.50W, enter 12500.

## **5.3.2 Trusted Computing**

Use the **Trusted Computing** menu (**[BIOS Menu 8\)](#page-83-0)** to configure settings related to the Trusted Computing Group (TCG) Trusted Platform Module (TPM).

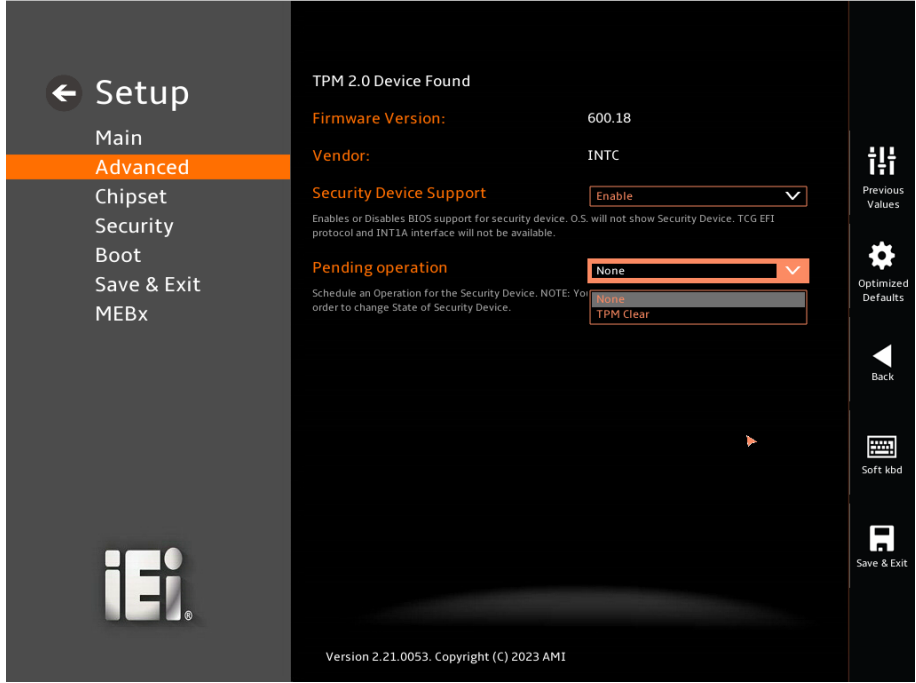

<span id="page-83-0"></span>**BIOS Menu 8: Trusted Computing**

➔ **Security Device Support [Enable]**

Use the **Security Device Support** option to configure support for the TPM.

- ➔ **Disable** TPM support is disabled.
- ➔ **Enable DEFAULT** TPM support is enabled.

#### ➔ **Pending Operation [None]**

Use the **Pending Operation** option to schedule an operation for the security device.

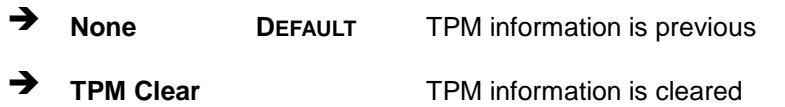

## **5.3.3 IT5571 Super IO Configuration**

Use the **IT5571 Super IO Configuration** menu (**[BIOS Menu 9](#page-84-0)**) to set or change the configurations for the serial ports.

<span id="page-84-0"></span>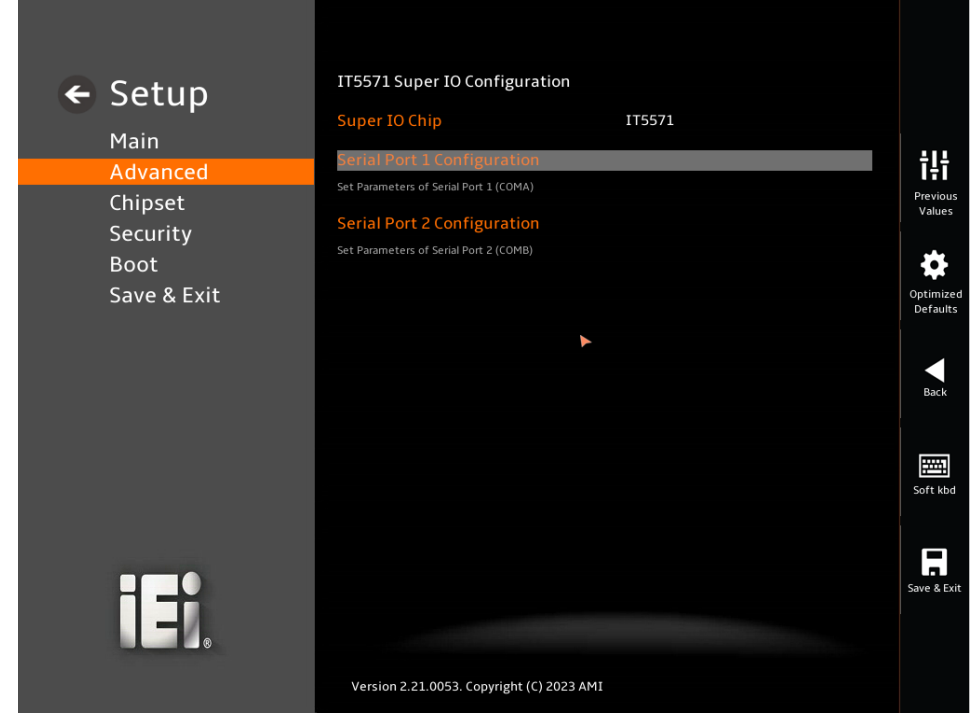

**BIOS Menu 9: IT5571 Super IO Configuration**

## **5.3.3.1 Serial Port 1 Configuration**

Use the **Serial Port 1 Configuration** menu (**BIOS [Menu](#page-85-0) 10**) to configure the serial port 1.

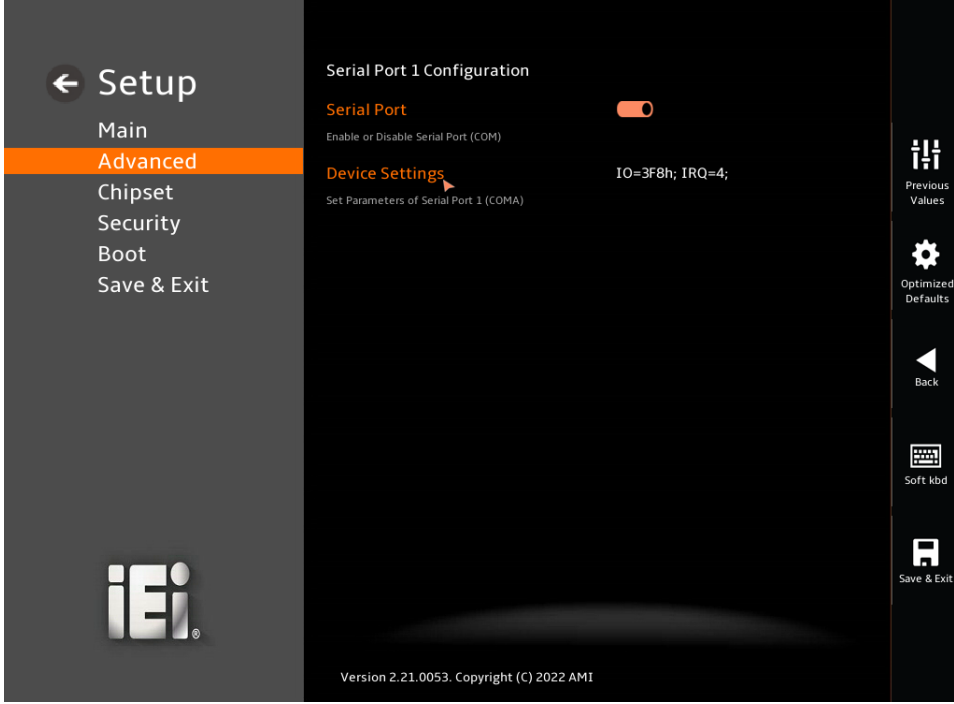

**BIOS Menu 10: Serial Port 1 Configuration Menu**

#### <span id="page-85-0"></span>➔ **Serial Port [Enabled]**

Use the **Serial Port** option to enable or disable the serial port.

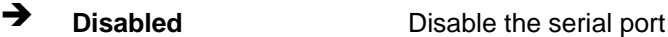

➔ **Enabled DEFAULT** Enable the serial port

#### ➔ **Device Settings**

The **Device Settings** option shows the serial port IO port address and interrupt address.

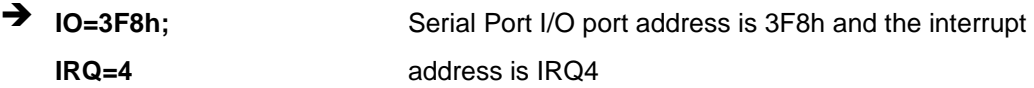

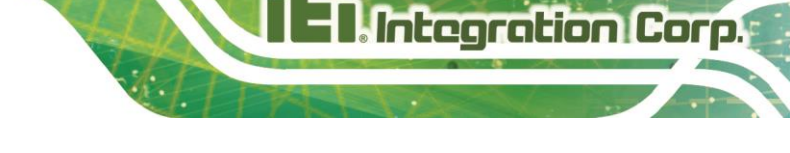

## **5.3.3.2 Serial Port 2 Configuration**

Use the **Serial Port 2 Configuration** menu (**BIOS [Menu](#page-86-0) 11**) to configure the serial port 2

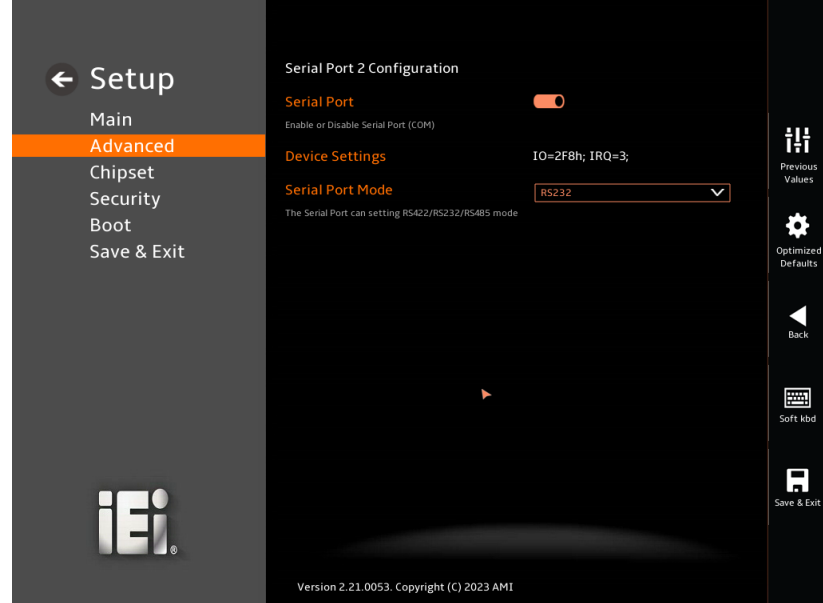

<span id="page-86-0"></span>**BIOS Menu 11: Serial Port 2 Configuration Menu**

#### ➔ **Serial Port [Enabled]**

Use the **Serial Port** option to enable or disable the serial port.

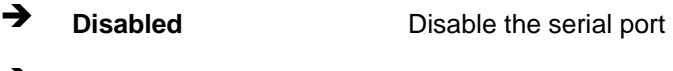

## ➔ **Enabled DEFAULT** Enable the serial port

### ➔ **Device Settings**

The **Device Settings** option shows the serial port IO port address and interrupt address.

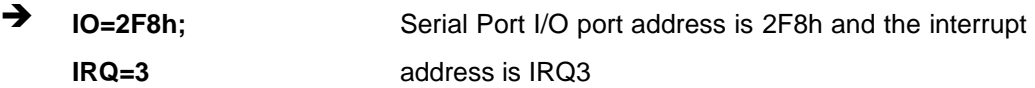

### **5.3.4 IT5571 H/W Monitor**

The **IT5571 H/W Monitor** menu (**BIOS [Menu](#page-87-0) 12**) contains the smart fan mode configuration submenu and shows the state of H/W real-time operating temperature, fan speeds and system voltages.

| $\leftarrow$ Setup      | <b>Pc Health Status</b>                   |              |                    |
|-------------------------|-------------------------------------------|--------------|--------------------|
| Main                    | CPU temperature                           | $: +49 °C$   |                    |
| Advanced                | System temperature                        | $: +48 °C$   | 讲                  |
| Chipset                 | <b>CPU_FAN1 Speed</b>                     | : 1680 RPM   | Previous<br>Values |
| Security<br><b>Boot</b> | <b>CPU_CORE</b>                           | $: +1.014V$  |                    |
| Save & Exit             | $+12V$                                    | $: +12.000V$ | Optimized          |
|                         | $+5VSB$                                   | $: +4.944V$  | Defaults           |
|                         | $+3.3V$                                   | $: +3.249 V$ |                    |
|                         | +3.3VSB                                   | $: +3.253V$  | Back               |
|                         | <b>Smart Fan Mode Configuration</b>       |              |                    |
|                         | Smart Fan Mode Select                     |              | 圛<br>Soft kbd      |
| ∏‡                      |                                           |              | ▬<br>Save & Exit   |
|                         |                                           |              |                    |
|                         | Version 2.21.0053. Copyright (C) 2023 AMI |              |                    |

<span id="page-87-0"></span>**BIOS Menu 12: IT5571 H/W Monitor**

#### ➔ **PC Health Status**

The following system parameters and values are shown. The system parameters that are monitored are:

- **CPU Temperature**
- System Temperatures
- CPU\_FAN1 Speed
- CPU\_CORE
	- o +12V
	- o +5VSB
	- o +3.3V
	- o +3.3VSB

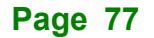

## **5.3.4.1 Smart Fan Mode Configuration**

Use the **Smart Fan Mode Configuration** submenu (**BIOS [Menu](#page-88-0) 13** ) to configure the CPU/system fan start/off temperature and control mode.

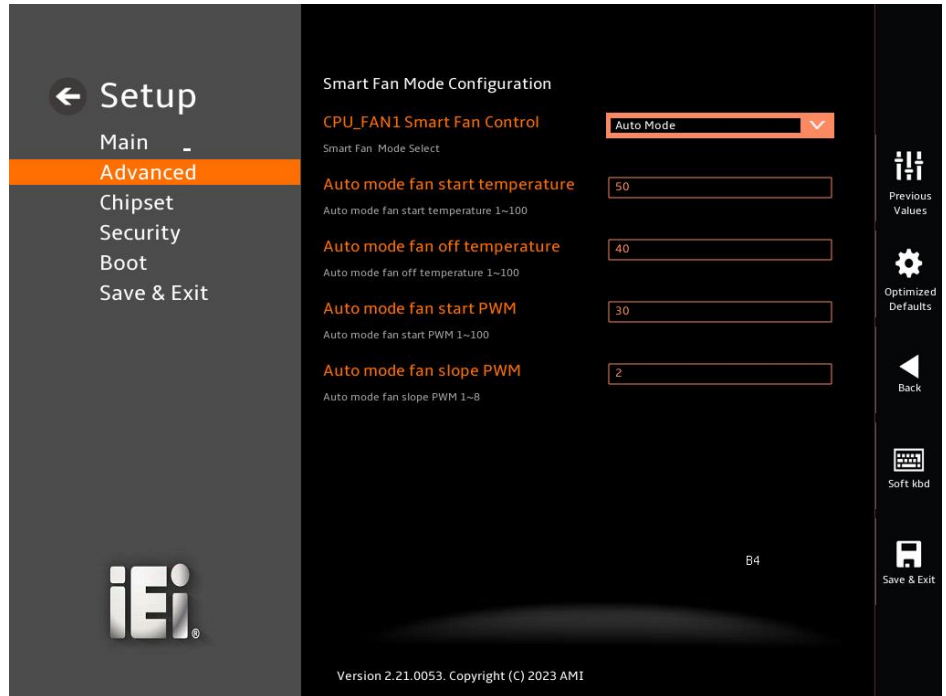

<span id="page-88-0"></span>**BIOS Menu 13: Smart Fan Mode Configuration**

#### ➔ **CPU\_FAN1 Smart Fan Control [Auto Mode]**

Use the **CPU\_FAN Smart Fan Control** option to configure the CPU Smart Fan.

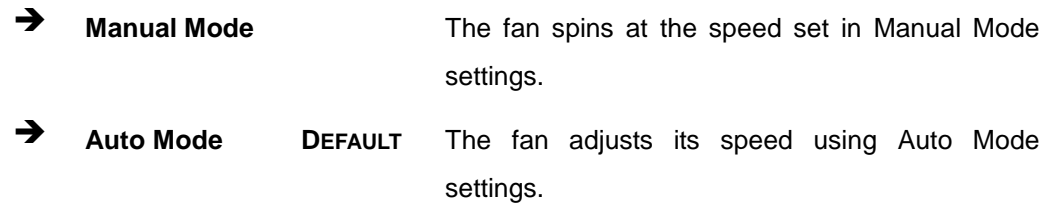

#### ➔ **Auto mode fan start Temperature [50]**

Use the **Auto mode fan start Temperature** option to shows the temperature exceeds 50 degrees, it will open. Use the Number key to change the value or enter a decimal number between 1 and 100

#### ➔ **Auto mode fan off Temperature [40]**

Use the **Auto mode fan off Temperature** option to shows the temperature drops below 40 degrees, it will turn off. Use the Number key to change the value or enter a decimal number between 1 and 100

#### ➔ **Auto mode fan start PWM [30]**

Use the **Auto mode fan slope PWM** option to select the linear rate at which the PWM mode increases with respect to an increase in temperature. Use the Number key to change the value or enter a decimal number between 1 and 100

#### ➔ **Auto mode fan slope PWM [2]**

Use the **Auto mode fan slope PWM** option to select the linear rate at which the PWM mode increases with respect to an increase in temperature. Use the Number key to change the value or enter a decimal number between 1 and 8

## **5.3.5 HDMI CEC Configuration**

Use the **HDMI CEC Configuration** submenu (**BIOS [Menu](#page-90-0) 14** ) to configure the HDMI CEC function. With CEC enabled, the user only needs to power-up the TANGO-7010 Series, and the TV connected with it will also turn on and automatically display audio and video content delivered by the device.

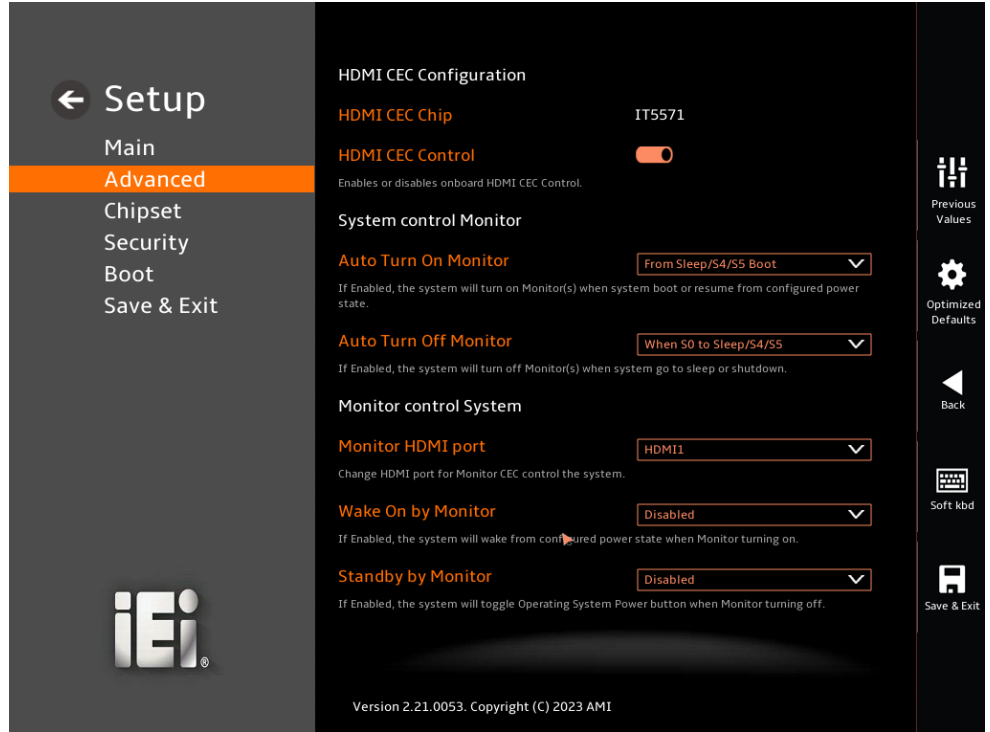

#### <span id="page-90-0"></span>**BIOS Menu 14: HDMI CEC Configuration**

➔ **HDMI CEC Configuration**

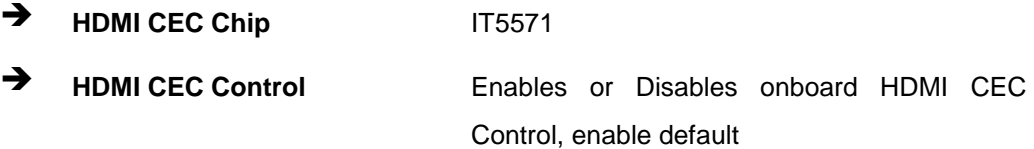

#### ➔ **System Control Monitor [Auto Mode]**

Use the **System Control Monitor** option to configure whether the system will turn on/off monitor(s) when system boot or resume from configured power state

➔ **Auto Turn On Monitor** If Enabled, from sleep/S4/S5 Boot, the system will turn on Monitor ➔ **Auto Turn Off Monitor** If Enabled, When S0 to sleep/S4/S5, the system will turn off Monitor ➔ **Monitor Control System** ➔ **Monitor HDMI port** Change HDMI port for Monitor CEC control the system ➔ **Wake on by Monitor** If Enabled, the system will wake from configured power state when Monitor turning on. Disabled by default ➔ **Standby by Monitor** If Enabled, the system will toggle Operating System Power button when Monitor turning off. Disabled by default

## **5.3.6 RTC Wake Settings**

<span id="page-92-0"></span>**BIOS Menu 15: RTC Wake Settings**

IE.

alarm event. Wake system with Fixed Tin Disabled ← Setup Enable or disable System wake<br>date::hr::min::sec specified Main Previous<br>Previous<br>Values<br>Optimized<br>Defaults Advanced Chipset Security Boot Save & Exit  $Back$ **Except**<br>Soft kbd

➔ **Disabled DEFAULT** Disable System wake on alarm event.

Version 2.21.0053. Copyright (C) 2023 AMI

➔ **Enabled** System will wake on the date::hr::min::sec specified.

Use the **RTC Wake Settings** menu (**BIOS [Menu](#page-92-0) 15**) to enable or disable System wake on

 $\prod_{\text{Save 8 Exist}}$ 

The **Serial Port Console Redirection** menu (**BIOS [Menu](#page-93-0) 16**) allows the console redirection options to be configured. Console Redirection allows users to maintain a system remotely by re-directing keyboard input and text output through the serial port.

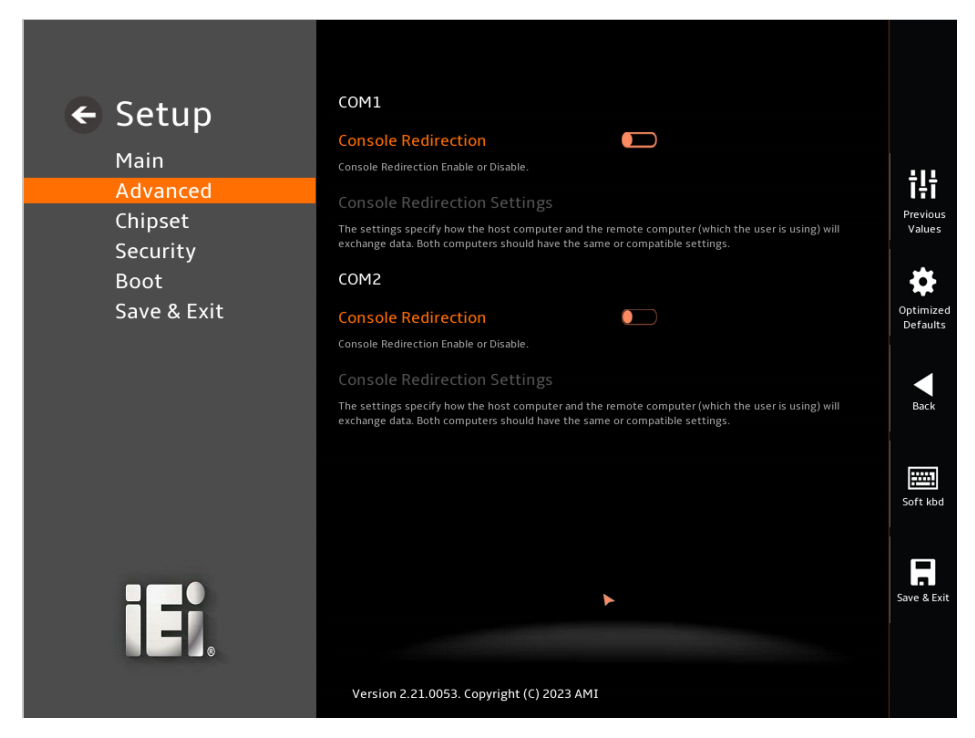

**BIOS Menu 16: Serial Port Console Redirection**

#### <span id="page-93-0"></span>➔ **Console Redirection [Disabled]**

Use **Console Redirection** option to enable or disable the console redirection function.

- ➔ **Disabled DEFAULT** Disabled the console redirection function
- ➔ **Enabled** Enabled the console redirection function

The **Console Redirection Settings** submenu will be available when the **Console Redirection** option is enabled.

The following options are available in the **Console Redirection Settings** submenu (**[BIOS Menu 17](#page-94-0)**) when the **COM Console Redirection** (form COM1 to COM2) option is enabled.

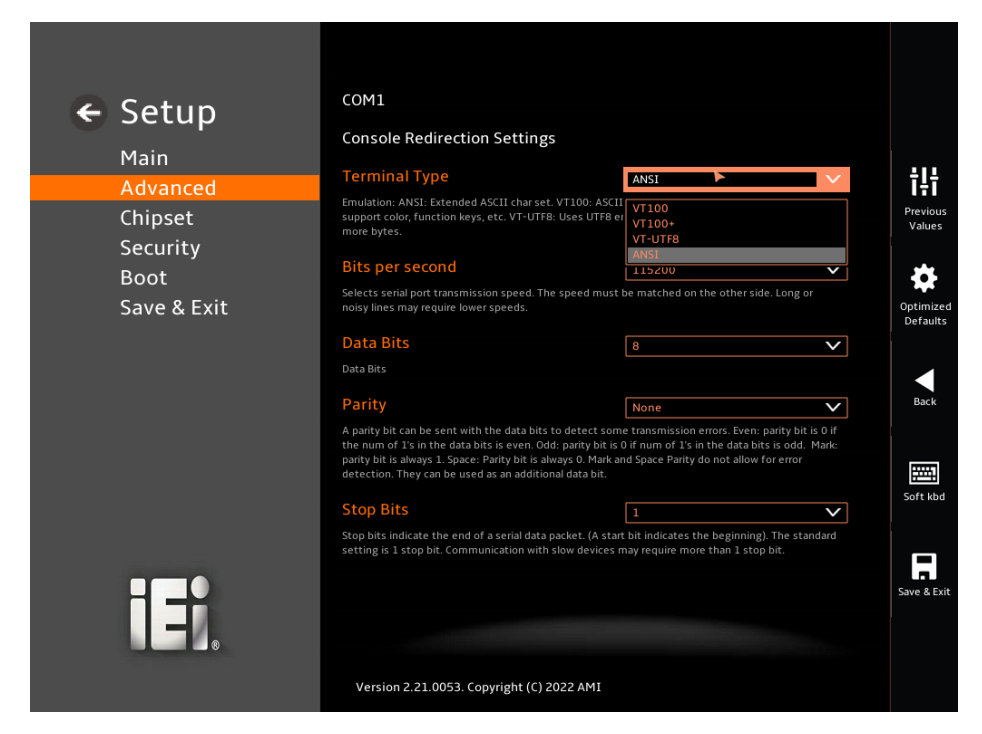

**BIOS Menu 17: COM Console Redirection Settings**

#### <span id="page-94-0"></span>➔ **Terminal Type [ANSI]**

Use the **Terminal Type** option to specify the remote terminal type.

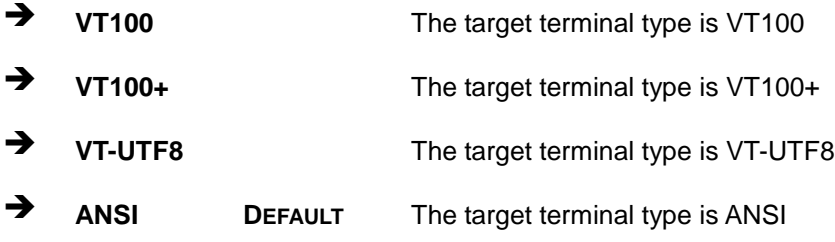

#### ➔ **Bits per second [115200]**

Use the **Bits per second** option to specify the serial port transmission speed. The speed must match on the other side. Long or noisy lines may require lower speeds.

# **Integration Corp.**

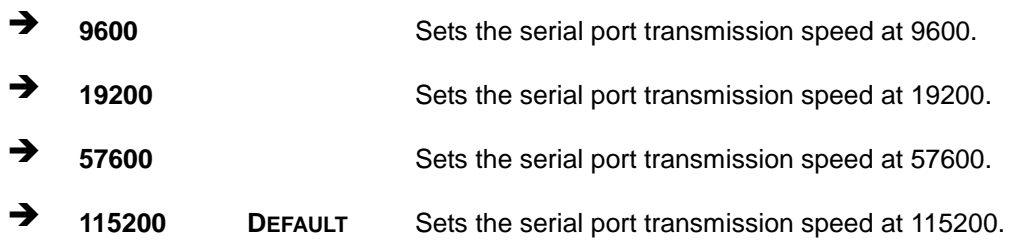

#### ➔ **Data Bits [8]**

Use the **Data Bits** option to specify the number of data bits.

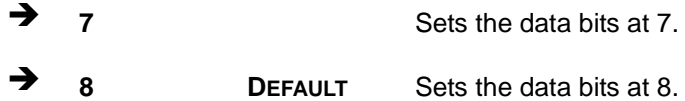

#### ➔ **Parity [None]**

Use the **Parity** option to specify the parity bit that can be sent with the data bits for detecting the transmission errors.

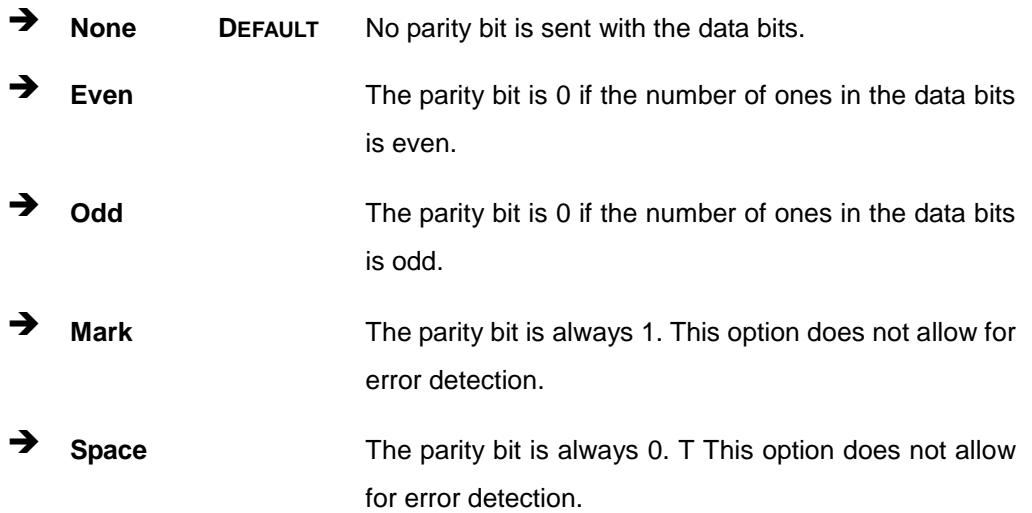

#### ➔ **Stop Bits [1]**

Use the **Stop Bits** option to specify the number of stop bits used to indicate the end of a serial data packet. Communication with slow devices may require more than 1 stop bit.

➔ **1 DEFAULT** Sets the number of stop bits at 1.

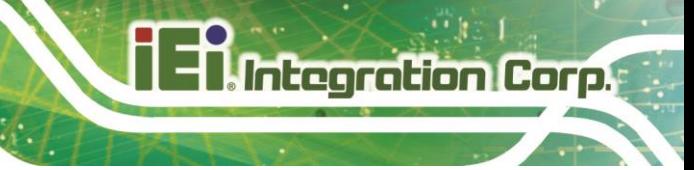

➔ **2** Sets the number of stop bits at 2.

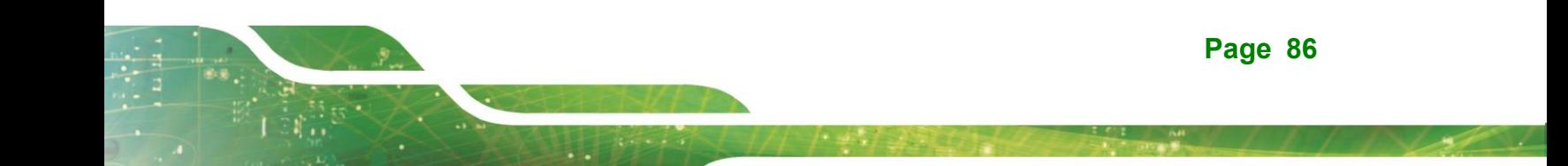

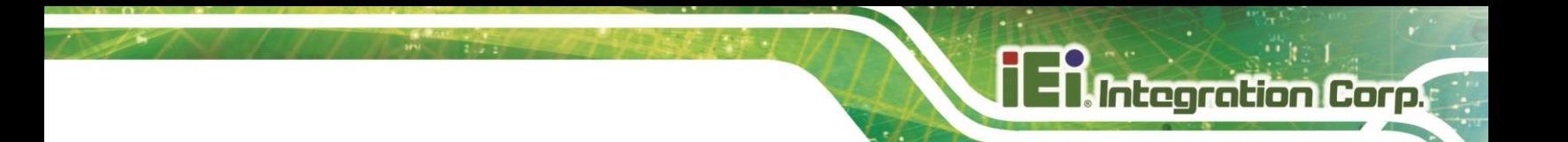

## **5.3.8 AMI Graphic Output Protocol Policy**

Use the **AMI Graphic Output Protocol Policy** (**BIOS [Menu](#page-97-0) 18**) menu to select output interface HDMI3 is Active

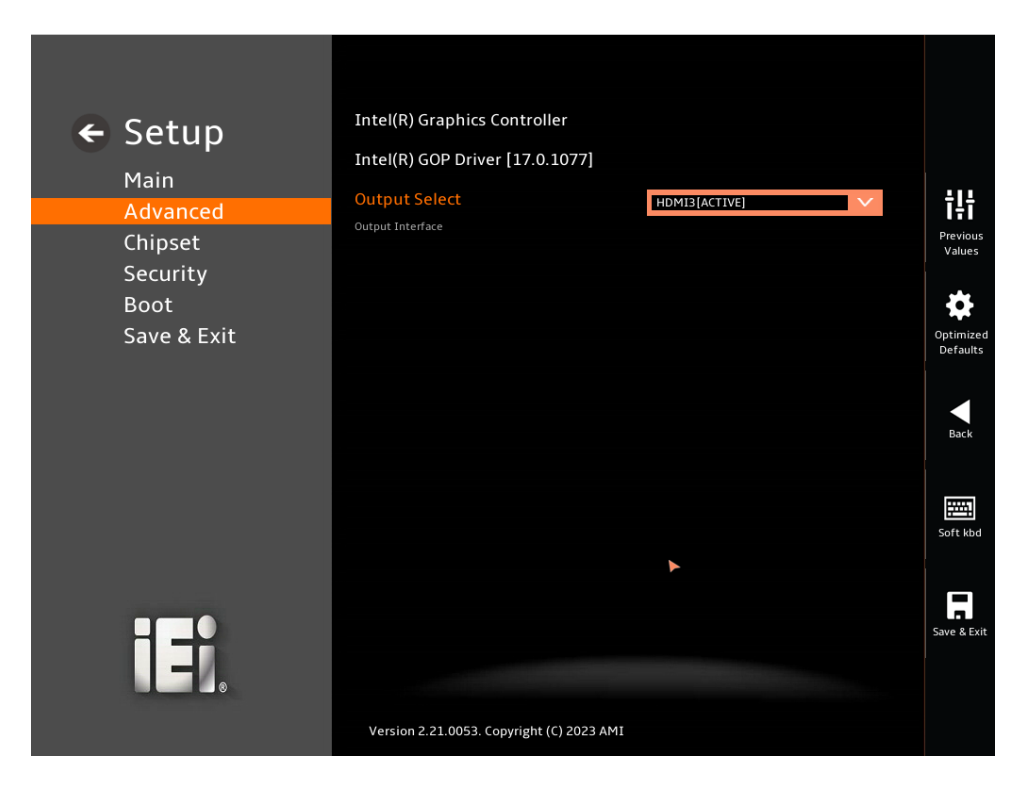

<span id="page-97-0"></span>**BIOS Menu 18: AMI Graphic Output Protocol Policy**

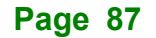

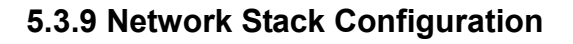

Use the **Network Stack Configuration** (**BIOS [Menu](#page-98-0) 19**) menu to configure the UEFI Network Stack

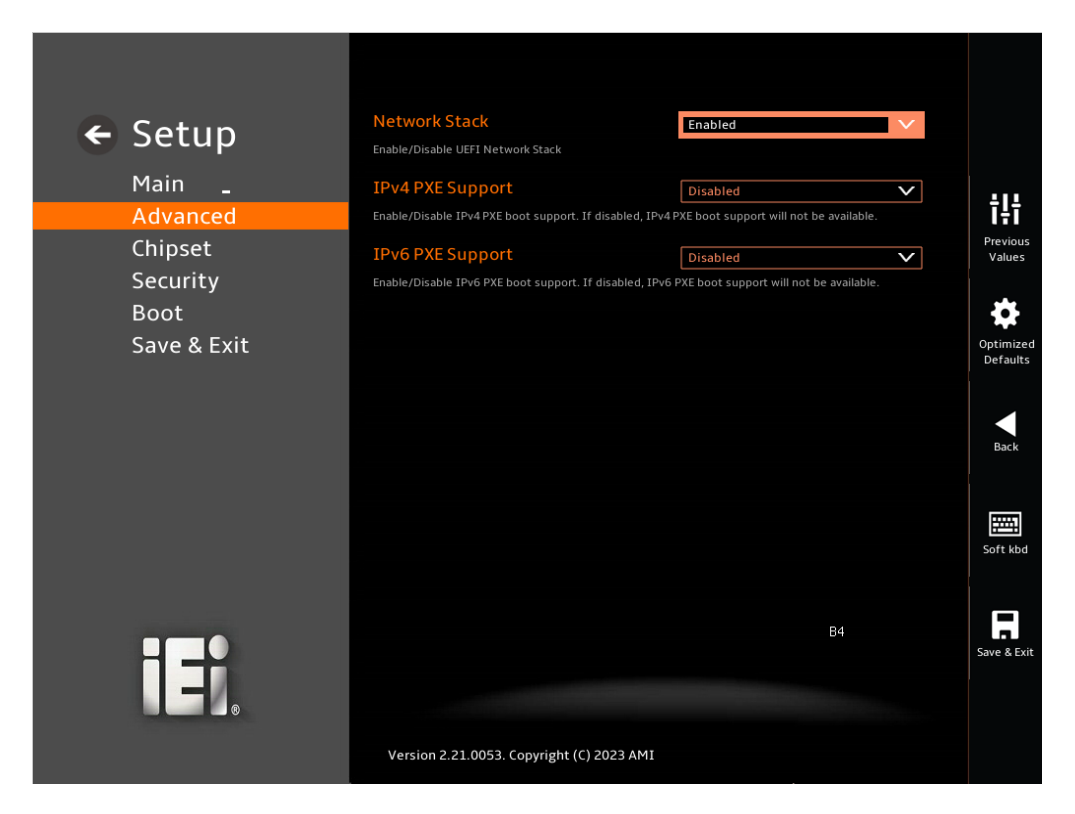

#### <span id="page-98-0"></span>**BIOS Menu 19: Network Stack Configuration**

 The UEFI Network Stack is disabled by default. When enabled, the following options will be available for configuration.

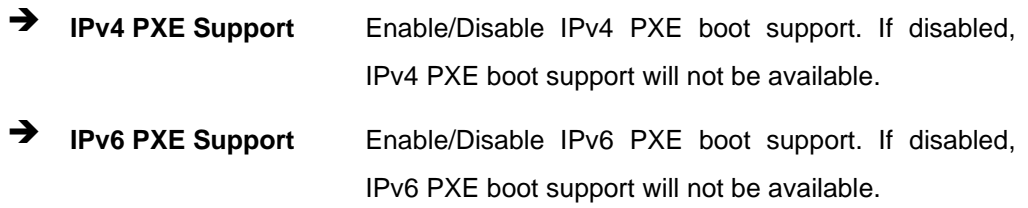

## **5.3.10 NVMe Configuration**

Use the **NVMe Configuration** (**BIOS [Menu](#page-99-0) 20**) menu to display the NVMe controller and device information.

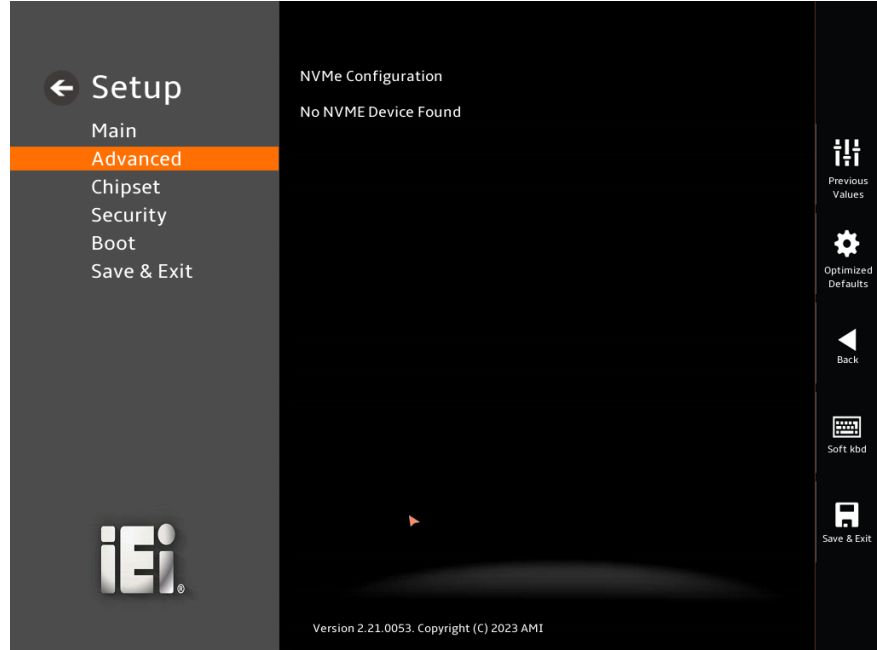

<span id="page-99-0"></span>**BIOS Menu 20: NVMe Configuration**

# **5.4 Chipset**

Use the **Chipset** menu (**BIOS [Menu](#page-100-0) 21**) to access the PCH IO and System Agent (SA) configuration menus.

# **WARNING!**

Setting the wrong values for the Chipset BIOS selections in the Chipset BIOS menu may cause the system to malfunction.

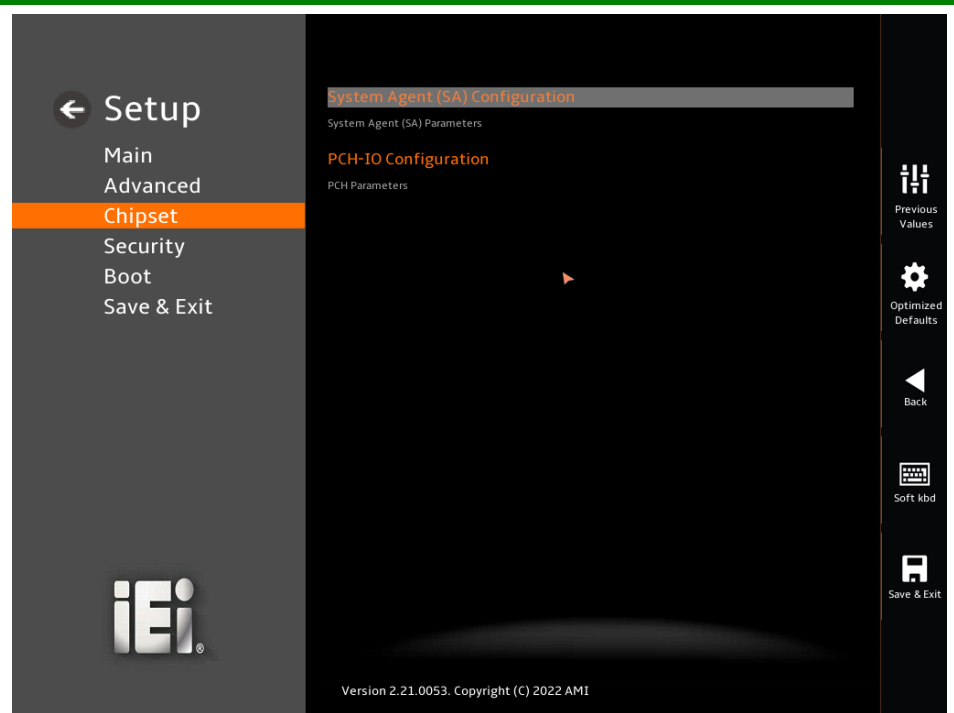

<span id="page-100-0"></span>**BIOS Menu 21: Chipset**

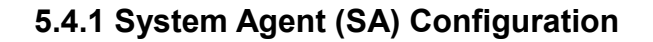

Use the **System Agent (SA) Configuration** menu (**BIOS [Menu](#page-101-0) 22**) to configure the System Agent (SA) parameters.

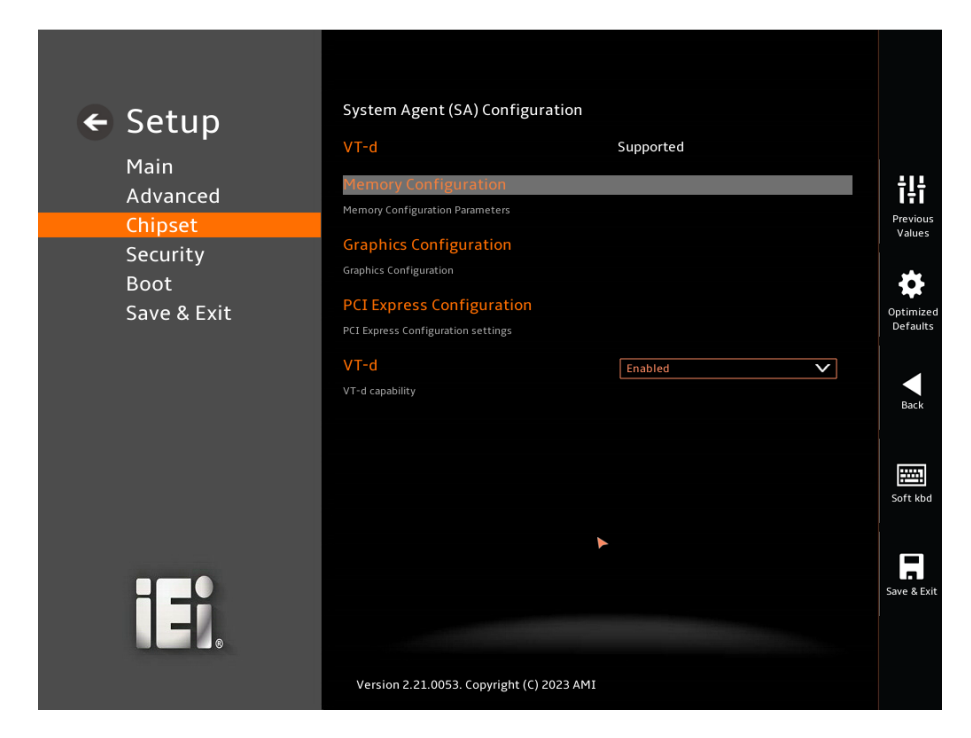

**BIOS Menu 22: System Agent (SA) Configuration**

#### <span id="page-101-0"></span>➔ **VT-d [Enabled]**

Use the **VT-d** option to enable or disable the VT-d capability.

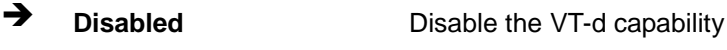

➔ **Enabled DEFAULT** Enable the VT-d capability

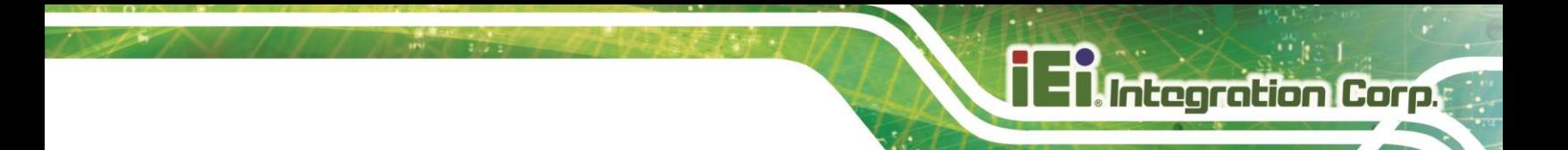

## **5.4.1.1 Memory Configuration**

Use the **Memory Configuration** submenu (**BIOS [Menu](#page-102-0) 23)** to view memory information.

| $\leftarrow$ Setup | <b>Memory Configuration</b>               |                          |                               |
|--------------------|-------------------------------------------|--------------------------|-------------------------------|
|                    | <b>Memory Frequency</b>                   | 3200 MHz                 |                               |
| Main<br>Advanced   | tCL-tRCD-tRP-tRAS                         | 22-22-22-52              | ŧŀ                            |
| Chipset            | DIMM <sub>1</sub>                         | Not Populated / Disabled | Previous<br>Values            |
| Security           | DIMM <sub>2</sub>                         | Populated & Enabled      |                               |
| <b>Boot</b>        | Size                                      | 8192 MB (DDR4)           |                               |
| Save & Exit        |                                           |                          | Optimized<br>Defaults         |
|                    |                                           |                          |                               |
|                    |                                           |                          | Back                          |
|                    |                                           |                          |                               |
|                    |                                           |                          | 圏                             |
|                    |                                           |                          | Soft kbd                      |
|                    |                                           |                          |                               |
|                    |                                           |                          | $\blacksquare$<br>Save & Exit |
| イギ                 |                                           |                          |                               |
|                    |                                           |                          |                               |
|                    | Version 2.21.0053. Copyright (C) 2023 AMI |                          |                               |

<span id="page-102-0"></span>**BIOS Menu 23: Memory Configuration**

## **5.4.1.2 Graphics Configuration**

Use the **Graphics Configuration** (**BIOS [Menu](#page-103-0) 24**) menu to see the video device connected to the system.

<span id="page-103-0"></span>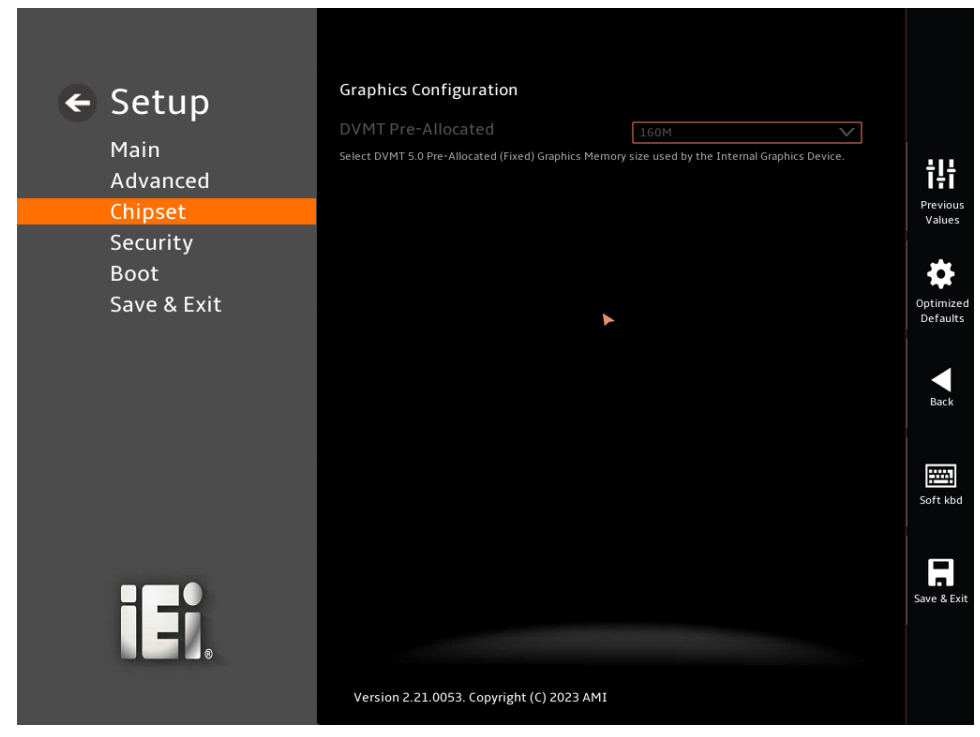

**BIOS Menu 24: Graphics Configuration**

## **5.4.1.3 PCI Express Configuration**

Use the **PCI Express Configuration** submenu (**BIOS [Menu](#page-104-0) 25**) to configure the PCI Express slots.

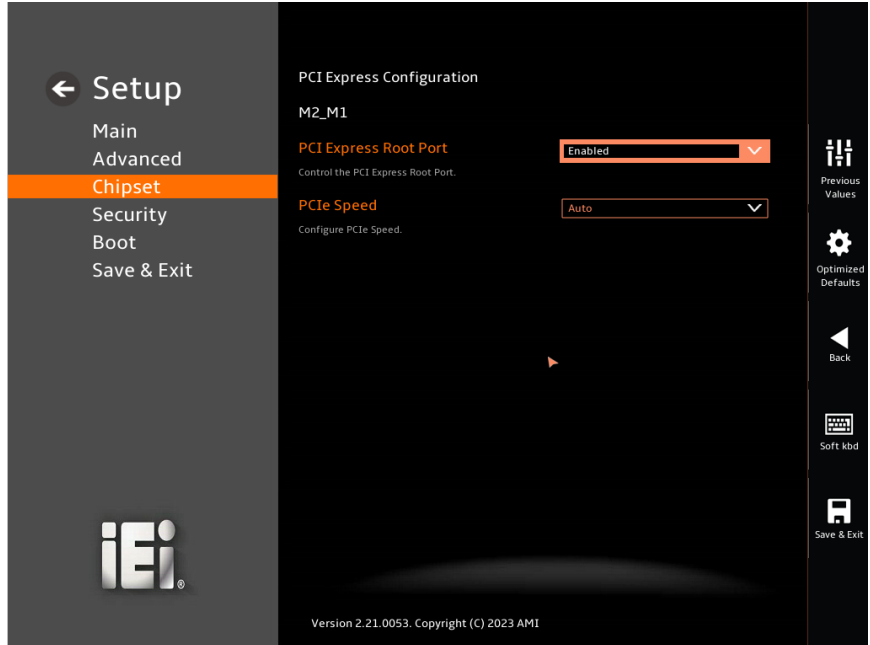

<span id="page-104-0"></span>**BIOS Menu 25: PCI Express Configuration**

➔ **PCI Express Root Port [Enabled]**

Use **the PCI Express Root Port** option to control the PCI Express Root Port

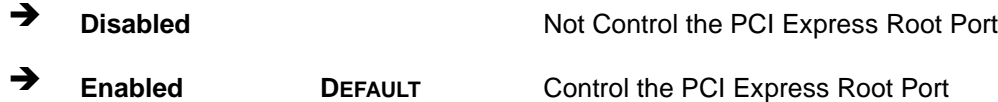

#### ➔ **PCIe Speed [Auto]**

Use the **PCIe Speed** option to specify the PCI Express port speed. Configuration options are listed below.

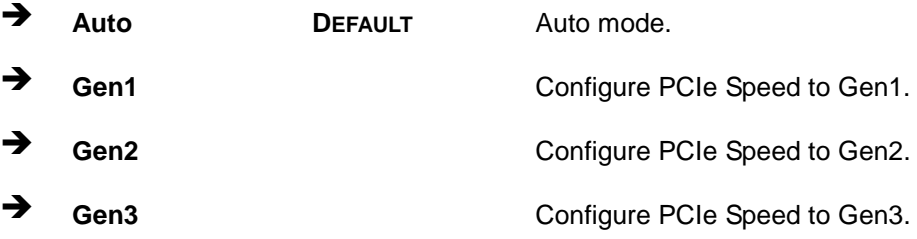

**Page 94**

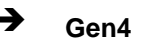

➔ **Gen4** Configure PCIe Speed to Gen4.

## **5.4.2 PCH-IO Configuration**

Use the **PCI-IO Configuration** menu (**BIOS [Menu](#page-106-0) 26** ) to configure the PCH Parameters

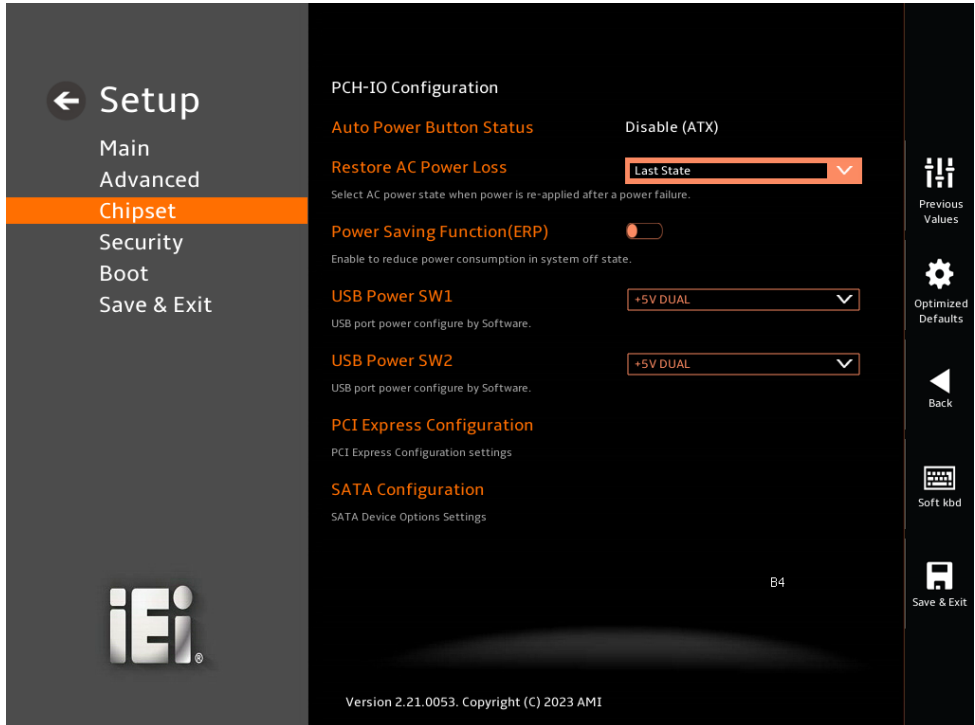

<span id="page-106-0"></span>**BIOS Menu 26: PCI-IO Configuration**

#### ➔ **Auto Power Button Status [Disabled(ATX)]**

The **Auto Power Button Status** BIOS option to show the power mode state is ATX

#### ➔ **Restore AC Power Loss [Last State]**

Use the **Restore AC Power Loss** BIOS option to specify what state the system returns to if there is a sudden loss of power to the system when the power mode is ATX.

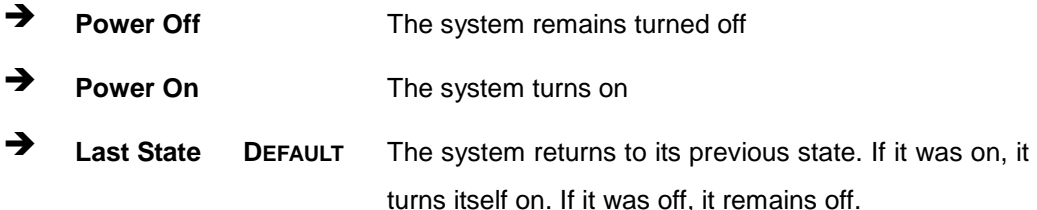

Use the **Power Saving Function (EUP)** BIOS option to enable or disable the power saving function.

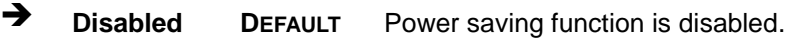

➔ **Enabled** Power saving function is enabled. It will reduce power consumption when the system is off.

#### ➔ **USB Power SW1 [+5V DUAL]**

Use the **USB Power SW1** BIOS option to configure the USB power source for the corresponding USB connectors (**[Table 5-2](#page-107-0)**).

➔ **+5V DUAL DEFAULT** Sets the USB power source to +5V dual

➔ **+5V** Sets the USB power source to +5V

#### ➔ **USB Power SW2 [+5V DUAL]**

Use the **USB Power SW2** BIOS option to configure the USB power source for the corresponding USB connectors (**[Table 5-2](#page-107-0)**).

➔ **+5V DUAL DEFAULT** Sets the USB power source to +5V dual

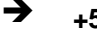

➔ **+5V** Sets the USB power source to +5V

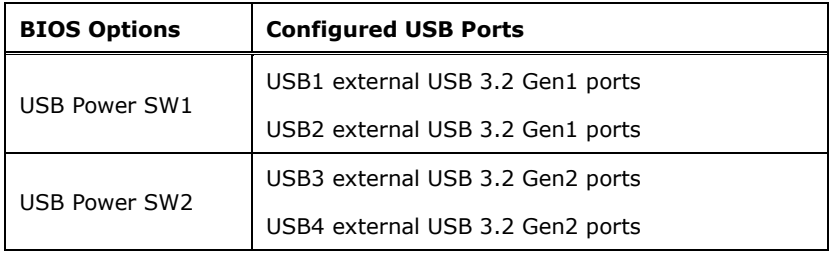

<span id="page-107-0"></span>**Table 5-2: BIOS Options and Configured USB Ports**
### **5.4.2.1 PCI Express Configuration**

Use the **PCI Express Configuration** submenu **[\(BIOS](#page-108-0) Menu 27)** to configure the PCI Express slots.

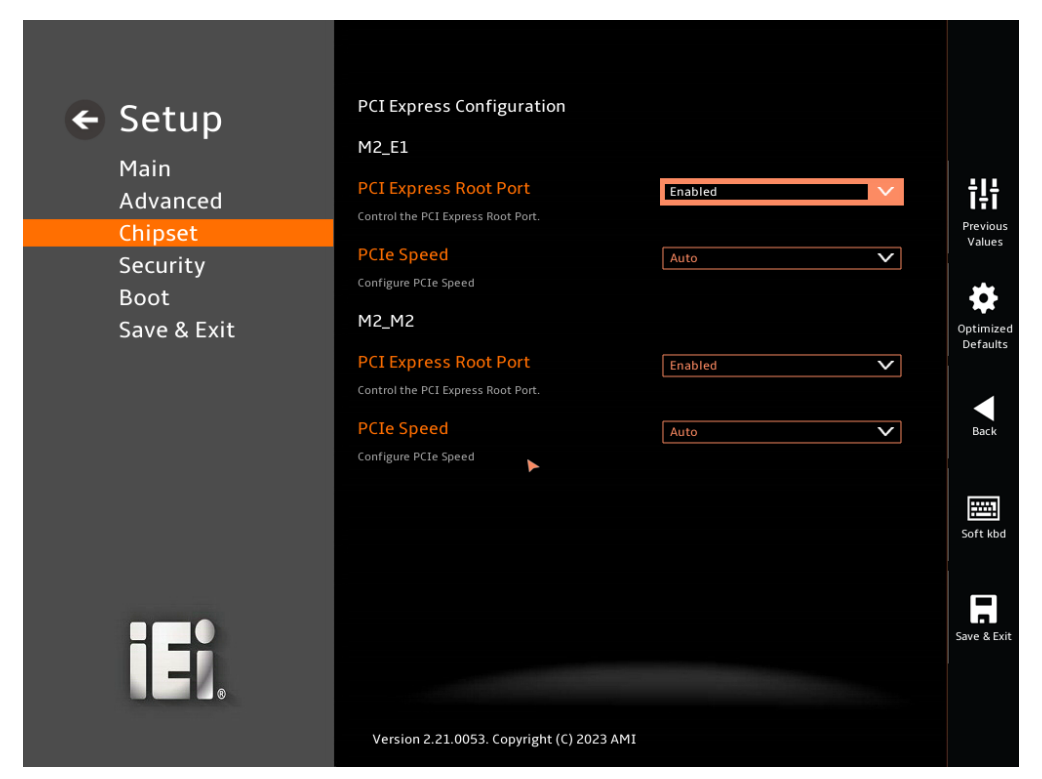

<span id="page-108-0"></span>**BIOS Menu 27: PCI Express Configuration**

#### ➔ **PCIe Express Root Port [Enabled]**

Use the **M2\_E1** and **M2\_M1** submenu to configure the PCI Root Port Settings.

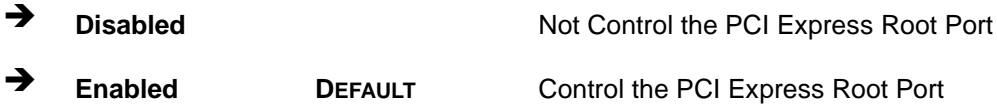

#### ➔ **PCIe Speed [Auto]**

Use the **PCIe Speed** option to specify the PCI Express port speed. Configuration options are listed below.

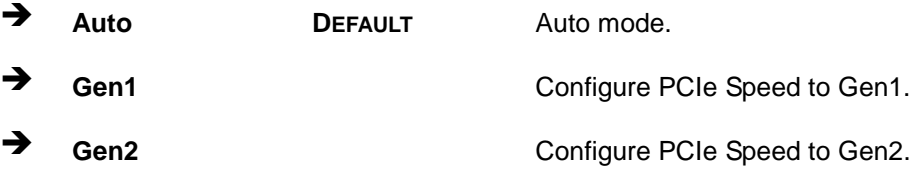

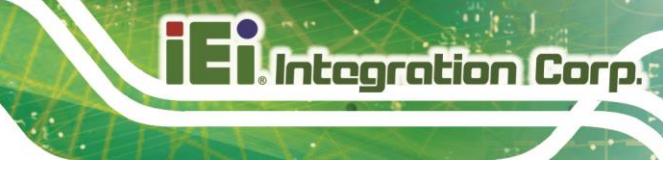

➔ **Gen3** Configure PCIe Speed to Gen3.

**Page 99**

### **5.4.2.2 SATA Configuration**

Use the **SATA Configuration** menu (**BIOS [Menu](#page-110-0) 28**) to change or set the configuration of the SATA devices installed in the system.

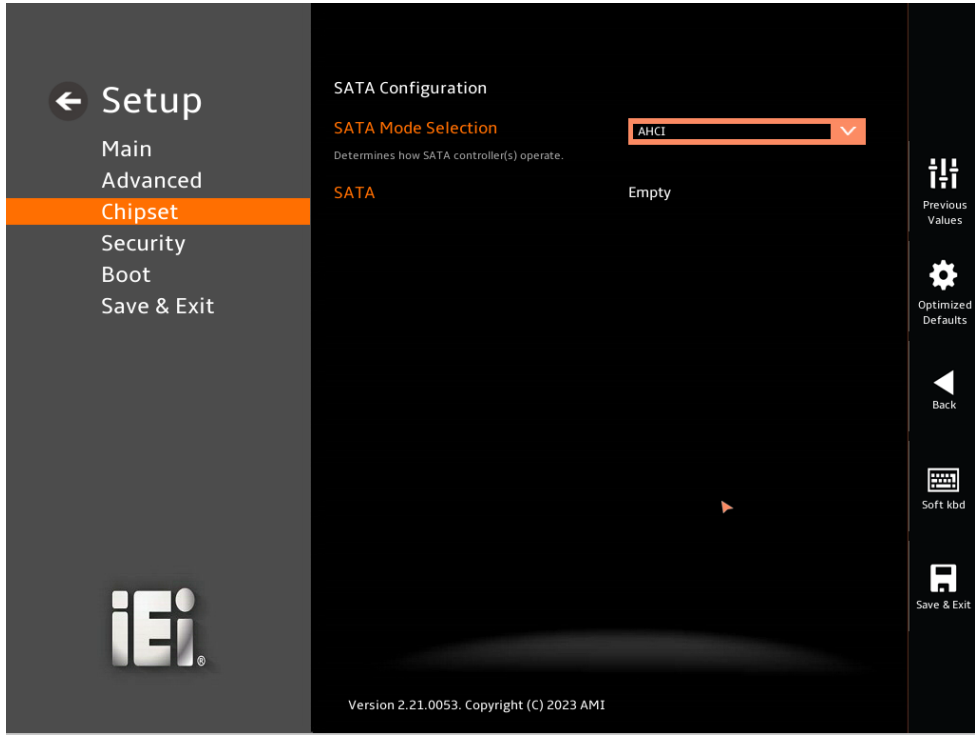

<span id="page-110-0"></span>**BIOS Menu 28: SATA Configuration**

#### ➔ **SATA Mode Selection [AHCI]**

Use the **SATA Mode Selection** option to determine how the SATA devices operate.

→ **AHCI** DEFAULT Configures SATA devices as AHCI device.

# **5.5 Security**

Use the **Security** menu (**BIOS [Menu](#page-111-0) 29 & [BIOS](#page-111-1) Menu 30** to set system and user passwords.

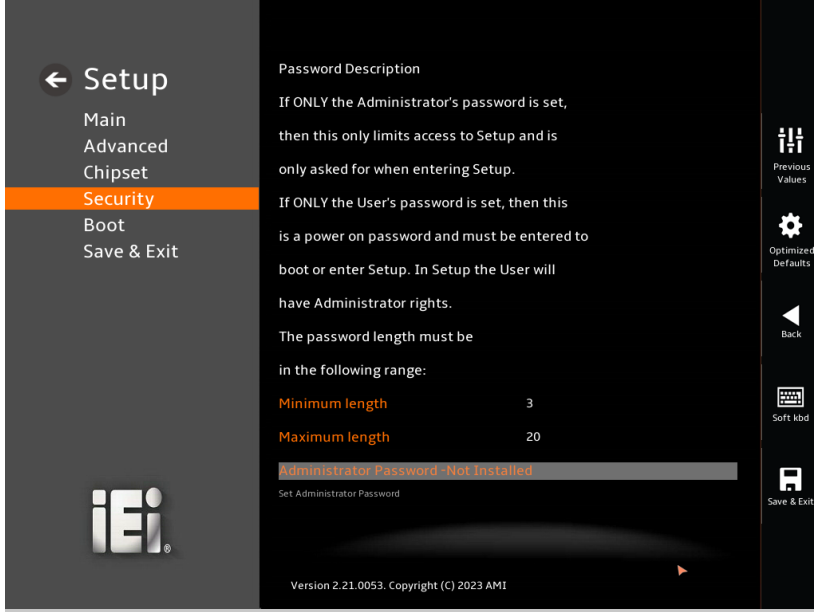

<span id="page-111-0"></span>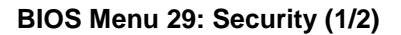

| $\leftarrow$ Setup<br>Main<br>Advanced<br>Chipset | If ONLY the Administrator's password is set,<br>then this only limits access to Setup and is<br>only asked for when entering Setup. |                                             | 讲                  |
|---------------------------------------------------|----------------------------------------------------------------------------------------------------|---------------------------------------------|--------------------|
|                                                   | If ONLY the User's password is set, then this<br>is a power on password and must be entered to                                      |                                             | Previous<br>Values |
| <b>Security</b><br><b>Boot</b>                    |                                                                                                    | boot or enter Setup. In Setup the User will |                    |
| Save & Exit<br>П∃й                                | have Administrator rights.                                                                                                    |                                             | Optimized          |
|                                                   | The password length must be                                                                                                    |                                             | <b>Defaults</b>    |
|                                                   | in the following range:                                                                                                    |                                             | Back               |
|                                                   | Minimum length                                                                                                    | 3                                           |                    |
|                                                   | Maximum length                                                                                                    | 20                                          | 圛                  |
|                                                   | dministrator Password -Not Installed                                                                                                |                                             | Soft kbd           |
|                                                   | Set Administrator Password<br><b>User Password -Not Installed</b>                                                                   |                                             |                    |
|                                                   | Set User Password                                                                                                    |                                             | Save & Exit        |
|                                                   | Version 2.21.0053. Copyright (C) 2023 AMI                                                                                           |                                             |                    |

<span id="page-111-1"></span>**BIOS Menu 30: Security (2/2)**

#### ➔ **Administrator Password**

Use the **Administrator Password** to set or change an administrator password.

#### ➔ **User Password**

Use the **User Password** to set or change a user password.

## **5.6 Boot**

**Boot Configuration**  $\leftarrow$  Setup **Quiet Boot**  $\overline{\phantom{0}}$ Main Enables or disables Quiet Boot iļi Advanced **Boot Option Priorities** Previous<br>Values Chipset Boot Option #1 UEFI: USB, Partition 1 (USB)  $\blacktriangleright$ Security Sets the system boot order Optimize<br>Defaults Save & Exit  $Back$ Soft kbd  $\prod_{\text{Save 8 Exist}}$ IE. Version 2.21.0053. Copyright (C) 2023 AMI

Use the **Boot** menu (**BIOS [Menu](#page-113-0) 31**) to configure system boot options.

<span id="page-113-0"></span>**BIOS Menu 31: Boot**

#### **5.6.1 Boot Configuration**

#### ➔ **Quiet Boot [Enabled]**

Use the **Quiet Boot** BIOS option to select the screen display when the system boots.

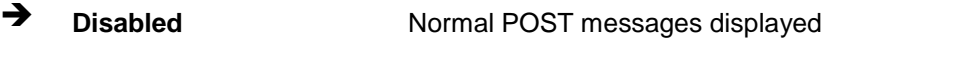

## ➔ **Enabled DEFAULT** OEM Logo displayed instead of POST messages

#### **5.6.2 Boot Option Priorities**

- ➔ **Quiet Option #1 [UEFI: USB, Partition 1(USB)]**
	- ➔ **Disabled**
	- ➔ **Enabled DEFAULT UEFI: USB, Partition 1(USB)**

## **5.7 Save & Exit**

Use the **Save & Exit** menu (**BIOS [Menu](#page-114-0) 32**) to load default BIOS values, optimal failsafe values and to save configuration changes.

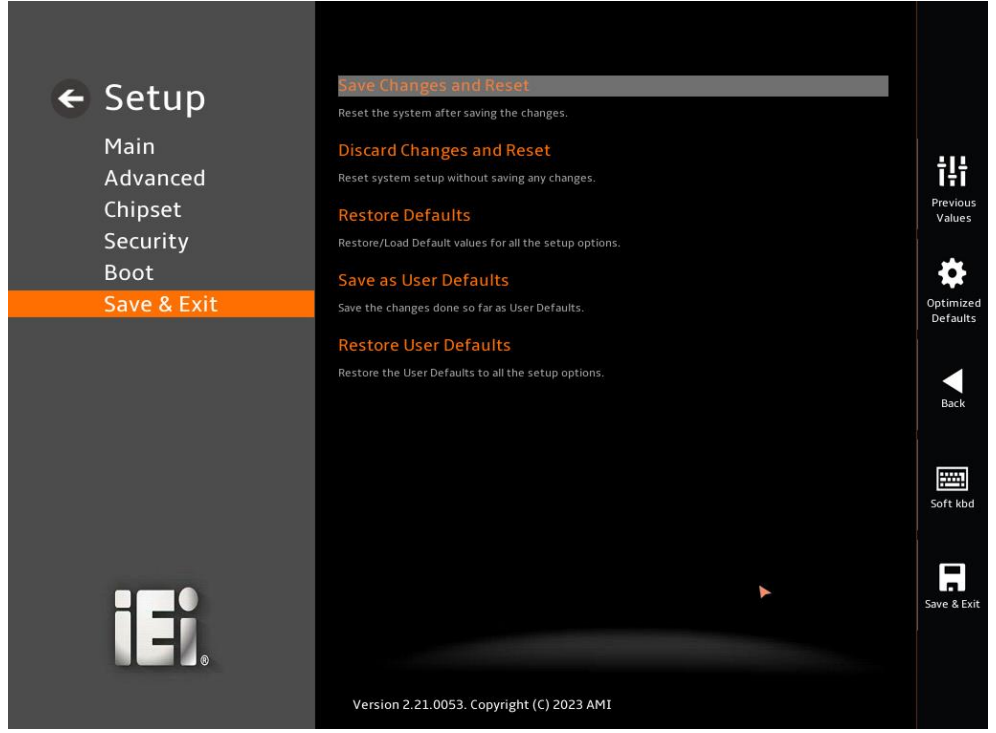

**BIOS Menu 32: Save & Exit**

#### <span id="page-114-0"></span>➔ **Save Changes and Reset**

Use the **Save Changes and Reset** option to save the changes made to the BIOS options and reset the system.

#### ➔ **Discard Changes and Reset**

Use the **Discard Changes and Reset** option to exit the system without saving the changes made to the BIOS configuration setup program.

#### ➔ **Restore Defaults**

Use the **Restore Defaults** option to load the optimal default values for each of the parameters on the Setup menus. **F3 key can be used for this operation.**

#### ➔ **Save as User Defaults**

Use the **Save as User Defaults** option to save the changes done so far as user defaults.

**Integration Corp.** 

#### ➔ **Restore User Defaults**

Use the **Restore User Defaults** option to restore the user defaults to all the setup

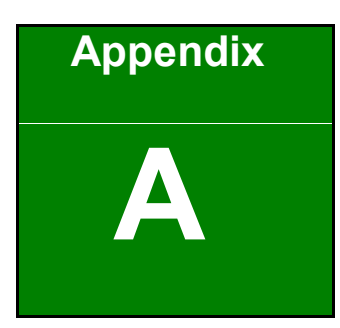

fi

**En** Integration Corp.

# **A Regulatory Compliance**

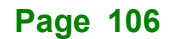

#### **DECLARATION OF CONFORMITY**

This equipment has been tested and found to comply with specifications for CE marking. If the user modifies and/or installs other devices in the equipment, the CE conformity declaration may no longer apply.

#### **FCC WARNING**

This equipment complies with Part 15 of the FCC Rules. Operation is subject to the following two conditions:

- This device may not cause harmful interference, and
- This device must accept any interference received, including interference that may cause undesired operation.

This equipment has been tested and found to comply with the limits for a Class A digital device, pursuant to part 15 of the FCC Rules. These limits are designed to provide reasonable protection against harmful interference when the equipment is operated in a commercial environment. This equipment generates, uses, and can radiate radio frequency energy and, if not installed and used in accordance with the instruction manual, may cause harmful interference to radio communications. Operation of this equipment in a residential area is likely to cause harmful interference in which case the user will be required to correct the interference at his own expense.

# $C \in$

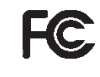

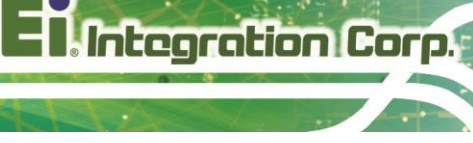

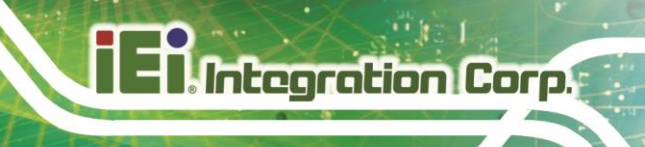

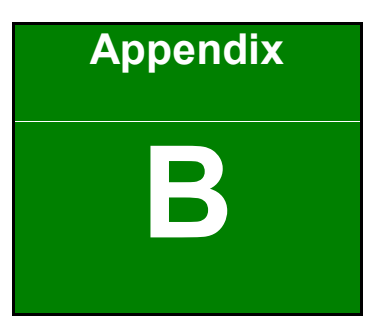

# **B Product Disposal**

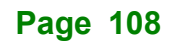

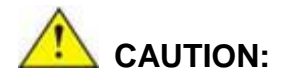

Risk of explosion if battery is replaced by an incorrect type. Only certified engineers should replace the on-board battery.

Dispose of used batteries according to instructions and local regulations.

Outside the European Union–If you wish to dispose of used electrical and electronic products outside the European Union, please contact your local authority so as to comply with the correct disposal method.

Within the European Union–The device that produces less waste and is easier to recycle is classified as electronic device in terms of the European Directive 2012/19/EU (WEEE), and must not be disposed of as domestic garbage.

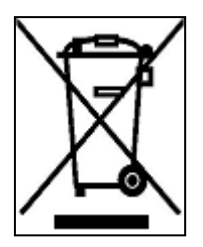

EU-wide legislation, as implemented in each Member State, requires that waste electrical and electronic products carrying the mark (left) must be disposed of separately from normal household waste. This includes monitors and electrical accessories, such as signal cables or power cords. When you need to dispose of your device, please follow the guidance of

your local authority, or ask the shop where you purchased the product. The mark on electrical and electronic products only applies to the current European Union Member States.

Please follow the national guidelines for electrical and electronic product disposal.

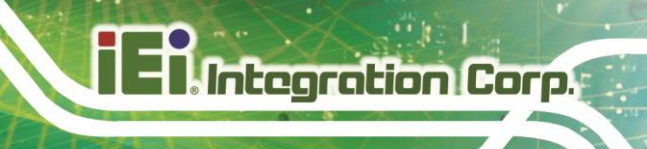

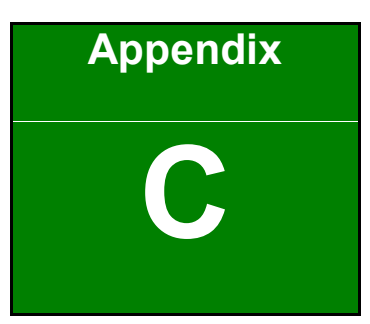

# **C Error Beep Code**

**Page 110**

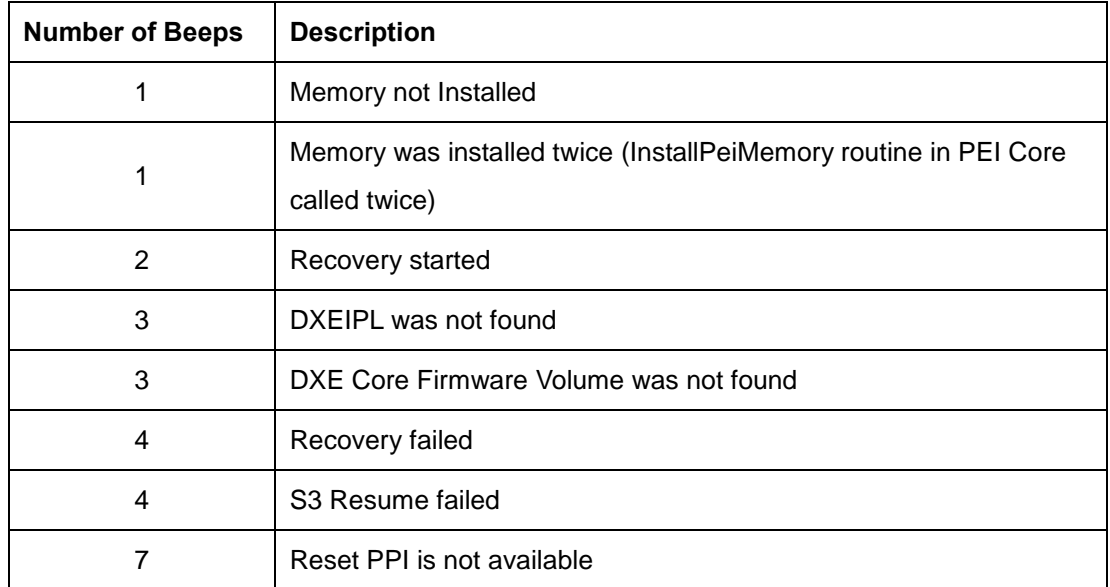

# **C.2 DXE Beep Codes**

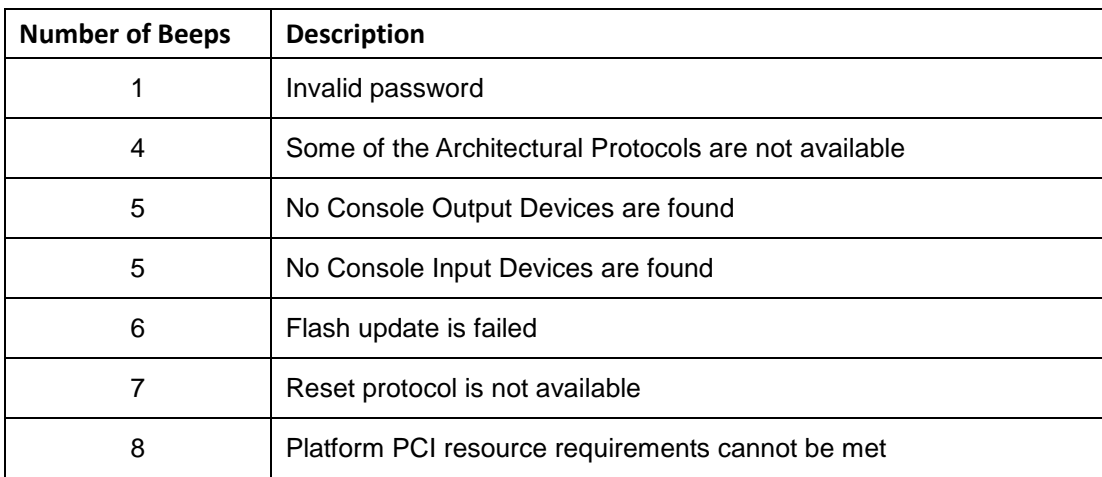

NOTE:

If you have any question, please contact IEI for further assistance.

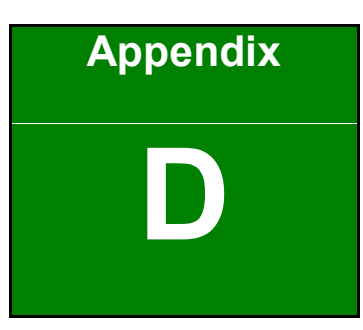

**Integration Corp.** 

# **Hazardous Materials Disclosure**

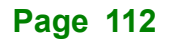

# **D.1 RoHS II Directive (2015/863/EU)**

The details provided in this appendix are to ensure that the product is compliant with the RoHS II Directive (2015/863/EU). The table below acknowledges the presences of small quantities of certain substances in the product, and is applicable to RoHS II Directive (2015/863/EU).

Part Name **Toxic or Hazardous Substances and Elements** Lead<br>(Pb)<br>Mercury<br>Cadmium<br>Cadmium (Cd) Hexavalent<br>CR(VI)) Polybromina<br>CACA) Polybromina<br>Bis(2-ethylh<br>Bis(2-ethylh<br>Bis(2-ethylh ted Diphenyl exyl) phthalate (DEHP) Butyl benzyl phthalate (BBP) Dibutyl phthalate (DBP) Diisobutyl phthalate (DIBP) Housing O O O O O O O O O O Printed Circuit Board 0 0 0 0 0 0 0 0 0 Metal Fasteners O O O O O O O O O O Cable Assembly O O O O O O O O O O Fan Assembly O O O O O O O O O O Power Supply Assemblies 0 0 0 0 0 0 0 0 0 Battery | O  $\,$  | O  $\,$  | O  $\,$  | O  $\,$  | O  $\,$  | O  $\,$  | O  $\,$  | O  $\,$  | O  $\,$  | O  $\,$  | O  $\,$  | O  $\,$  | O  $\,$  | O  $\,$  | O  $\,$  | O  $\,$  | O  $\,$  | O  $\,$  | O  $\,$  | O  $\,$  | O  $\,$  | O  $\,$  | O  $\,$  | O O: This toxic or hazardous substance is contained in all of the homogeneous materials for the part is below the limit requirement in Directive (EU) 2015/863.

Please refer to the following table.

X: This toxic or hazardous substance is contained in at least one of the homogeneous materials for this part is above the limit requirement in Directive (EU) 2015/863.

# **D.2 China RoHS**

此附件旨在确保本产品符合中国 RoHS 标准。以下表格标示此产品中某有毒物质的含量符 合中国 RoHS 标准规定的限量要求。

本产品上会附有"环境友好使用期限"的标签,此期限是估算这些物质"不会有泄漏或突变"的 年限。本产品可能包含有较短的环境友好使用期限的可替换元件,像是电池或灯管,这些元 件将会单独标示出来。

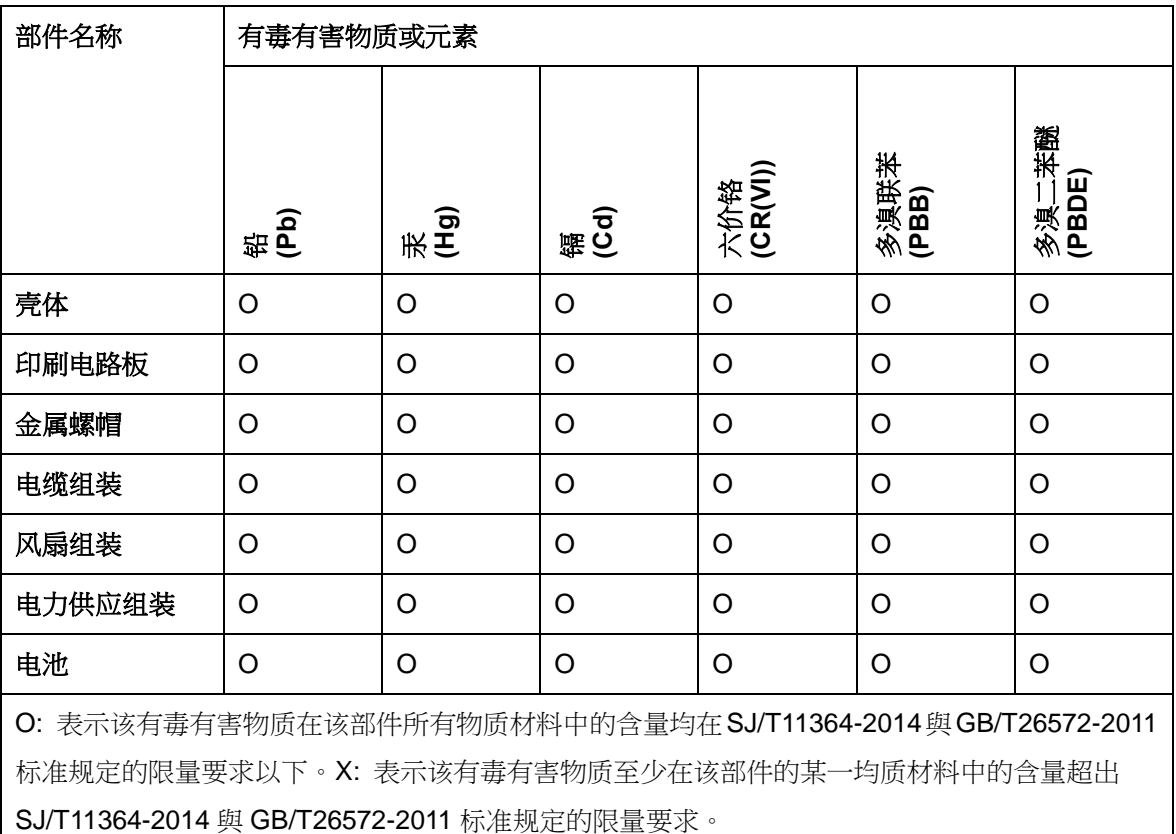